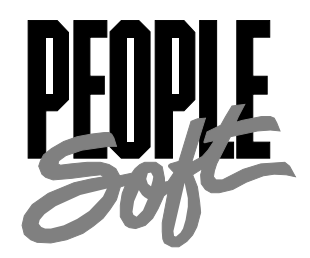

# PeopleTools 8.12 PeopleSoft Query PeopleBook

PeopleTools 8.12 PeopleSoft Query PeopleBookPeopleTools 8.12 PeopleSoft Query PeopleBook

#### **SKU MTPQr8SP1B 1200**

**PeopleBooks Contributors:** Teams from PeopleSoft Product Documentation and Development.

Copyright © 2001 by PeopleSoft, Inc. All rights reserved.

Printed in the United States of America.

All material contained in this documentation is proprietary and confidential to PeopleSoft, Inc. and is protected by copyright laws. No part of this documentation may be reproduced, stored in a retrieval system, or transmitted in any form or by any means, including, but not limited to, electronic, graphic, mechanical, photocopying, recording, or otherwise without the prior written permission of PeopleSoft, Inc.

This documentation is subject to change without notice, and PeopleSoft, Inc. does not warrant that the material contained in this documentation is free of errors. Any errors found in this document should be reported to PeopleSoft, Inc. in writing.

The copyrighted software that accompanies this documentation is licensed for use only in strict accordance with the applicable license agreement which should be read carefully as it governs the terms of use of the software and this documentation, including the disclosure thereof.

PeopleSoft, the PeopleSoft logo, PeopleTools, PS/nVision, PeopleCode, PeopleBooks, Vantive, and Vantive Enterprise are registered trademarks, and *PeopleTalk* and "People power the internet." are trademarks of PeopleSoft, Inc. All other company and product names may be trademarks of their respective owners.

# Contents

### **About This PeopleBook**

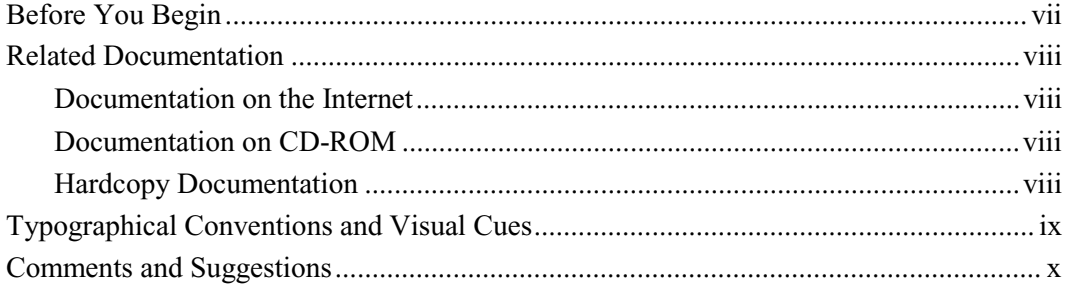

### **Chapter 1**

#### **Introduction to PeopleSoft Query**

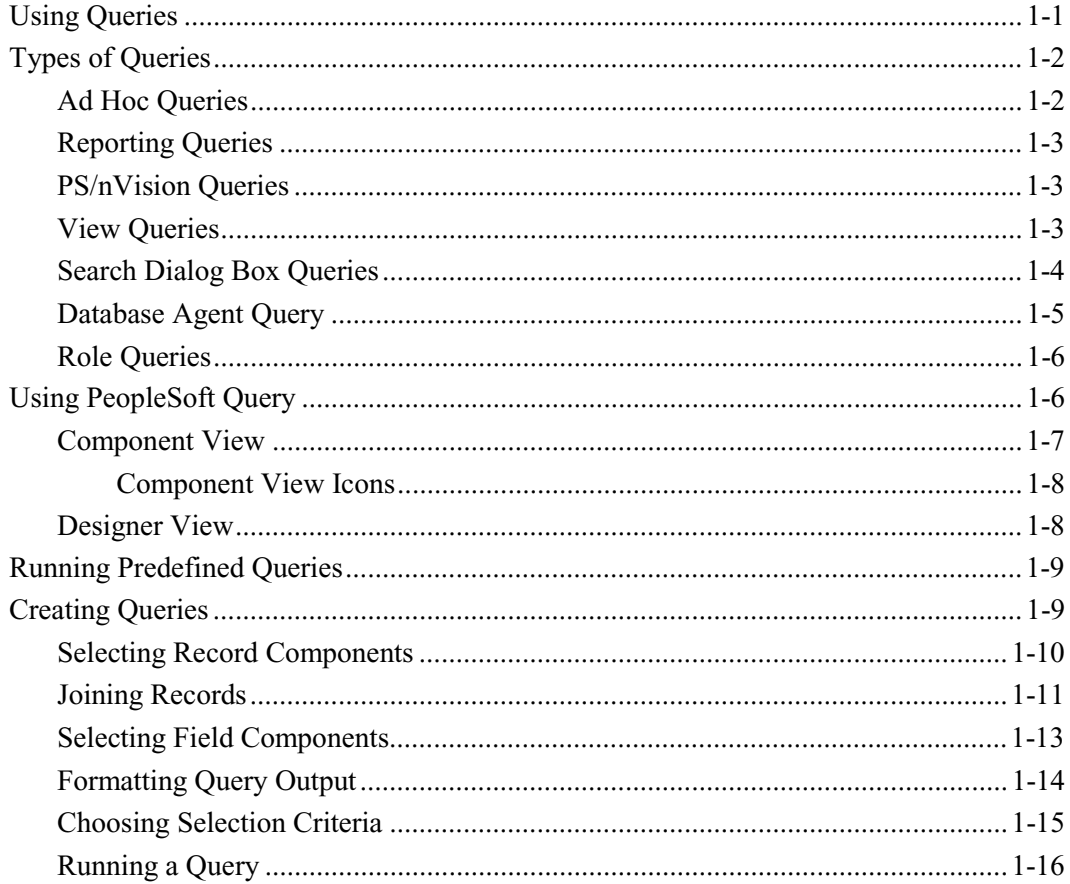

### **Chapter 2**

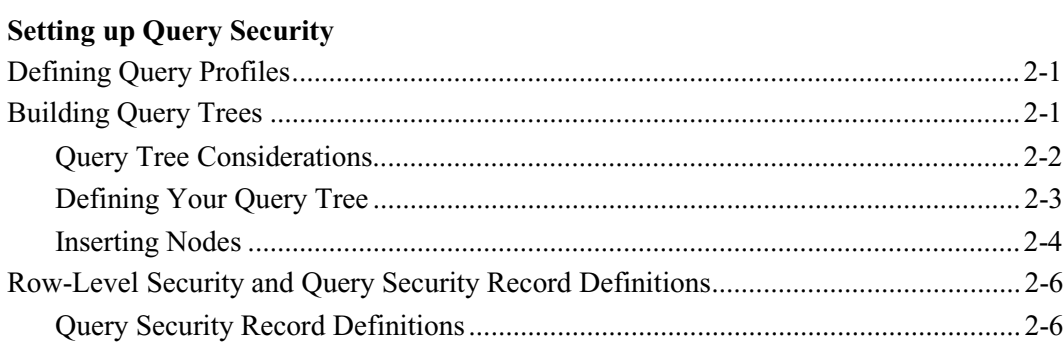

### **Chapter 3**

#### **Creating and Running Simple Queries**

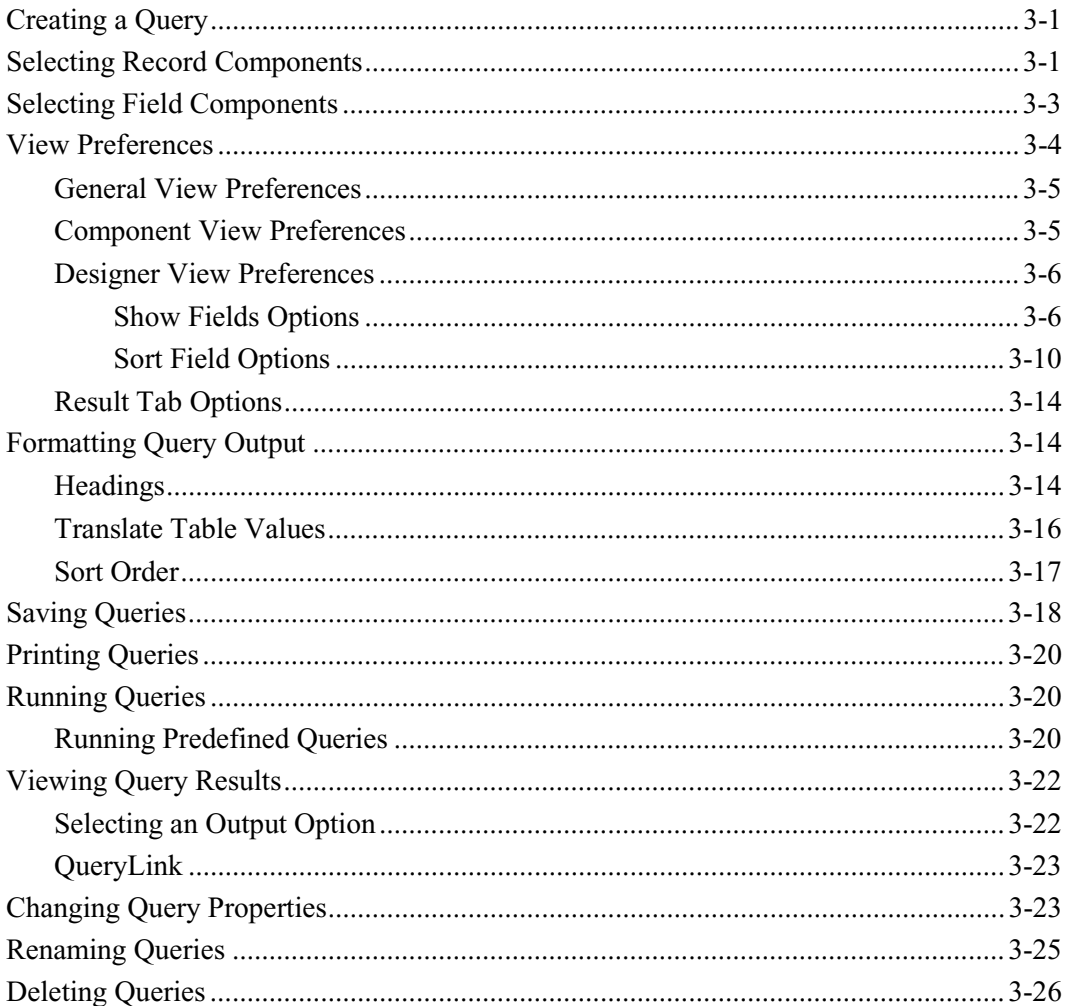

### **Chapter 4**

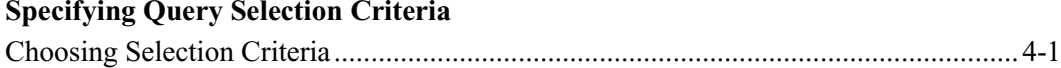

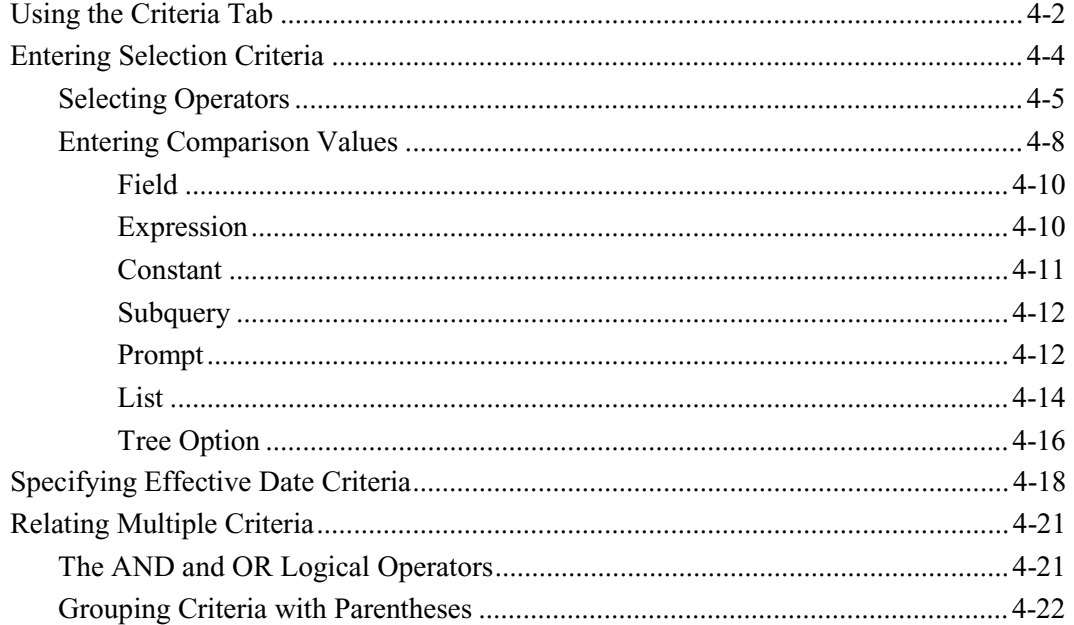

### **Chapter 5**

#### **Advanced Query Options**

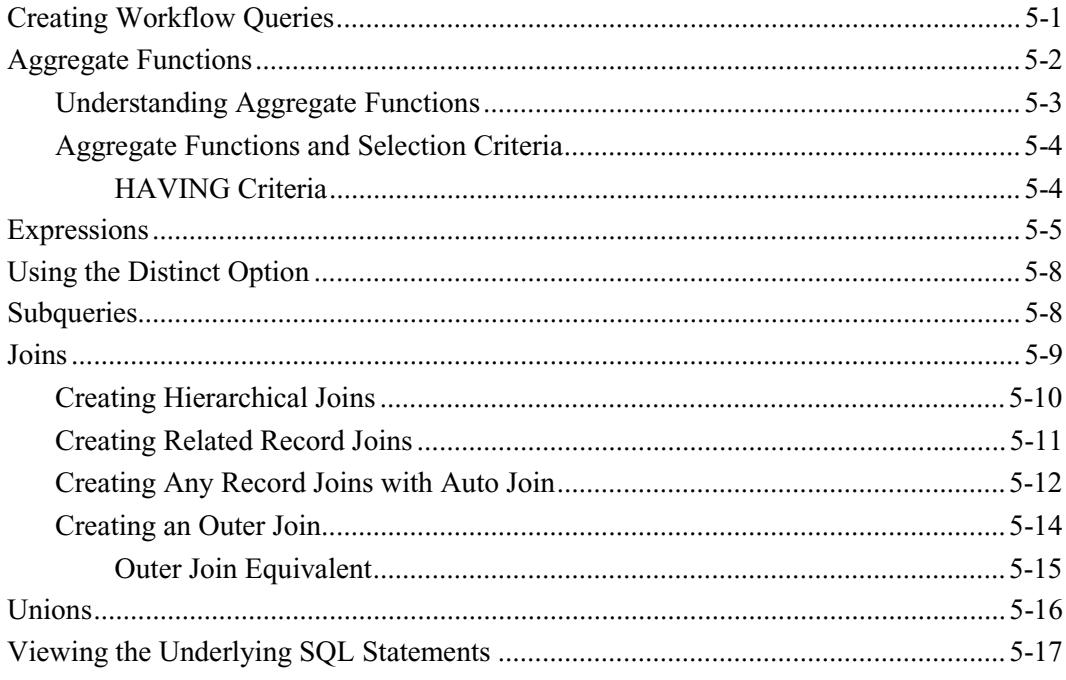

### **Chapter 6**

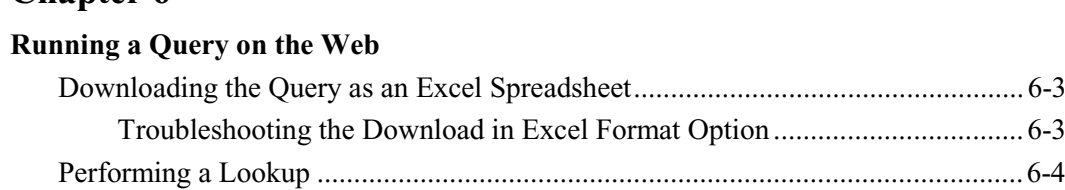

### **Chapter 6**

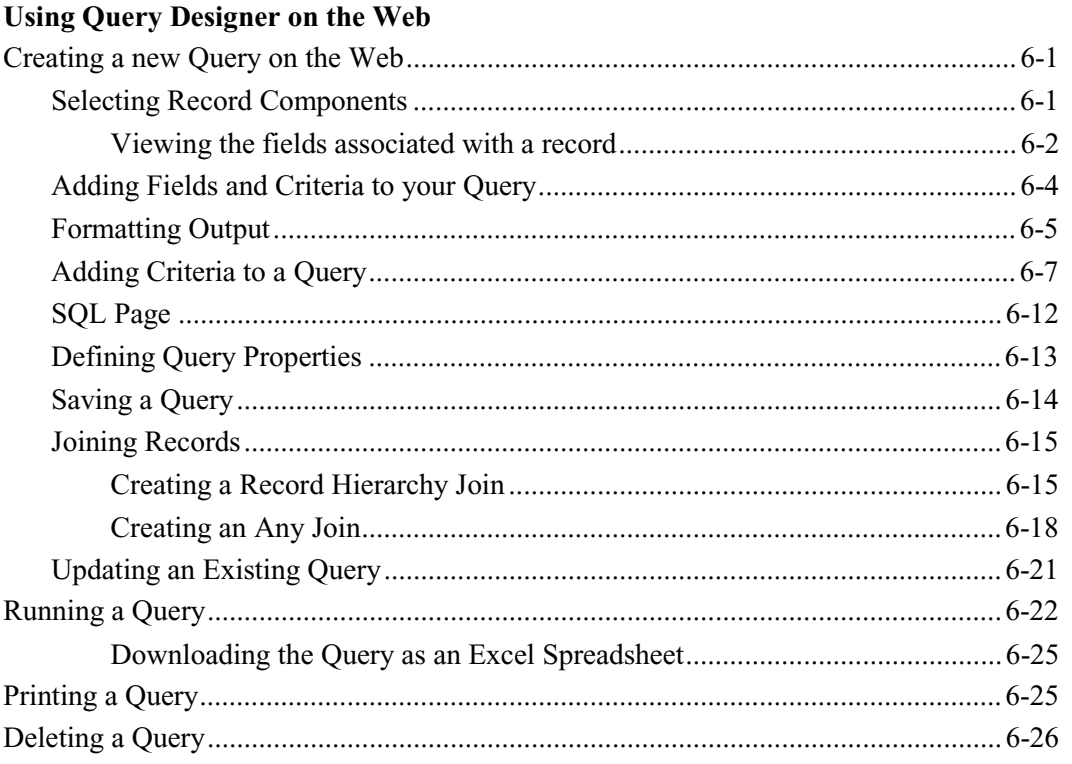

#### **Index**

#### **A BOUT T HIS P EOPLE B OOK**

This book discusses PeopleSoft Query, the PeopleTool you use to design database queries. Its chapters explain the basic concepts of selecting data, designing queries, and sending query results to other reporting tools.

This book is written for decision support team members who want to design database queries. To take full advantage of the information covered in this book, it is recommended that you have a basic understanding of how to use PeopleSoft applications. You should also be comfortable using Microsoft<sup>®</sup> Windows.

This book assumes that you are familiar with PeopleTools. It also assumes a basic familiarity with relational database concepts and SQL.

Introduction to PeopleSoft Query explains how to run a predefined query, and gives an overview of the query creation process.

Setting up Query Security explains the steps involved in giving users access to PeopleSoft Query functionality. It explains access groups, which are a means of controlling users' rights to query the tables in a database. This chapter is intended primarily for system administrators.

Creating and Running Simple Queries explains the basic features of PeopleSoft Query and how to use them to define a database query.

Specifying Query Selection Criteria explains how to add selection criteria to your queries, in order to limit your results.

Advanced Query Options explains how to create and use aggregate functions, joins, and subqueries.

Running a Query on the Web explains how you can run predefined queries from PeopleSoft Internet Architecture.

Using Query Designer on the Web describes how to use the new, web-based Query Designer to create queries from your browser.

#### **Before You Begin**

To benefit fully from the information covered in this book, you need to have a basic understanding of how to use PeopleSoft applications. We recommend that you complete at least one PeopleSoft introductory training course.

You should be familiar with navigating around the system and adding, updating, and deleting information using PeopleSoft windows, menus, and pages. You should also be comfortable using the World Wide Web and the Microsoft® Windows or Windows NT graphical user interface.

#### **Related Documentation**

To add to your knowledge of PeopleSoft applications and tools, you may want to refer to the documentation of the specific PeopleSoft applications your company uses. You can access additional documentation for this release from PeopleSoft Customer Connection (www.peoplesoft.com). We post updates and other items on Customer Connection, as well. In addition, documentation for this release is available on CD-ROM and in hard copy.

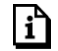

**Important!** Before upgrading, it is *imperative* that you check PeopleSoft Customer Connection for updates to the upgrade instructions. We continually post updates as we refine the upgrade process.

#### **Documentation on the Internet**

You can order printed, bound versions of the complete PeopleSoft documentation delivered on your PeopleBooks CD-ROM. You can order additional copies of the PeopleBooks CDs through the Documentation section of the PeopleSoft Customer Connection Web site: http://www.peoplesoft.com/

You'll also find updates to the documentation for this and previous releases on Customer Connection. Through the Documentation section of Customer Connection, you can download files to add to your PeopleBook library. You'll find a variety of useful and timely materials, including updates to the full PeopleSoft documentation delivered on your PeopleBooks CD.

#### **Documentation on CD-ROM**

Complete documentation for this PeopleTools release is provided in HTML format on the PeopleTools PeopleBooks CD-ROM. The documentation for the PeopleSoft applications you have purchased appears on a separate PeopleBooks CD for the product line.

#### **Hardcopy Documentation**

To order printed, bound volumes of the complete PeopleSoft documentation delivered on your PeopleBooks CD-ROM, visit the PeopleSoft Press Web site from the Documentation section of PeopleSoft Customer Connection. The PeopleSoft Press Web site is a joint venture between PeopleSoft and Consolidated Publications Incorporated (CPI), our book print vendor.

We make printed documentation for each major release available shortly after the software is first shipped. Customers and partners can order printed PeopleSoft documentation using any of the following methods:

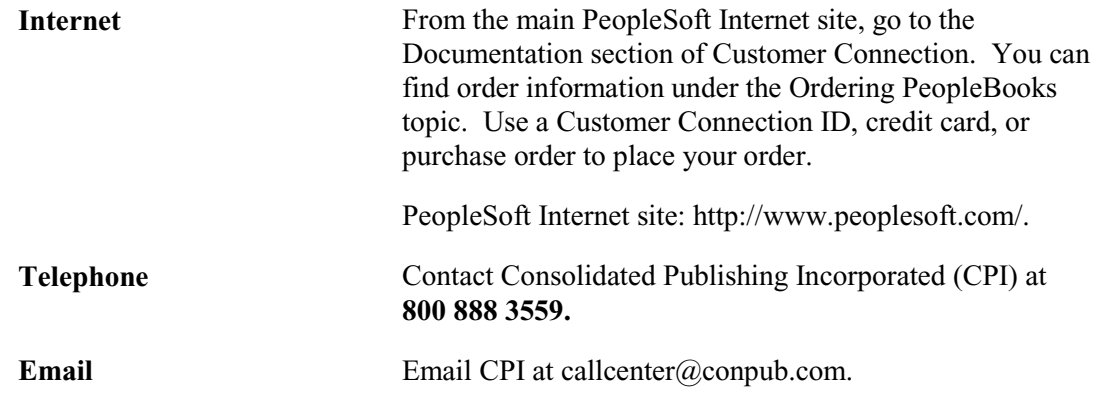

### **Typographical Conventions and Visual Cues**

To help you locate and interpret information, we use a number of standard conventions in our online documentation.

Please take a moment to review the following typographical cues:

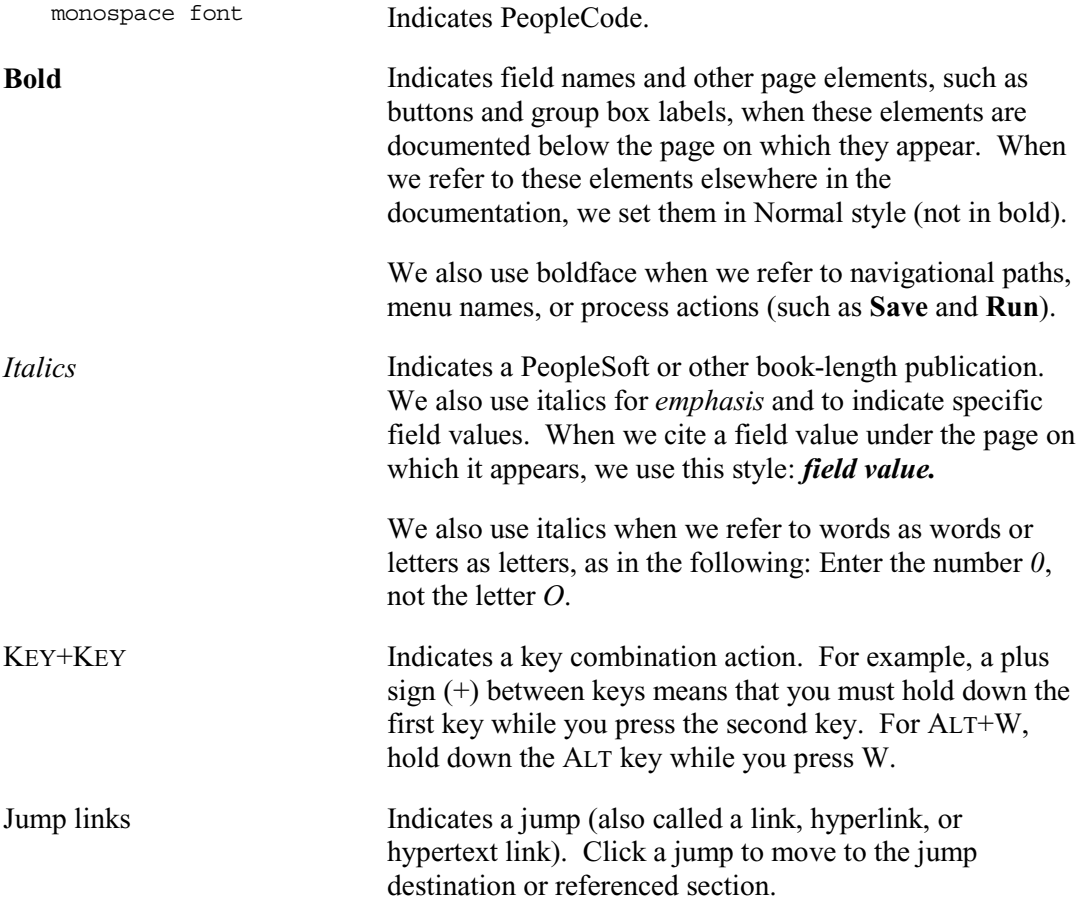

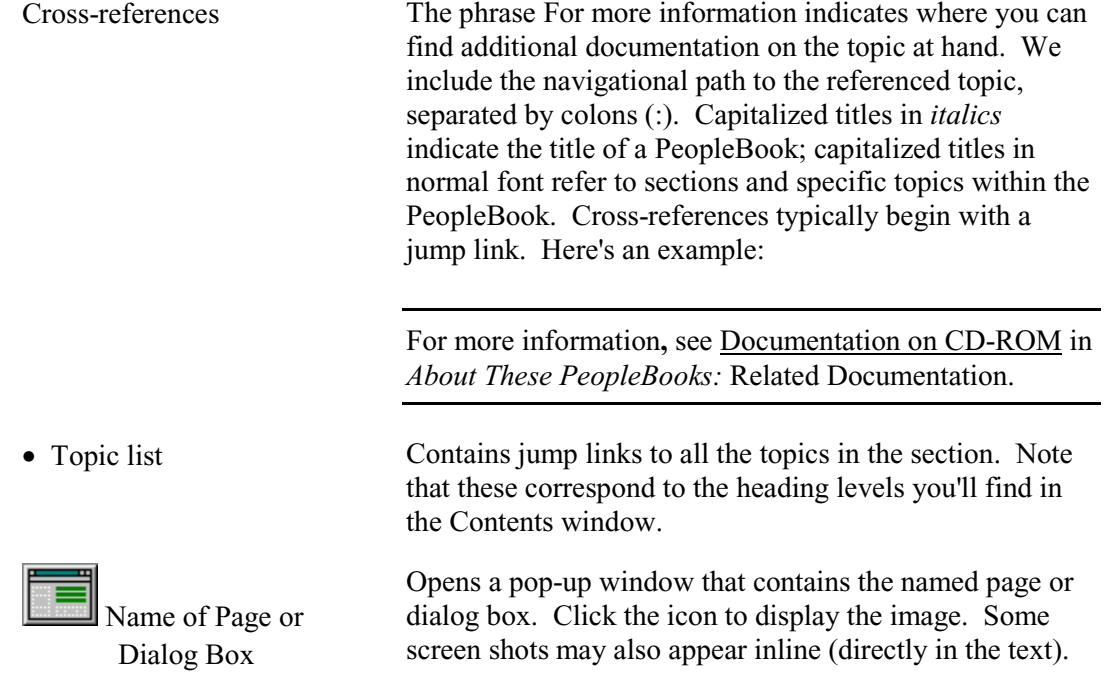

Text in this bar indicates information that you should pay particular attention to as you work with your PeopleSoft system. If the note is preceded by **Important!,** the note is crucial and includes information that concerns what you need to do for the system to function properly.

Text in this bar indicates For more information cross-references to related or additional information.

Text within this bar indicates a crucial configuration consideration. Pay very close attention to these warning messages.

#### **Comments and Suggestions**

Your comments are important to us. We encourage you to tell us what you like, or what you would like changed about our documentation, PeopleBooks, and other PeopleSoft reference and training materials. Please send your suggestions to:

PeopleTools Product Documentation Manager PeopleSoft, Inc. 4460 Hacienda Drive Pleasanton, CA 94588

EJ

 $\mathbf{h}$ 

 $\sqrt{N}$ 

Or send comments by email to the authors of the PeopleSoft documentation at:

#### DOC@PEOPLESOFT.COM

While we cannot guarantee to answer every email message, we will pay careful attention to your comments and suggestions. We are always improving our product communications for you.

#### **C HAPTER 1**

## **Introduction to PeopleSoft Query**

The main reason you store your business data in a database is so you can manipulate it to answer questions and solve business problems. However, getting just the information you're looking for often can be a difficult and time-consuming process.

With PeopleSoft Query, you can extract the precise data you want using visual representations of your PeopleSoft database, without having to write SQL statements. The queries can be as simple or as complex as necessary and they can be one-time ad-hoc queries or queries you'll use repeatedly.

In this chapter, you'll learn how to use PeopleSoft Query including the following:

- How Query fits into the overall system.
- How to run a predefined query.
- The process of creating queries.

#### **Using Queries**

You create queries to extract the data you need from your PeopleSoft database. Since there are lots of reasons you might need data, there are lots of ways you can use queries:

- **Display data in a grid (on the Results tab).** You can run queries within Query itself, displaying the result set in a grid for review. This option is useful as you refine your queries.
- **Provide input to a spreadsheet or Crystal report.** Query can seamlessly pass data to Microsoft Excel or Using Crystal Reports. From there, you can use the features of these products to create polished reports.
- **Search for records.** Many of the search dialog boxes in PeopleSoft applications enable you to open Query and create a query based on the search record definition. This option enables you to search for records based on sophisticated search criteria. This type of query is called a *search query*.
- **Create views.** Queries can be used in the Application Designer to generate views. Using queries instead of SQL has two big advantages: you can use the PeopleSoft Query to generate the SQL text for your view, and the SQL that is generated is database independent.
- **Check the database for conditions that trigger workflow events.** Using PeopleSoft Workflow, you can specify that certain conditions—say, the presence of overdue receivables cause the system to send an email to someone or put an entry in someone's worklist. You write

queries to detect these conditions and schedule database agents to run them periodically.

- **Determine who to forward information to.** You can write queries that PeopleSoft Workflow uses to determine who to send emails, forms, or worklist entries to. This type of query is called a *role query*.
- Create the data structure for Peoplesoft nVision.
- **Create the basic structure of online analytical processing (OLAP) dimensions.** Queries can be used to modify tree structures, which you can then use as a basis for defining OLAP (Online Analytical Processing) Cube data dimensions.
- **Run Query from any PeopleSoft application page**. Queries are integrated into both the PeopleSoft Windows client and Peoplesoft Internet Architecture. In the Windows client, you can select **Navigate, View, Query** to run a query. In the Peoplesoft Internet Architecture, you can run a query from within your browser.

#### **Types of Queries**

- Ad hoc queries. You can create and run queries to retrieve data from the database on the spot, when you need it. Additionally, queries written for use with Cube Manager must be ad hoc queries.
- **Reporting queries.** These queries retrieve data for reports and pass the data to Microsoft Excel, Crystal Reports Pro, or a PS/nVision report.
- **PS/nVision matrix queries.** You use these queries as part of a PS/nVision matrix layout.
- **View queries.** You can define queries in PeopleSoft Query that you'll use to create SQL views in the Application Designer.
- **Search queries.** Many of the search dialog boxes in PeopleSoft applications enable you to select a predefined query or create a new one rather than enter search criteria for the records you want to find.
- **Database agent queries.** If you use PeopleSoft Workflow, you can write queries to detect conditions that trigger business events, then schedule database agents to run them periodically.
- **Role queries.** You can write queries that PeopleSoft Workflow uses to determine who to send emails, forms, or worklist entries to.

Several of these query types have special requirements or considerations due to how they'll be used.

#### **Ad Hoc Queries**

Given the range of possible circumstances in which you might run an ad hoc query, there are no special considerations or requirements that apply to all of them.

 $\mathbf{i}$ 

 $\mathbf{i}$ ำ

#### **Reporting Queries**

When you define a custom report, you often include run-time variables that the user will specify when he or she runs the report. For example, you might want users to be able to say which business unit, location, or time period to report on. So, your reporting query may include one or more run-time prompt variables.

If your query requires input parameters like these, you need to decide how the user will go about entering them. If they run the report from PeopleSoft Query, there's no problem: they can enter values into the dialog box that Query displays. But if you want users to be able to use Process Scheduler, you may need to create or modify a page to collect the necessary input parameters. Depending on what the parameters are, you might have to create or modify a record definition as well. You'll definitely have to add a process definition to the Process Scheduler.

For more information on run-time prompts, see Specifying Query Selection Criteria. For details on adding custom reports to the Process Scheduler, see Process Scheduler for the End User.

#### **PS/nVision Queries**

You can use a query created with PeopleSoft Query to specify the data source for a PS/nVision report layout. However, if you wish to use your query in a PS/nVision matrix layout, you must apply aggregate functions to at least one column.

For more information about aggregate functions, see Advanced Query Options. For more information about queries in PS/nVision reports, see Working with Layouts.

Queries used with PS/nVision tabular layouts don't have the same restrictions as matrix layout queries; they are like other reporting queries and do not require an aggregate column.

#### **View Queries**

To create a query that you'll use to define an SQL view, you start PeopleSoft Query from the **Record Type** tab in PeopleSoft Application Designer.

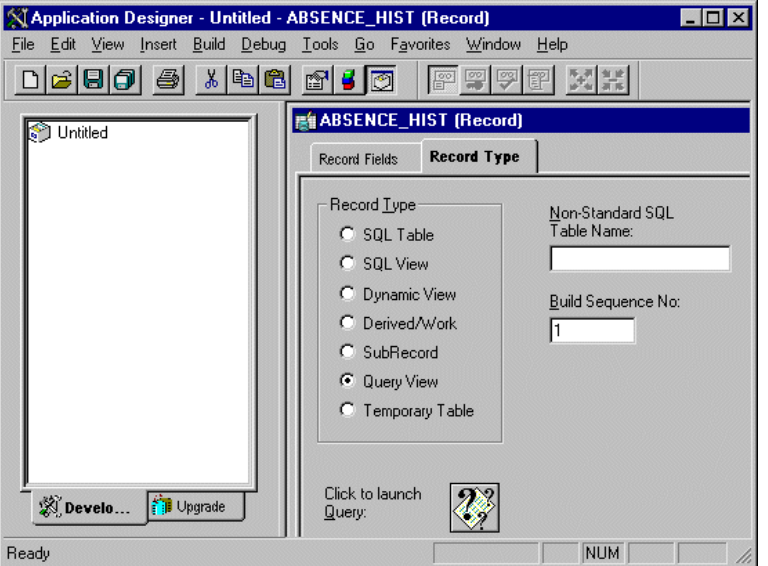

Application Designer – Untitle – ABSENCE\_HIST (Record) page

When you start Query from Application Designer, the access group trees are not displayed, only the alphabetical list of record definitions. PeopleSoft Query doesn't display the access groups because it doesn't check which access groups you have rights to. It gives you access to all the record definitions that you have access to in Application Designer; that is, all the record definitions you have access to through Object Security.

For more information about using PeopleSoft Query queries to create SQL views, see Using Application Designer.

#### **Search Dialog Box Queries**

PeopleSoft applications display search dialog boxes whenever you select a page from a menu and need to specify which database record to display in the page. The search dialog box contains text boxes for each key field and other list box fields in the page's search record.

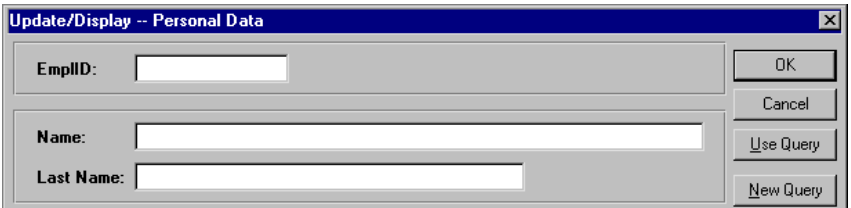

Search dialog box

h

To find the record you want, you usually enter search criteria into the text boxes. However, many search dialog boxes also enable you to use a query (defined in PeopleSoft Query) to specify the search values.

EJ

 $\equiv$ 

The **Use Query** and **New Query** buttons allow you to use Query to select your record and return the key values back to the search dialog box.

If you click the **New Query** button in a search dialog box, PeopleSoft Query starts and automatically selects the search record definition for the search dialog box. Query has also selected all the key fields and alternate search key fields as columns for output.

If you click the **Use Query** button, the system displays a list of the queries that are based on the search record definition. You can select one to run.

**Note.** The query you create or select must return values for all the text boxes in the search dialog box. In other words, key values for all list box fields in the search record definition must have values returned.

#### **Database Agent Query**

A *database agent* is a workflow program that runs a query and passes the results to PeopleSoft Message Agent. The database agent query checks the database for items that require further processing. For example, you could write a query that returns any overdue receivables, and schedule a database agent to run it once a week. When the database agent finds overdue receivables, it passes the data to Message Agent, which then enters the data into a page that in turn generates work list entries for the appropriate clerks.

A database agent can run any query that you can define with PeopleSoft Query. The query selection criteria define the business rule that's looking for exception conditions. Since database agents pass their query results to Message Agent, the query usually selects just the key fields for the page that Message Agent will fill out. Once the Message Agent enters the key field values, the page displays the rest of the data for that record.

All headings in the query must be text, rather than derived from the record field text (RFT) values.

**Note.** When you create a database agent query, it's very important that you use PeopleSoft Query's **Change, Query Type** option to identify it as a database agent query. PeopleSoft Workflow doesn't run the same security checks for database agent queries as it does for other queries, so if you forget to use change the query type to Database Agent, the query may not be successful at run time.

We recommend that you save your database agent queries with names that begin with [DBAG], so that you can easily identify them as database agent queries.

Lastly, in order for a database agent to transfer its results to Message Agent, you need to create a message definition for each query.

For more information about database agents, see the Workflow chapters in Understanding Workflow. That book also covers Message Agent and message definitions. For more information on PeopleSoft Query types, see Advanced Query Options

#### **Role Queries**

n

冃

 $|i\rangle$ 

PeopleSoft Workflow uses role queries to determine who to send a work item to. A role query needs to return one or more role ID based on the data that's been saved on the page triggering the routing.

Since a role query returns a list of role users, the record definition you want is either PSROLEUSER (which lists role users and the role they are assigned to) or ROLEXLATOPR (which lists role users and their IDs).

The only field you'll select in your query is ROLEUSER. Of course, you'll use other fields and join to other record definitions to specify the criteria for which role users to select. But no matter how complex the query is—how many joins or selection criteria it has—it must return ROLEUSER and nothing more.

You define a role as a query because you want to route items differently based on the context of the transaction the user is performing. So, every role query will contain at least one bind variable whose value gets set at run time. The bind variable or variables correspond to the data you want to base the routing decision on. At run time, the system sets the values of the bind variables based on data from the page that triggers the event.

**Note.** Make sure you identify your query as a role query using PeopleSoft Query's Change, Query Type option. If you don't, the query may fail at run time.

Save your role queries using names that begin with [ROLE], so that you can identify them as role queries.

For more information about roles and role queries, see the Workflow chapters in Understanding Workflow.

#### **Using PeopleSoft Query**

PeopleSoft Query is split into two views—the component view (on the left) and the designer view (on the right).

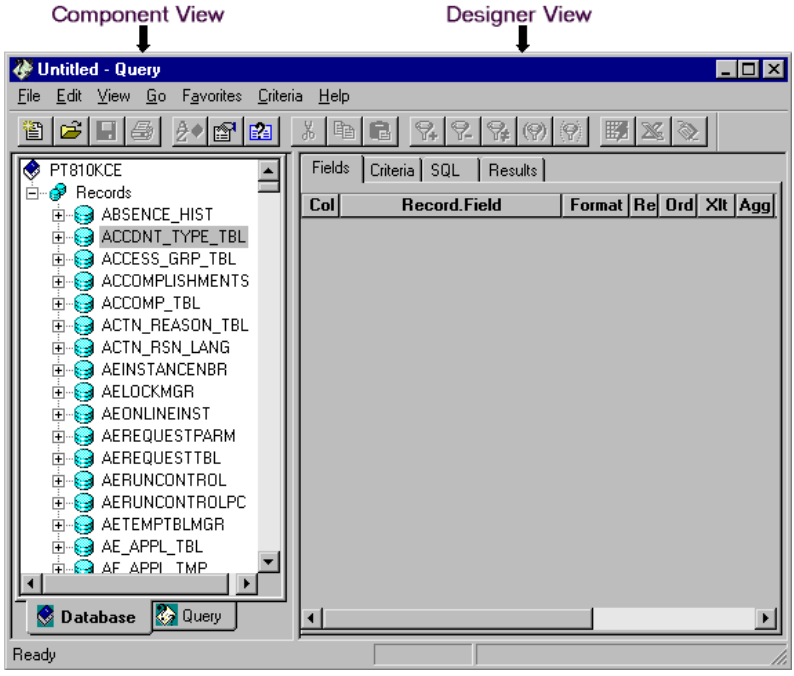

Component View and Designer View

You can easily adjust the relative size of either the component view or the designer view by dragging the divider bar that separates these views. The scroll bars at the bottom of each view are used to view the information on either side of the page that may not be visible.

Another convenient feature that you'll notice when using PeopleSoft Query is that you can view text in the component that is otherwise cut off by the divider bar if you simply place the mouse pointer over the item. You do not need to click.

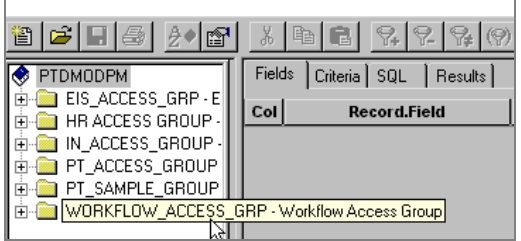

View the full text of components by pointing at them.

#### **Component View**

The *component view*, on the left, has two tabs at the bottom, labeled **Database** and **Query.**

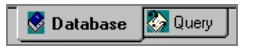

Database and Query Tabs

When you click the **Database** tab, you see a list of available record definitions (or record *components*) depending on your Query View Preferences. You can view these records as either a tree of access groups or as an alphabetical tree of records to which your user ID has access. When you click the **Query** tab, you see all the components used in the current query (such as record components, field components, prompts, expressions, and so on).

#### **Component View Icons**

The following icons are used in PeopleSoft Query displays:

- ۱ Database name (displayed in the database component view only).
- ES. Query name and public/private status (displayed in the query component view only).
- 63 Record component.
- œ. Record hierarchy (displayed in record components) or related record hierarchy (displayed in field components).
- € Related record (displayed in record hierarchy).
- ۰ Field component.
- 80. Key field.
- Ŷ. Field having a related record.
- ÝЙ Key field having a related record.
- sΣ Expressions (the part of the query that contains individual expression components).
- Σᢟ An expression component (a single expression that has been defined as part of the query).
- ≚ Prompts

When using PeopleSoft Query, you can execute all operations on a component from the **Edit** menu. First you select a component in the tree, and then you select some edit operation to be applied to that component through the **Edit** menu. You can also right-click on a component to call up a context-sensitive pop-up menu. The menu item text in the **Edit** menu and in pop-up menus will vary depending on the type of component that is selected.

#### **Designer View**

The designer view is where you can view the fields, criteria, and other details associated with the current query. The first two tabs along the top of the designer view (**Fields** and **Criteria**) provide a simple and efficient way to create a query; each part of the SQL statement being built has its own space on the appropriate tab, neatly isolating the main pieces of the query. Clicking the **SQL** tab shows the SQL code generated by the SELECT statement, and the **Results** tab shows the result of the query, after it has been run.

ה

For more information on controlling what you see in Query's views, see Designer View Preferences**.**

### **Running Predefined Queries**

Sometimes all you need PeopleSoft Query for is to run a query that you or someone else has previously defined. You run a predefined query from within Query or from your browser using the PeopleSoft Internet Architecture.

 $\mathbf{i}$ 

۱ŋ

For more information about running a query from your browser, see Running a Query on the Web.

To run a predefined query from Windows:

**1.** Select **File, Open** and open the desired query.

You can select the Type of query you want to open using the Type drop-down list.

**2.** Select **File, Run** or click  $\frac{120}{100}$  to run the query.

This will send query results to the grid control (on the **Results** tab) for immediate viewing. You can also set your view preferences to run the current query when you click on the **Result** tab.

For more information about running queries, including other output options, see Creating and Running Simple Queries.

### **Creating Queries**

To give you an idea of how Query works, let's create an example query to find all employees who have taken vacations of more than three weeks (15 working days). In this example, you won't see every feature in Query or get in-depth explanations for each step, but this will give you a good overview of using Query. Subsequent chapters provide the details of what you can do with this powerful yet easy-to-use tool.

#### **Selecting Record Components**

In the database component view, you'll see either an access group structure or an alphabetical list of records to which you have access. You can switch between these two views by selecting **View, Preferences, Component View** and turning the **Show Access Groups** option on or off. For now, leave this option off.

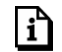

For more information on view preferences, see Creating and Running Simple Queries.

To select record components:

**3.** Select Go, PeopleTools, Query.

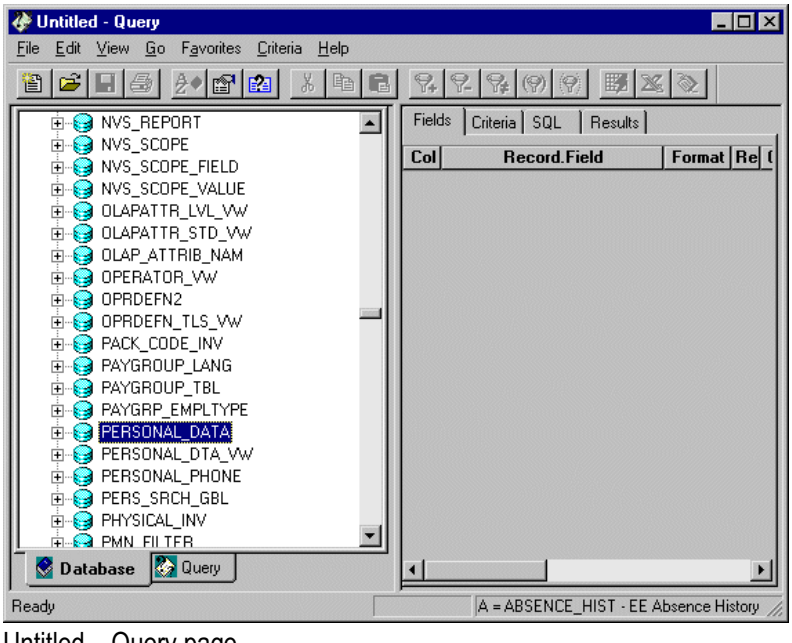

- Untitled Query page
- **4.** Select Employee Personal Data record by scrolling down the database component view and selecting **PERSONAL\_DATA.** You can do this several ways:
	- Double-click the record *name*. (Try to avoid single-clicking the + sign at this point, as it expands the record component to show its structure, but does not add it to the query.)
	- Drag the record component from the component view (on the left) to the designer view (on the right).
	- Right-click the record component and select **Add** from the pop-up menu.
	- Highlight the record component and select **Edit, Add** from the main menu. When adding a subsequent record, select **Edit, New Join.**

导

**Note.** You can also type the first few characters of the record name to scroll automatically to the record component.

Once you've selected a record component, Query automatically switches the component view from the **Database** tab to the **Query** tab to show the new record component that was added to the query. The designer view may or may not show fields, depending on how you've specified your view preferences. The default is to only show selected fields on the **Fields** tab. So far you've just added a record component, but no fields have yet been selected, so the **Fields** tab is empty.

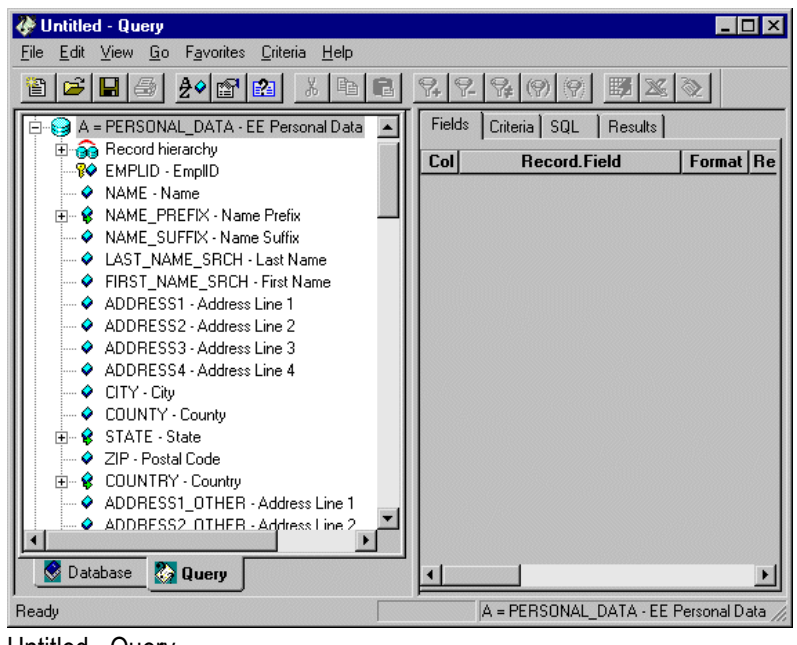

Untitled - Query

#### **Joining Records**

The top of the query component view displays the name of the record component you selected, along with the letter *A*, followed by the fields comprising the record. Query uses *A* as an alias for the record component name. If your view preferences enable you to see fields in the designer view, you'll notice that each field name is prefixed with *A*. This prefix is a shorthand way of indicating the record component name.

For the example query, you're also going to need data from the Employee Absence History record. You'll need to *join* these two record components. Joining record components means finding a matching field in the two records and combining the rows that share a value in that field. In the Employee Personal Data and Employee Absence History record components, the matching field is EMPLID.

For more information on joins, see Advanced Query Options.

fi

To join two records:

- **5.** Click the **Database** tab in the component view to return to the view of records.
- **6.** Scroll to the **ABSENCE\_HIST** record in the database component view, and either doubleclick this record name or drag it into the designer view.

Query will detect the join and display the following dialog box.

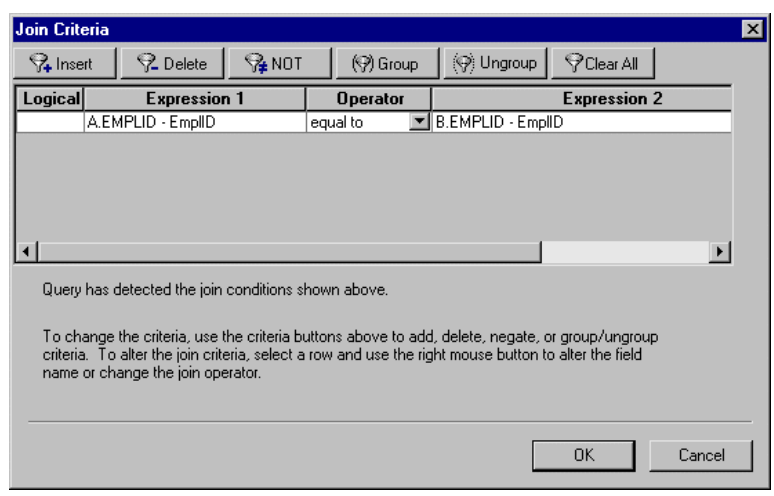

Join Criteria dialog box

**7.** Click **OK** to accept the join conditions.

Again, the component view will switch automatically from the **Database** tab to the **Query** tab, and the ABSENCE\_HIST record appears in the query component view with a *B* prefix. If your view preferences enable you to see fields in the designer view, you'll notice that each field name is prefixed with *B*.

۱í٦

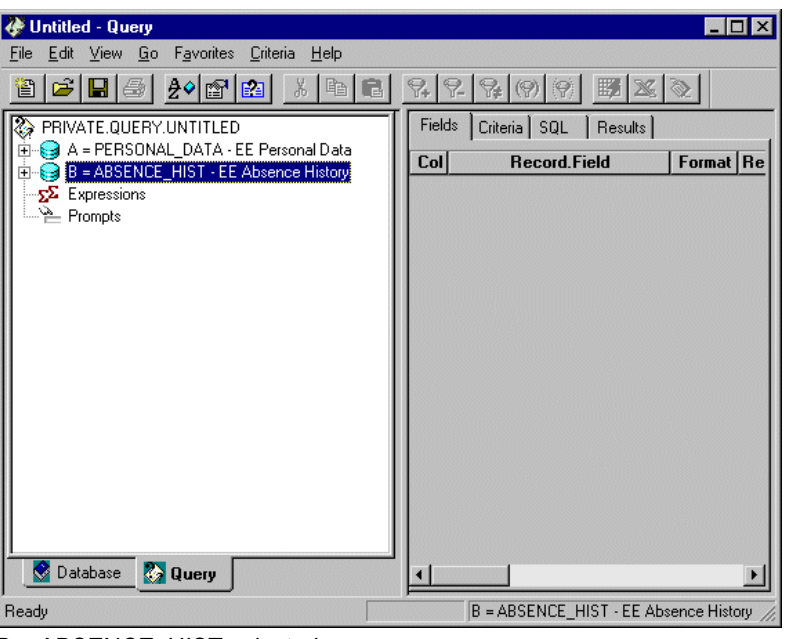

B = ABSENCE\_HIST selected

For more information on selecting record components, see Creating and Running Simple Queries .

#### **Selecting Field Components**

Once you've selected the record components that hold the data you want, you need to specify which field components to select from the record components. This procedure is very similar to the way in which you selected you record components.

To select field components:

- **8.** Select field components by clicking the Query tab at the bottom of the component view to ensure that it is active.
- **9.** Next, select PERSONAL\_DATA in the component view. If necessary, you'll click the + sign to show the fields in this record.
- **10.** Then, select the fields NAME and EMPLID, in that order, by dragging them onto the Fields tab in the designer view. You can also add fields by double-clicking them.
- **11.** Select ABSENCE\_HIST in the query component view and choose the field DURATION\_DAYS.

The numbers 1, 2, and 3 should appear in the **Col** column for NAME, EMPLID, and DURATION\_DAYS, respectively.

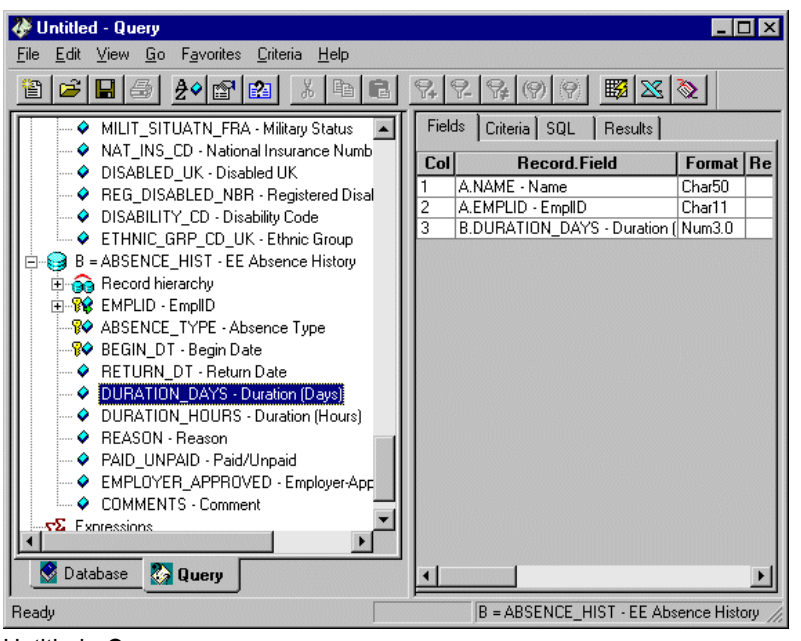

Untitled - Query

 $\mathbf{h}$ 

Note that the three fields you've chosen are prefixed automatically by *A* or *B* to indicate the record from which they were selected.

For more information on selecting field components, see Creating and Running Simple Queries.

#### **Formatting Query Output**

Query offers a number of different options for formatting query output. You can do the following:

- Change the column headings.
- Specify a sort order for the result rows.
- Display Translate Table values in place of codes.

In this example, you will format the query output by ordering the rows by employee name.

To format query output, double-click the Name row in the Ord column of the PERSONAL DATA record to sort the order of the result rows.

A "1" appears to indicate that this field will determine the order of the result rows.

۱ĥ

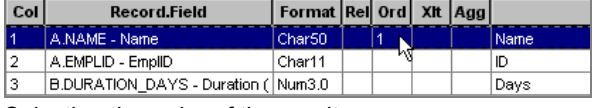

Selecting the order of the results row

For more information on formatting query output, seeCreating and Running Simple Queries.

#### **Choosing Selection Criteria**

In most cases, you don't want all the rows of data from the table, just the rows that meet certain conditions. In this example, you don't want a list of all employee absences, only those that were for vacations of more than three weeks (15 working days). To limit the returned rows, you define *selection criteria*. If you know some SQL, you'll notice that the criteria correspond to the WHERE clause of the SELECT statement.

To view or add selection criteria, click the **Criteria** tab in the designer view. This page displays one row for each query criterion.

For this example, you will add two selection criteria. The first one says that you only want records where the ABSENCE\_TYPE is VAC (for vacation), and the second limits the results to absences of over 15 days. Notice that you're able to use ABSENCE\_TYPE in the selection criteria even though you haven't included it as one of the output columns.

You'll follow the steps below to add your criteria to the example. Use the horizontal scroll bar at the bottom of the designer view to scroll to the view as necessary, so that desired columns show up.

To specify selection criteria:

- **12.** Click the Criteria tab active in the designer view.
- **13.** Click the Query tab at the bottom of the component view, and then scroll to the ABSENCE\_HIST record.
- **14.** Drag the ABSENCE\_TYPE field on to Criteria tab in the designer view.
- **15.** In the Operator column, select *equal to* from the drop-down box.

(The *equal to* operator is the default, so you could bypass this step for ABSENCE\_TYPE. However, it's a good idea to verify that you've selected the correct operator.)

**16.** Right-click in the *right-hand* Expression 2 column.

There are two Expression columns, one to the left of the Operator column, and one to the right. You'll typically have no need to change the *left-hand* Expression 1 column—it contains the field name (or, optionally, another expression).

- **17.** If the Expression 2 column isn't visible, you can use the horizontal scroll bar at the bottom of the designer view to scroll to it, or simply resize the window so that both the left and right hand expression columns are visible.
- **18.** After you right-click in the Expression 2 column, select Constant from the pop-up menu, and enter *VAC* in the dialog box that appears.

When you're done setting up the criteria for the ABSENCE\_TYPE field, you'll set up the DURATION\_DAYS criteria. Follow steps 1 through 6 above, making some minor changes to the selection criteria as you go. Select *greater than* in the Operator column, and enter a constant of *15* in the Expression 2 column. Note that the Logical column defaults to a value of *AND*. You accept this, because you want to use both criteria together (absence type of VAC *and* a duration of 15 days), as opposed to either criterion (absence type of VAC *or* a duration of 15 days).

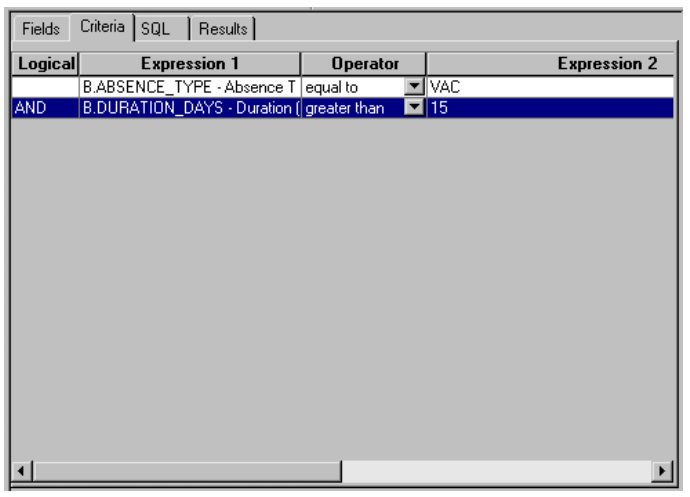

Criteria tab

 $|i\rangle$ 

For more information **on defining selection criteria,** see Specifying Query Selection Criteria.

#### **Running a Query**

Select File, Run (Current Query) or click the **BU** button. Query retrieves the requested data from the database and displays the results in a grid control in the designer view's **Results** tab. Note that the results are ordered by name, as was specified in step 3, "Format the query output." n

| <b>Untitled - Query</b>                            |                                  |          |  |                                                                        |                 |
|----------------------------------------------------|----------------------------------|----------|--|------------------------------------------------------------------------|-----------------|
| Edit View Go Favorites<br>Criteria<br>Help<br>File |                                  |          |  |                                                                        |                 |
| اتختا<br>$\blacksquare$ $\blacksquare$<br>16161    | $\frac{y}{d}$<br>$ P_{B} $<br>G. |          |  | $\mathcal{C} \times \mathcal{C} \times \mathcal{C} \times \mathcal{C}$ |                 |
| MILIT_SITUATN_FF-<br>۰                             | Fields   Criteria   SQL          | Results  |  |                                                                        |                 |
| A NAT_INS_CD - Nati                                | <b>Name</b>                      | ID       |  | Days                                                                   |                 |
| $\rightarrow$ REG DISABLED N                       | Adams.Bill                       | 7707     |  |                                                                        | 45              |
| $\rightarrow$ DISABILITY CD - D                    | Adamson,Sonja                    | 8521     |  |                                                                        | 45              |
| └└ €THNIC_GRP_CD_                                  | Aitken.Hugh                      | 8315     |  |                                                                        | 45              |
|                                                    | Akers.Danielle                   | 8516     |  |                                                                        | 45              |
| B = ABSENCE_HIST - E<br>⊟<br>€∃                    | Albright, Arnold D               | 8200     |  |                                                                        | 45              |
| <b>E</b> Sa Record hierarchy                       | Alomar, Samuel                   | PA010    |  |                                                                        | 45              |
| 由 88 EMPLID - EmplID                               | Arden.Devon                      | 8669     |  |                                                                        | 45              |
| - <sup>®</sup> ABSENCE_TYPE - /                    | Austin,Caroline                  | PA002    |  |                                                                        | 45              |
| …¶� BEGIN_DT - Begin [                             | Austin,Jack                      | PA002AP1 |  |                                                                        | 45              |
| - ♦ RETURN DT - Retu                               | Austin, John                     | PA002AP2 |  |                                                                        | $\overline{45}$ |
| O DURATION DAYS                                    | AveruJoan                        | 8052     |  |                                                                        | 45              |
| — ♦ DURATION HOUR                                  | Bacon, Roberta                   | 8626     |  |                                                                        | 45              |
| — ♦ REASON - Reason                                | Baeck, Knut                      | 8723     |  |                                                                        | 45              |
| — ♦ PAID UNPAID - Pai                              | Baker, Terrence                  | 8356     |  |                                                                        | 45              |
| - ♦ EMPLOYER_APPRI                                 | <b>Baldwin</b> , Nicole          | AG003    |  |                                                                        | 45              |
| - • COMMENTS - Comп                                | <b>Ball</b> Janice               | 8607     |  |                                                                        | 45              |
| <b>Eugen</b>                                       | Barbatos.Samuel                  | 8884     |  |                                                                        | 45              |
| ۲                                                  | Barfield John                    | PA011    |  |                                                                        | 45              |
| <b>Ouery</b><br>Database                           | <b>Barnes</b> , Jeannette        | 8705     |  |                                                                        | 45              |
|                                                    | Roochor Rronda                   | L TODA   |  |                                                                        | $\overline{AB}$ |
| Ready<br>$\blacksquare$                            |                                  |          |  | Rows Fetched = 279                                                     |                 |

Untitled Query – Results page

For more information on options for running your queries, see Creating and Running Simple Queries.

To save your query, simply select File, Save (or Save As) or click the button. Enter a name for your query, and then click OK. Here the query is named *SampleQuery1*.

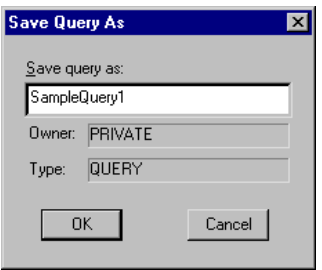

Save Query As dialog box You can use this dialog to save your query under another name

#### **C HAPTER 2**

## **Setting up Query Security**

Security is critical for your business data. Typically, you don't want everyone in your company to have access to all your data. With this need in mind, we've integrated our standard security features into PeopleSoft Query. Query takes advantage of user profiles and row-level security. You can control what query operations a user can perform and what data they can access using Query.

In this chapter, we'll show you how to establish a security scheme for PeopleSoft Query. You'll learn how to do the following:

- Build query trees, which organize your record components into logical groups for security access.
- Provide users with rights to all or part of the query trees.
- Set up your record definitions so that Query enforces row-level security.

You perform these setup tasks using PeopleTools other than Query, **including Maintain Security, Tree Manager, and Application Designer.** This chapter describes the steps for setting up Query security.

#### **Defining Query Profiles**

Query takes advantage of user profiles and row-level security. Using Maintain Security, you can control what query operations a user can perform and what data they can access while they are using Query.

For more information on creating Query Profiles in Maintain Security, see Query/Table-Level Security.

#### **Building Query Trees**

n

Trees are a graphical way of presenting hierarchical information. PeopleSoft Query uses *query trees* to control security of the tables in your PeopleSoft database. You define a hierarchy of record components, based on logical or functional groupings, and then give users access to one or more "branches" of the tree. Users can use Query to retrieve information only from those tables whose record definitions they have access to.

You create and update query trees using PeopleSoftTree Manager. To open Tree Manager, select **Go, PeopleTools, Tree Manager.** Using Tree Manager, you can view and update existing query trees or create new ones.

To get you started, we've included some sample query trees with your PeopleSoft applications. Which trees you have depends on which PeopleSoft applications you've installed. Each tree contains access groups and record components categorized by function. *Access groups* mark and define a functional group of records or other access groups—in other words, they are descriptive placeholders used to categorize actual record components in a logical, hierarchical format. When you define users' security rights to a tree, you specify which access groups they have access to.

This section explains how to create query trees. It assumes that you're familiar with the concept and terminology of trees.

For more information**,** see Introduction to Tree Manager.

#### **Query Tree Considerations**

h

You should create your own query trees based on your organization's needs and on any customizations you've made. Remember that the sample trees we provide may be replaced when you upgrade to a subsequent PeopleSoft release, so if you modify the samples rather than create your own trees, you may lose your customizations.

Every record component that you want users to be able to query must be in a query tree. However, they don't all have to be in the same query tree. One strategy is to use the sample query trees to provide access to the standard PeopleSoft record definitions, but create separate query trees for record definitions that you add in the course of customizing the system. This way, you take advantage of the sample trees but avoid overwriting your changes during future upgrades.

How you organize the contents of your query tree depends on the needs of your organization and your users. For example, you might want to create small trees that are not intimidating to nontechnical or casual users. The sample query trees provided in your PeopleSoft application are divided by functions, but to simplify the trees, you may want to create separate trees that contain subcategories of each function. For example, you could create separate trees for U.S., Canadian, and international record components in order to grant users in each region security access to only those record components they should use.

**Note.** You should consider adding record components to your query trees in a hierarchy that matches the parent/child relationship of records in your database. Though you don't have to organize records this way—Application Designer actually controls the parent/child hierarchy in your database—you'll probably find it helpful to keep your query trees consistent with your database structure.

It's a good idea when creating your tree to have an access group that includes all components of the tree makes. This makes it easier to give users access to all tables—you only need to add one row on the Access Groups tab in Query Security.

#### **Defining Your Query Tree**

Before you can insert nodes for access groups and record components, you must first define a number of important characteristics for your tree.

To define a query tree:

**1.** In Tree Manager, select **File, New** to open to the New Tree Definition Properties dialog box, where you specify general information about the tree.

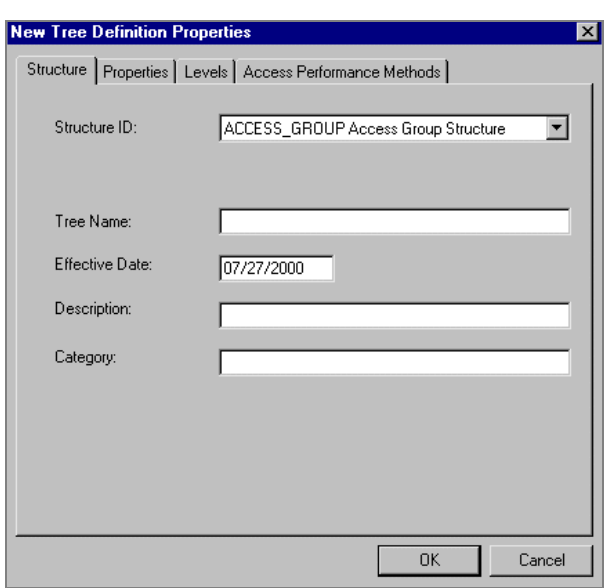

New Tree Definition Properties dialog box – Structure tab

**2.** Enter a Structure ID for the query tree.

The Structure ID for a query tree must always be ACCESS\_GROUP. You can either type ACCESS\_GROUP in the text box or press **F4** and select it from the prompt list.

When you move the cursor out of this field, **Use of Levels** defaults to *Not Used* because query trees don't use levels.

**3.** Enter a name for the tree.

For the tree name, we recommend that you start the name with **ORY** so that you can easily identify the tree as a custom query tree. (The standard query trees we deliver with the system start with QUERY\_.)

**4.** Enter an Effective Date for the tree.

The status defaults to *Active*. Query trees are available immediately if the effective date is active; you don't need to run an SQR utility like you do for organizational security trees.

**5.** In the Description field, specify a name or caption for the tree.

围

畐

 $|i\rangle$ 

Ħ

This description will appear along with the name and effective date in the list box whenever you select from a list of trees.

**Note.** You can change a tree description at any time by selecting **File, Definition** from within Tree Manager.

**6.** You can also specify a Category**,** if desired.

**Note.** Currently, **Detail Values** are not necessary for query trees.

**7.** Finish your new Tree definition by completing the Properties, Levels, and Access Performance Methods dialogs.

For more information about completing these dialogs and creating new Trees, see Introduction to Tree Manager.

**8.** Once you've completed your tree definition, click OK**.**

Tree Manager displays the name and effective date of the query tree you are creating. Together, these fields form a key that identifies each unique version of a tree.

#### **Inserting Nodes**

Once you've defined your tree, it's time to build the hierarchy of record components that you want users to have access to.

The hierarchy in a query tree consists of access group nodes and record component nodes. Access group nodes are important for security—to provide users with access to record components, you specify which access groups they have rights to. So, you group all the record components that "go together" from a security perspective under a single access group node. Similarly, if you frequently give rights to Access Group A when you give rights to Access Group B, you can create a higher-level access group that contains both of them. To see an example, open one of the sample query trees in Tree Manager.

**Note.** To make the relationship between related record components visually clear, you can make one component definition the child of another. However, this organization has no functional effect. The Application Designer manages the relationship between parent and child record definitions.

The first node in the tree is known as the *root node*, and it is the highest level in the hierarchy of your tree. You can only insert the root node using the **Edit** menu. Once the root has been created, there are two ways to enter additional nodes:

۱ŋ

- Use the Insert commands on the Edit menu.
- Use the Insert Node button on the toolbar.
- For more information about trees, see Introduction to Tree Manager..

To insert the root node and additional nodes:

**9.** To enter the root node, select Edit, Insert Node.

A dialog box appears, prompting you to enter the name of the tree node and to indicate whether the node type is an access group or a record.

**10.** Assign a name to the root node.

The name you assign to the root node is the name that will appear as the high-level access group name in Query.

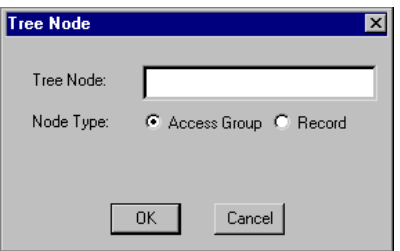

Tree Node dialog box

If you're adding an access group node and you want to include more than one word in the name, the words need not be connected with an underline  $($ ). In fact, you'll find it easier to distinguish between access group and record component nodes if you don't use underlines.

When you add a record component node, you must enter the exact name of the record definition you're adding.

**11.** Once you've entered a name and selected the type of node, click **OK.**

If you selected an access group node, you'll be prompted to enter a **Description** and a **Definition.** These are optional.

**Note.** If you use an access group name that's been used in the past, Tree Manager adds the node to the tree using the existing description and definition. To review them, double-click on the node.

If you selected a record node, the system automatically enters the description for the record definition.

冃

**12.** To add nodes off the root, select **Edit, Insert Child.** The process is otherwise the same as for the root node.

Every node is defined according to its relation to other nodes.

**13.** To insert nodes, highlight an existing node and specify whether the new node should share the same parent (**Edit, Insert Sibling**) or be inserted at a lower level (**Edit, Insert Child**).

**Note.** The **Edit, Insert** command is context-sensitive, in that it changes according to the location of the cursor. When you highlight the root node, the **Edit** menu only displays **Insert Child**. When you highlight any other node in the tree, it displays both **Insert Sibling** and **Insert Child**.

**14.** When you're done defining the tree, select **File, Save** to save your work.

#### **Row-Level Security and Query Security Record Definitions**

By default, when you give Query users access to a record component, they have access to all the rows of data in the table built using the associated record definition. In some cases, though, you want to restrict users from seeing some of those data rows. For example, you might not want your human resources staff to have access to compensation data for vice presidents or above. In other words, you want to enforce *row-level security*, which is offered by many PeopleSoft applications.

With row-level security, users can have access to a table without having access to all rows on that table. This type of security is typically applied to tables that hold sensitive data. For example, you might want users to be able to review personal data for employees in their own department, but not for people in other departments. You would give everyone access to the PERSONAL\_DATA table, but would enforce row-level security so that they could only see rows where the DEPTID matches their own.

PeopleSoft applications implement row-level security by using a SQL view that joins the data table with an authorization table. When a user searches for data in the data table, the system performs a related record join between the view and the base table rather than searching the table directly. The view adds a security check to the search, based on the criteria you've set up for rowlevel security. For example, to restrict users to seeing data from their own department, the view would select from the underlying table just those rows where the DEPTID matches the user's DEPTID.

#### **Query Security Record Definitions**

You implement row-level security by having Query search for data using a *query security record definition*. The query security record definition adds a security check to the search.

Query security record definitions serve the same purpose as search record definitions do for panels. Just as a panel's search record definition determines what data the user can display in the panel, the query security record definition determines what data the user can display with Query.
To get Query to retrieve data by joining a security record definition to the base table, you specify the appropriate **Query Security Record** when you create the base table's record definition.

To apply row level security

- **15.** Select **Go, PeopleTools, Application Designer** to open the Application Designer, and open the record on which you want to apply row-level security.
- 16. With the record definition open in the Application Designer, click the **Properties** button **(2)**, and select the **Use** tab from the **Record Properties** dialog box.

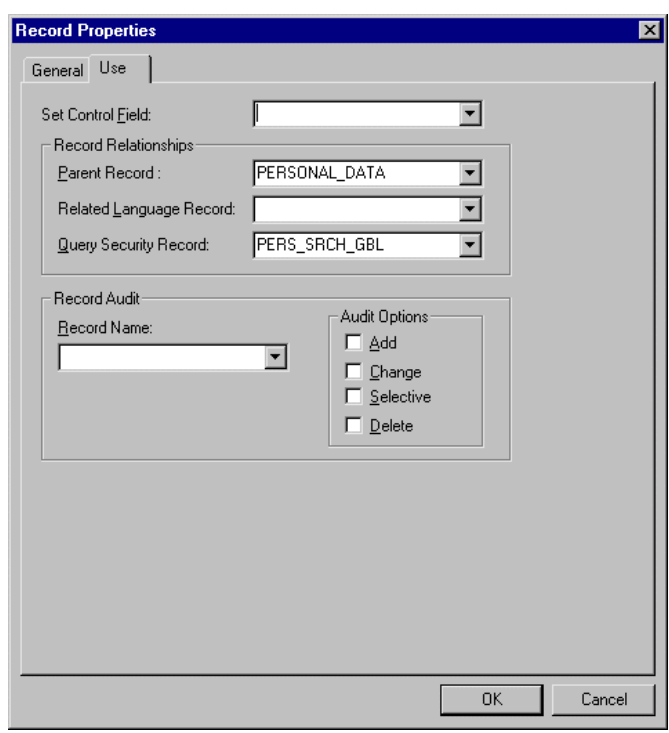

Record Properties dialog box – Use tab

**Note.** You use this dialog box to set a number of different aspects of the record definition. For details, see Using Application Designer. The only item we're concerned with here is the **Query Security Record** list box.

**17.** Select the security record definition (usually a view) in the **Query Security Record** list box.

Each PeopleSoft product line comes with a set of views for implementing its standard rowlevel security options. See the product documentation for details.

冃

l=J

h

l≡J

**Note.** The **Parent Record** list box is also relevant to Query. It identifies a record definition that is the current definition's *parent*, meaning that it holds related data and that its keys are a subset of the current record definition's keys. If you designate a parent record, Query automatically knows what fields to use when you join these two tables for a query.

For more information**,** see Advanced Query Options.

In most cases, the Query Security Record definition you'll want to select is the same one you use as the search record definition for the panel that manages this table. If you're enforcing one of the standard row-level security options from a PeopleSoft application, select the PeopleSoft-supplied security view for that option. See the application documentation for a list of the available views. If you've designed your own security scheme, select a record definition that appropriately restricts the rows a query will return.

**18.** Once you've set the query security record definition, click **OK** to close the Record Properties dialog box, then save the record definition.

If you've already used SQL Create to build a table from this record definition, you don't need to rebuild it.

**Note.** PeopleSoft's row-level security views restrict users from seeing certain rows of data. If you specify a query security record for a given base record definition, PeopleSoft Query adds a qualifier to the WHERE clause of each query, instructing the system to retrieve only rows in organizational entities you've been granted access to. If you perform a "historical" query—for example, a query asking for the employees in your department as of last year you may not get the results you expect. Because the system is enforcing row-level security, PeopleSoft Query will only return those employees who were in the department last year *and are currently in a department you have access to*.

# **C HAPTER 3**

# **Creating and Running Simple Queries**

This chapter describes the basic operation of PeopleSoft Query. It discusses the basic functions you need to know in order to create, run, and save simple queries.

# **Creating a Query**

The basic steps involved in creating a query are as follows:

- 1. Select record components.
- 2. Select field components.
- 3. Format the query output.
- 4. Specify selection criteria.
- 5. Run the query.
- 6. Save the query.

This chapter provides details on each of these steps, except for the selection of criteria.

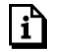

For more information**,** see Specifying Query Selection Criteria.

# **Selecting Record Components**

The first step in creating a query is to select the database tables that hold the data you want. In your PeopleSoft database, tables are represented as record definitions. In PeopleSoft Query, we refer to the record definitions as record *components*. We do this to indicate that they are one component of your query. As you'll see, queries can have different kinds of components.

You can execute all operations on a component from the Edit menu. First you select a component in the tree, and then you select some edit operation to be applied to that component through the Edit menu. You can also right-click on a component to call up a context-sensitive pop-up menu. The menu item text in the Edit menu and in pop-up menus will vary depending on the type of component that is selected.

To select a record component:

**1.** Click the Database tab in the component view.

The component view (on the left) has two tabs at the bottom, Database and Query. With the database tab active, you'll see either an access group structure or an alphabetical list of records to which you have access. You can switch between these two views by changing your View Preferences.

**2.** Select the desired record.

畐

n

You can do this several ways:

- Double-click on the record *name* (not the + sign).
- Drag the record component from the component view (on the left) to the designer view (on the right).
- Right-click on the record component and select **Add** from the pop-up menu.
- Select the record component and select **Edit, Add.** If this is not the first record component in the query, the menu option will read **Edit, New Join** to indicate a join operation.

**Note.** To use the **Edit** menu, you must first select a component in the component view.

Once you've selected a record component, Query automatically switches the component view from the **Database** tab to the **Query** tab to show the new record component that was added to the query. The designer view may or may not show fields, depending on how you've specified your view preferences.

If you've selected the record component for an effective-dated table, Query displays a dialog box for you to choose how you want to handle effective dates.

For more information about choosing effective date options, see Specifying Effective Date Criteria.

At the top of the query component tree is the record component you selected, along with a letter, followed by the fields comprising the record. Query uses the letter as an "alias" for the record component name. If your view preferences enable you to see fields in the designer view, you'll notice that each field name is prefixed with a letter. This prefix is a shorthand way of indicating the record component name. The first record component you select will appear as record A, the second as record B, and so on.

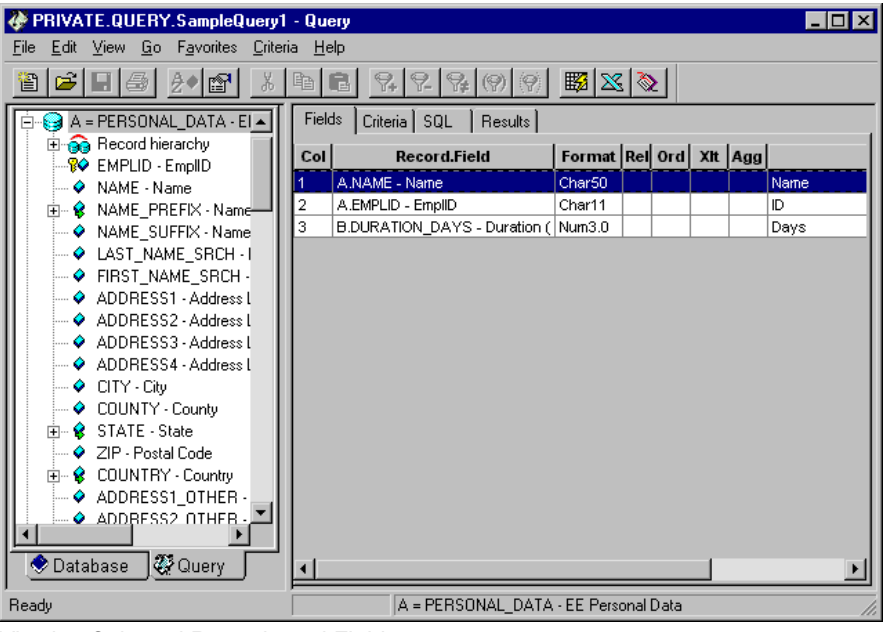

Viewing Selected Records and Fields

# **Selecting Field Components**

Once you've selected the record components that hold the data you want, you need to specify which fields to select from the record components. The way you accomplish this is similar to the way in which you selected the record components you wanted to work with.

To select a field component:

**3.** Click the Query tab in the component view.

The component view (on the left) has two tabs at the bottom, Database and Query. Click the Query tab to ensure that it is the active tab.

**4.** Either double-click the field you want to select or drag and drop the field from the component view to the designer view.

Note. You can also right-click the field you want and choose Select from the pop-up menu, or simply add all fields in the record definition to the query by choosing Select all fields from the pop-up menu. With the field component selected, you can also choose Edit, Select from the main menu.

Notice what happens in the designer view. With the **Fields** tab active, a number appears in the first column (**Col**), indicating the order of the fields in the query results. PeopleSoft Query adds columns in the order you select the fields—the first field you select will appear as column one, the second as column two, and so on. You can select fields in any order; you don't need to use the order from the record component.

l=,

**Note.** If you're not happy with where a field is in the order, you can change it by rightclicking the row that contains the field you'd like to move.

**5.** Select **Column Number** from the pop-up menu, enter the new column number in the dialog box that appears, and click OK**.**

Query renumbers the remaining fields to reflect the new column order.

**6.** To deselect a field that you've decided not to include, double-click it.

Query removes the field from the query and renumbers the remaining fields.

The designer view can show the fields from one or all of the record components you've selected. Again, this depends on your view preferences. However, you always can tell which record component a field comes from by looking at its prefix, which matches the component's alias.

In most cases, you don't want all the rows of data from the record components specified in your query, just the rows that meet certain conditions.

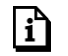

For more information**,** see Specifying Query Selection Criteria.

# **View Preferences**

What you see in the component view and designer view often depends on your view preferences. You can change your view preferences by selecting **View, Preferences.** The Preferences dialog box includes three tabs labeled General, Component View, and Designer View.

The default view preferences are as follows.

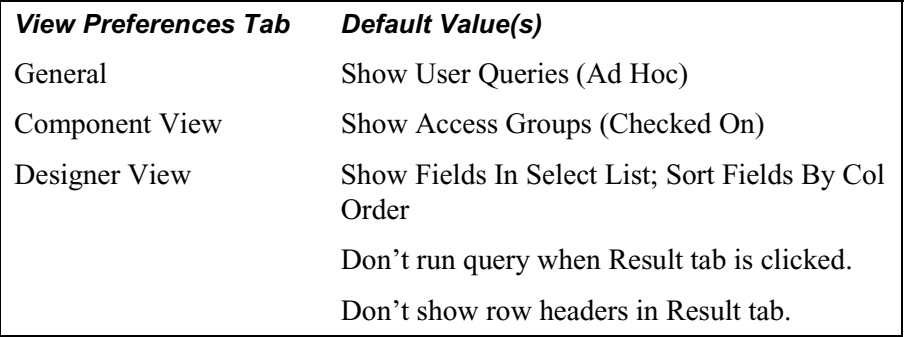

Whenever you change your view preferences, the new settings are saved in the Windows registry and are retained from one Query session to another.

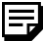

**Note.** Unless otherwise stated, the examples in this document use the default views.

#### **General View Preferences**

The General view preferences tab enables you to select a name style and choose whether or not you want Query to determine the conditions of an Any Record join by enabling the Auto Join option. When you select **View**, **Preferences**, the Enable Auto Join option is automatically checked.

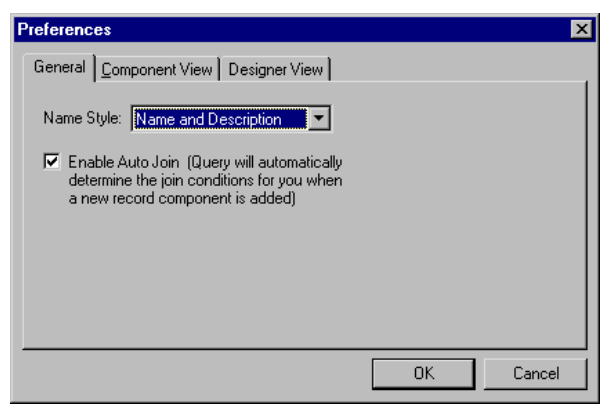

Preferences dialog box – General tab

The **Name Style** field determines whether field components appear with both their field name and description or with the description only.

#### **Component View Preferences**

The Component View preferences tab enables you to turn the Show Access Groups option on or off.

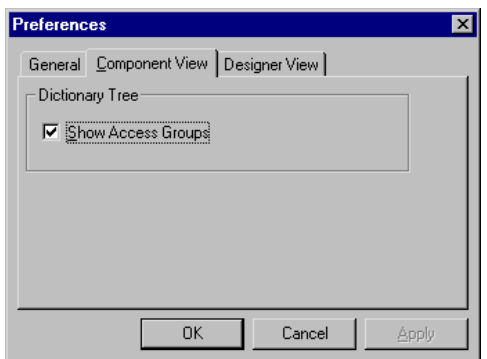

Preferences dialog box – Component View tab

In the database component view, you'll see either an access group structure or an alphabetical list of records to which you have access. You can switch between these two views by selecting or clearing the Show Access Groups check box.

#### **Designer View Preferences**

The **Designer View** tab controls which fields you see when building your query and in what order they appear. You can use a combination of the **Designer View** options to display the fields in the

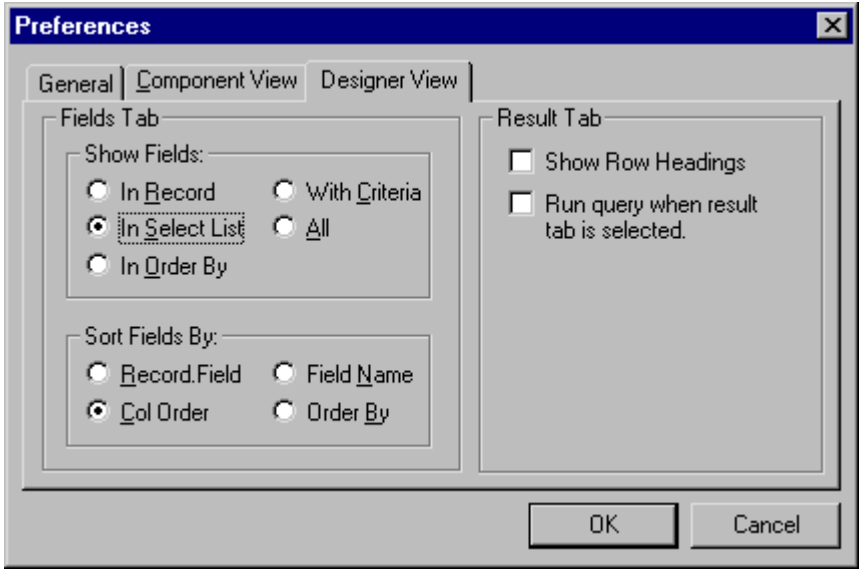

way that best suits your query needs.

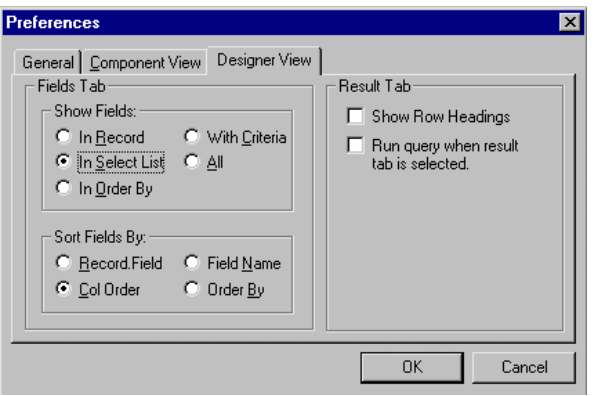

Setting Preferences for Viewing and Sorting Fields

#### **Show Fields Options**

The radio buttons in the **Show Fields** group box specify what fields appear in the designer view.

#### **In Record Option**

In this view, you see all the fields in the record that is highlighted in the component view. Even if you have selected more than one record in your query, you only see the fields in the highlighted record. For example, since PERSONAL\_DATA is highlighted, you see the fields in that record.

n

围

For more information on joining records, see Advanced Query Options.

**Note.** The last record selected in the query tab of the component view is known as the active record. The active record may not always be highlighted in the component view, but it is always displayed in the status bar. The record alias preceding the field name also serves to identify the active record. It is not necessary to select a record component to change the active record. The active record will change whenever you select any child component of another record component (a field component, for example).

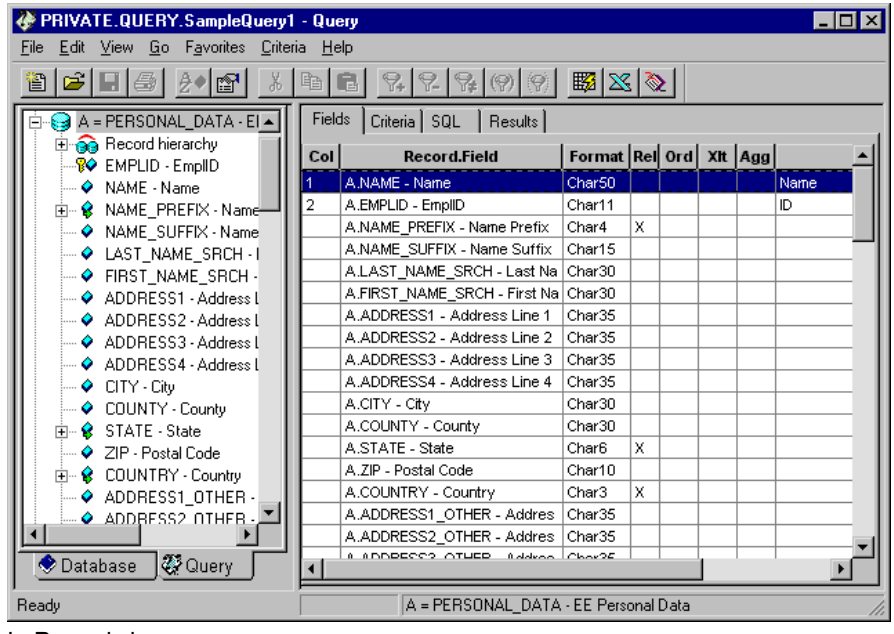

In Record view

FJ

**Note.** When the **In Record** preference is set, new record components are not automatically expanded by Query. It is assumed that the user will operate on field components from the designer view, rather than the component view.

#### **In Select List Option**

In this view, you see all the fields selected for use in the entire query. For example, this query uses fields from two records, PERSONAL\_DATA and ABSENCE\_HIST, and we see the fields from both records, regardless of which record is selected in the component view. In Selected List is the default Show Field option.

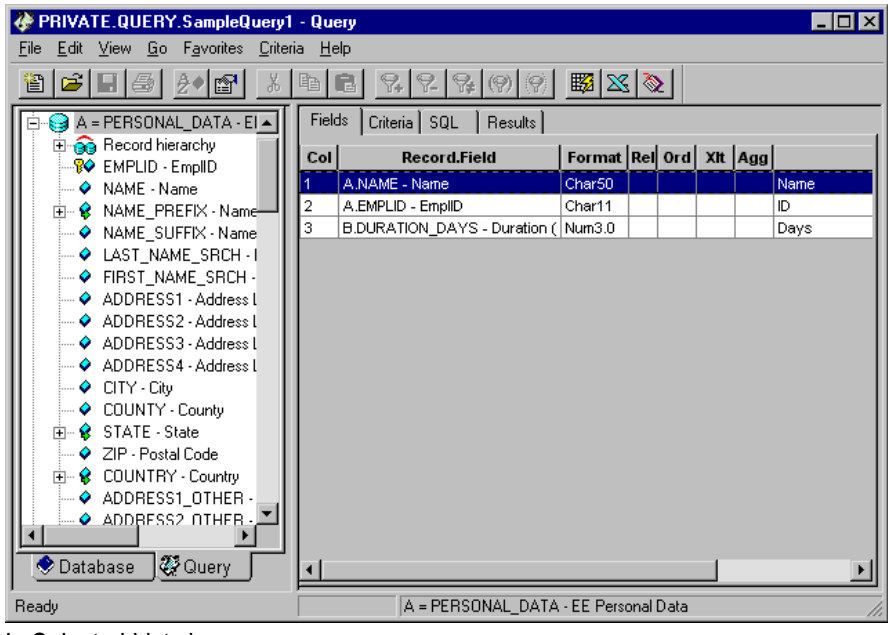

In Selected List view

In the SQL statement that PeopleSoft Query builds, the fields in this view follow the SELECT command.

#### **In Order by Option**

In this view, you see all the fields in the entire query that are being used to control the display order for the output rows. For example, this query uses the NAME field to order the output, and we see this field displayed in the designer view, regardless of which record is selected in the component view.

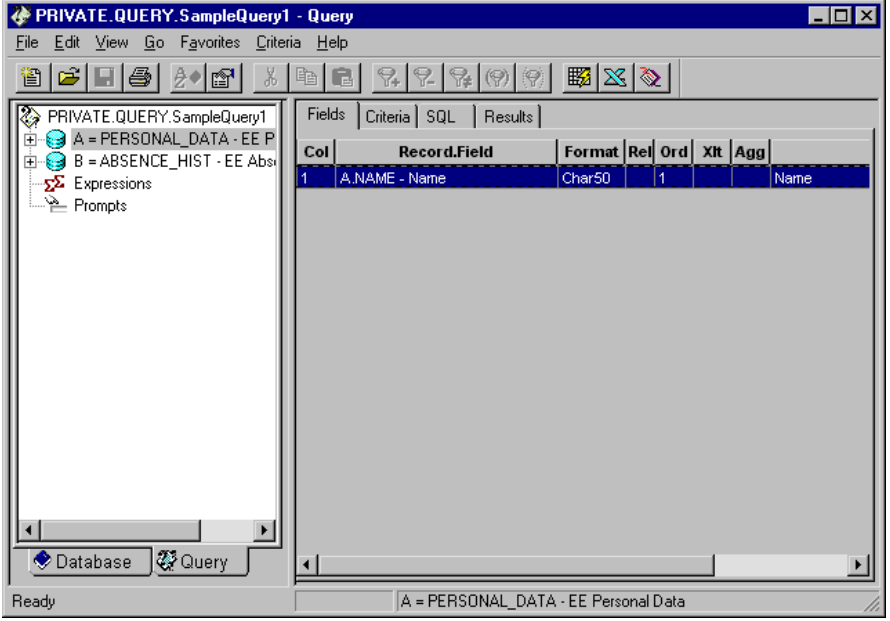

In Order By view

In the SQL statement that PeopleSoft Query builds, the fields in this view make up the ORDER BY clause.

ה

ħ

For more information about specifying "order by" fields, see Formatting Query Output.

#### **With Criteria Option**

In this view, you see all the fields in the entire query that have selection criteria associated with them. In our example, the query has two fields with criteria, ABSENCE\_TYPE and DURATION\_DAYS, and we see them displayed in the designer view on the Criteria tab. The display of fields with criteria is shown, regardless of which record is selected in the component view.

For more information**,** see Specifying Query Selection Criteria.

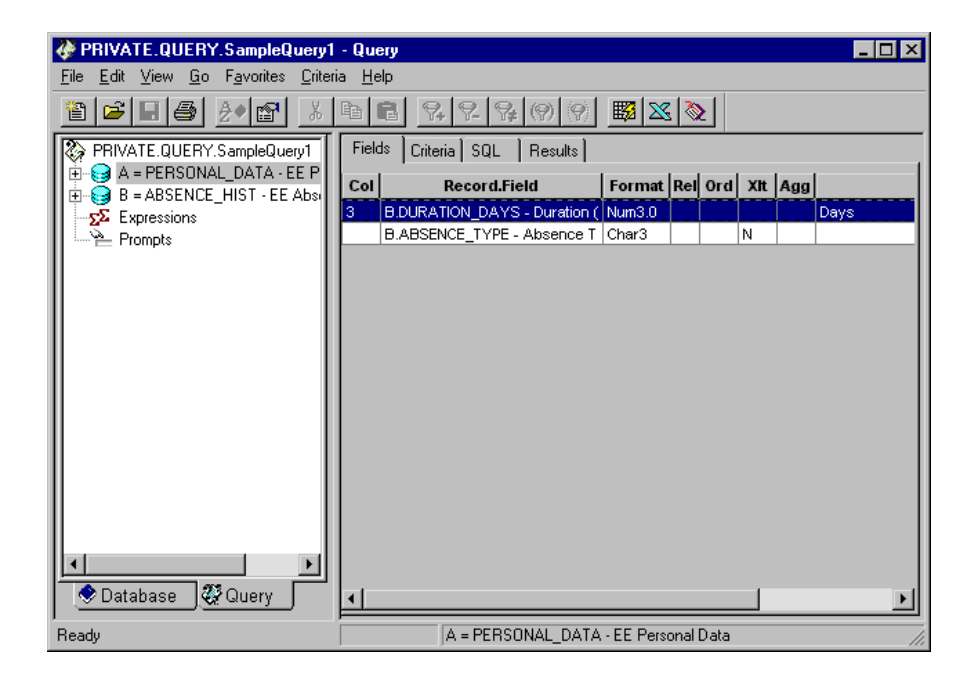

With Criteria view. No fields are shown because none have criteria.

In the SQL statement that PeopleSoft Query builds, the fields in this view make up the WHERE clause.

#### **View by All Option**

In this view, you see a combination of the previous views, that is, all the fields involved in the entire query—those that have been selected, have ordering, or have criteria associated with them. In our example, there are a total of four fields involved in this query, and we see all fields, regardless of which record is selected in the component view.

| $\Box$ o $\boxtimes$<br><b>&amp; PRIVATE.QUERY.SampleQuery1 - Query</b>                                                                                                    |                  |                                      |                        |  |   |   |  |      |  |  |  |
|----------------------------------------------------------------------------------------------------|------------------|--------------------------------------|------------------------|--|---|---|--|------|--|--|--|
| File Edit View Go Favorites Criteria Help                                                                                                    |                  |                                      |                        |  |   |   |  |      |  |  |  |
| $\mathcal{C} \left[ \mathcal{C} \right] \left[ \mathcal{C} \right] \left[ \mathcal{C} \right] \left[ \mathcal{C} \right] \left[ \mathcal{C} \right] \left[ \mathcal{C} \right] \left[ \mathcal{C} \right]$<br>X<br>$\mathcal{C}[\mathbf{H} \mathbf{\mathcal{B}}]$<br>$\frac{1}{2}$ $\frac{1}{2}$<br>$\blacksquare$<br>習<br>嚕 |                  |                                      |                        |  |   |   |  |      |  |  |  |
| K)<br>PRIVATE.QUERY.SampleQuery1<br>A = PERSONAL_DATA - EE P<br>$\overline{+}$                                                                                                    | Fields           | Criteria   SQL   Results             |                        |  |   |   |  |      |  |  |  |
| B = ABSENCE_HIST - EE Abs<br>由                                                                                                    | Col <sup> </sup> | <b>Record.Field</b>                  | Format Rel Ord XIt Agg |  |   |   |  |      |  |  |  |
| $\Sigma$ Expressions                                                                                                    |                  | A.NAME - Name                        | Char50                 |  | 1 |   |  | Name |  |  |  |
| ं Prompts                                                                                                    |                  | A.EMPLID - EmplID                    | Char11                 |  |   |   |  | ID   |  |  |  |
|                                                                                                    | 3                | B.DURATION_DAYS - Duration (Num3.0)  |                        |  |   |   |  | Days |  |  |  |
|                                                                                                    |                  | B.ABSENCE_TYPE - Absence T   Char3   |                        |  |   | И |  |      |  |  |  |
|                                                                                                    |                  |                                      |                        |  |   |   |  |      |  |  |  |
|                                                                                                    |                  |                                      |                        |  |   |   |  |      |  |  |  |
|                                                                                                    |                  |                                      |                        |  |   |   |  |      |  |  |  |
|                                                                                                    |                  |                                      |                        |  |   |   |  |      |  |  |  |
|                                                                                                    |                  |                                      |                        |  |   |   |  |      |  |  |  |
|                                                                                                    |                  |                                      |                        |  |   |   |  |      |  |  |  |
|                                                                                                    |                  |                                      |                        |  |   |   |  |      |  |  |  |
|                                                                                                    |                  |                                      |                        |  |   |   |  |      |  |  |  |
|                                                                                                    |                  |                                      |                        |  |   |   |  |      |  |  |  |
|                                                                                                    |                  |                                      |                        |  |   |   |  |      |  |  |  |
|                                                                                                    |                  |                                      |                        |  |   |   |  |      |  |  |  |
| 愛 Query<br>Database                                                                                                    |                  |                                      |                        |  |   |   |  |      |  |  |  |
| Ready                                                                                                    |                  | A = PERSONAL_DATA - EE Personal Data |                        |  |   |   |  |      |  |  |  |

All Fields view

#### **Sort Field Options**

The options in the Sort Fields By group box enable you to determine the order of the fields in the designer view. You can use any Sort Fields By option with any Show Fields option, although some sort options work particularly well with certain field options; for example, the Order By Number option works well with the In Order By view.

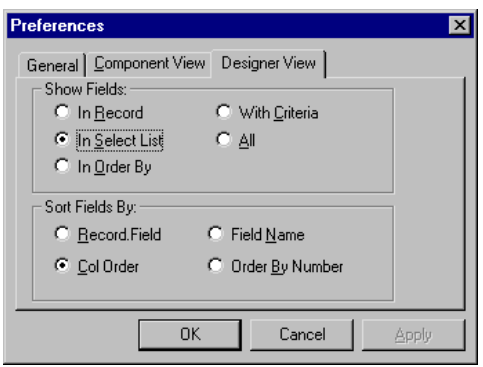

Preferences dialog box – Designer View tab

#### **Record.Field**

The **Record.Field** option displays fields in the order they appear in the record components. If your query uses fields from more than one record, the fields from record A are sorted before those of record B, and so on.

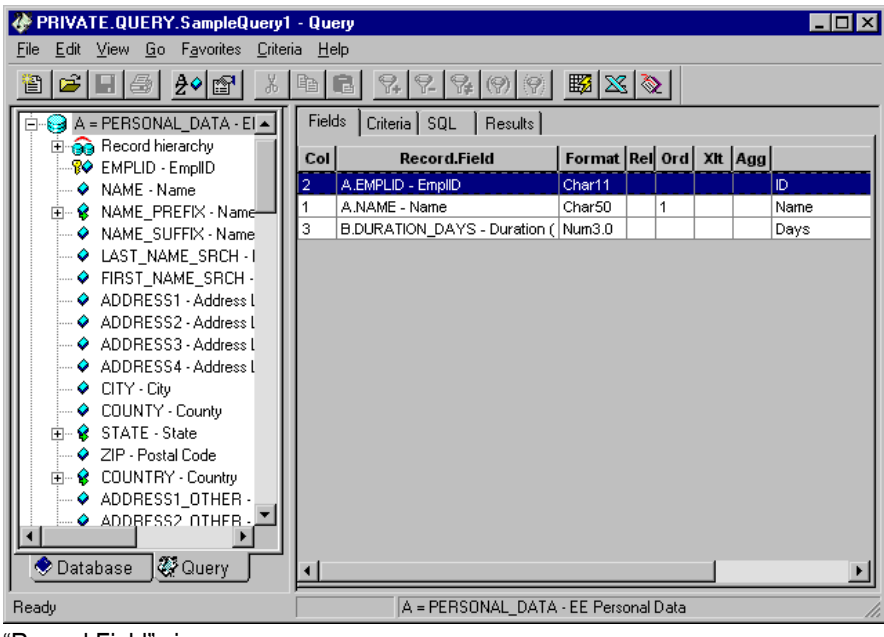

"Record.Field" view

#### **Col Order**

The Col Order option displays the fields in your query in the order they will be displayed in your output. If you're using a view that displays fields that you haven't selected for output, these fields follow the selected fields and appear in record order. Col Order is the default option.

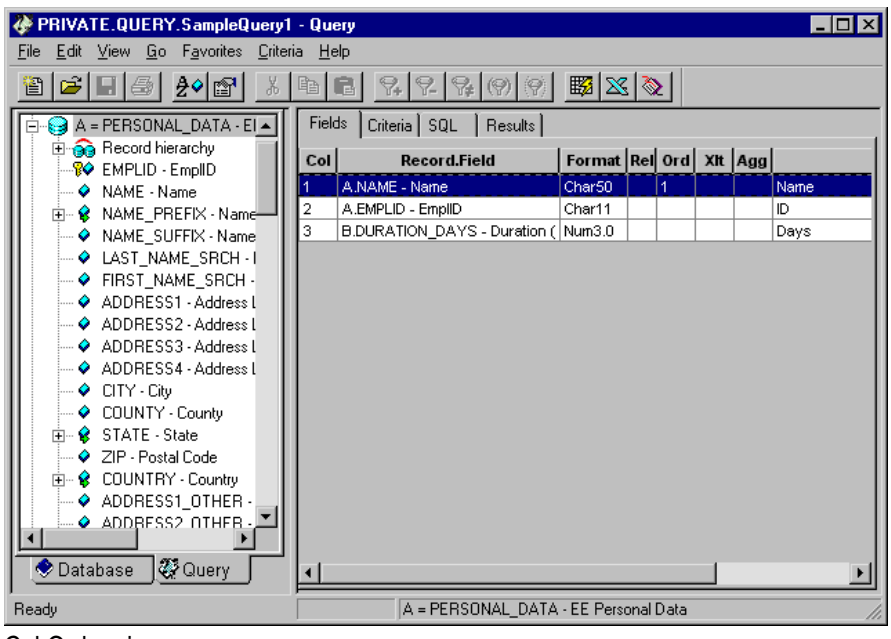

Col Order view

When the **Col Order** view option is active, you can change the column order by dragging and dropping the field rows.

For more information**,** see Formatting Query Output.

#### **Field Name**

n

The Field Name option displays the fields in alphabetical order, regardless of which record component the field came from.

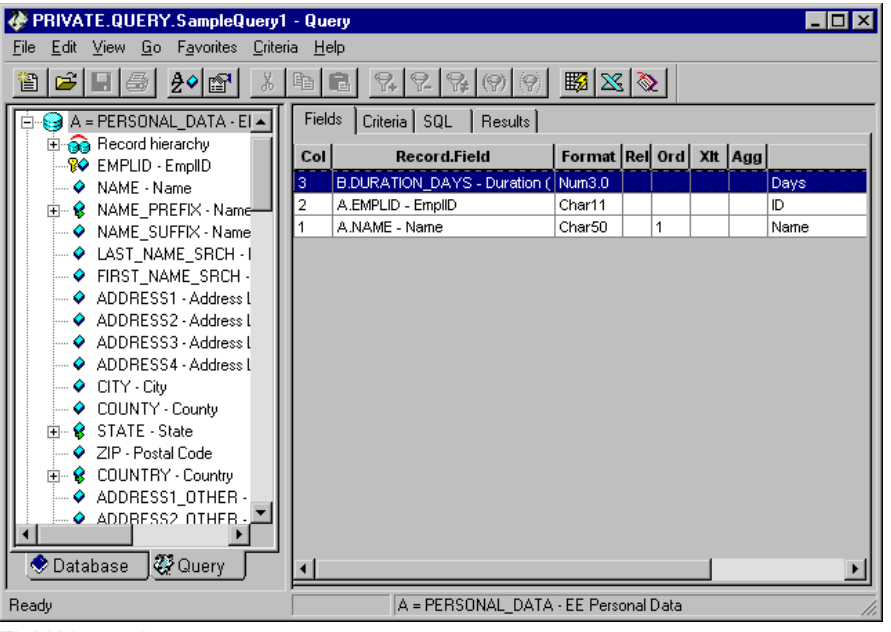

Field Name view

h

#### **Order By Number**

The Order By Number option displays the fields you've selected to use for ordering the output rows at the top of the list, followed by the rest of the fields in record order. The Ord column shows which fields you've selected for ordering.

For more information on sort order fields, see Formatting Query Output.

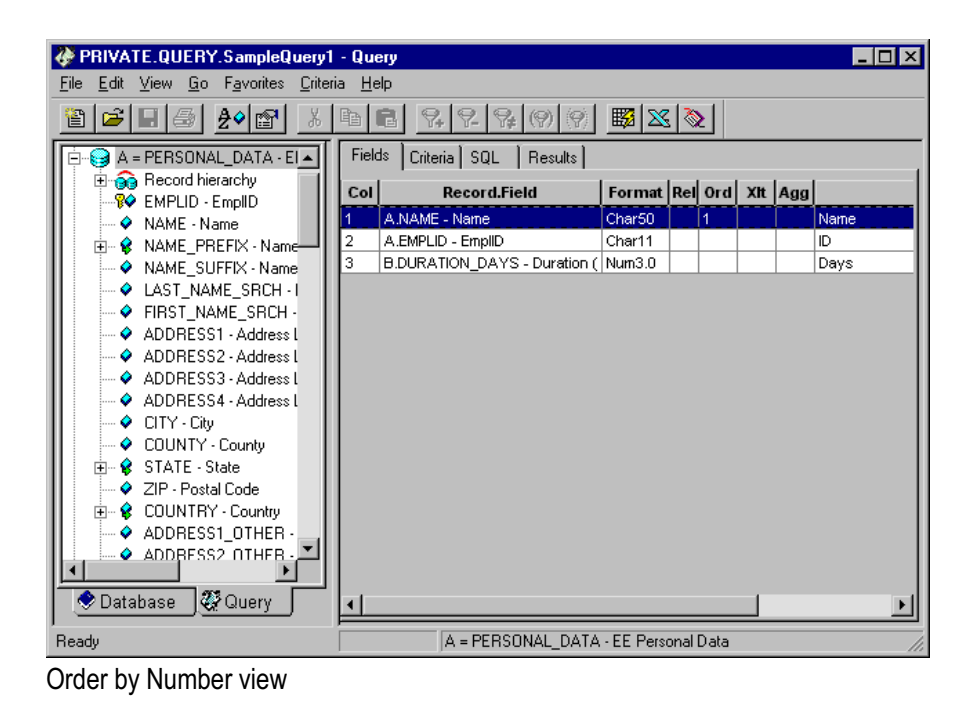

### **Result Tab Options**

You use the Result Tab options to determine whether or not to show row headings on the Result tab. You can use the Run query when result tab is selected option to automatically run the current query anytime the user clicks the Result tab.

# **Formatting Query Output**

Once you've selected the fields to include in the query, you're ready to make the query output pretty. PeopleSoft Query offers several options for formatting the query results. You can do the following:

- Change the column headings.
- Display Translate table values in place of codes.
- Specify a sort order for the result rows.

#### **Headings**

When you select a field for query output, Query automatically assigns a heading to display at the top of the column. By default, it uses the short name of the field from the record definition (RFT Short). You can, however, change the heading to any text you'd like.

To display or change column headings:

**7.** Right-click anywhere on the field in the designer view, and select **Heading** from the pop-up menu.

The Field Properties dialog box appears, with the Heading tab active.

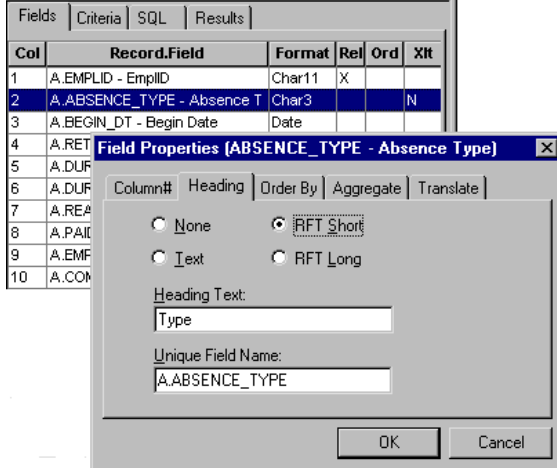

Changing column headings

This dialog box is where you can provide a heading text and a unique field name. If you do not provide a unique field name, Query provides a default, which is generally acceptable. The default name will be the record field name appended with the record name.

**8.** Select the appropriate heading option.

The following list describes the options available for column headings.

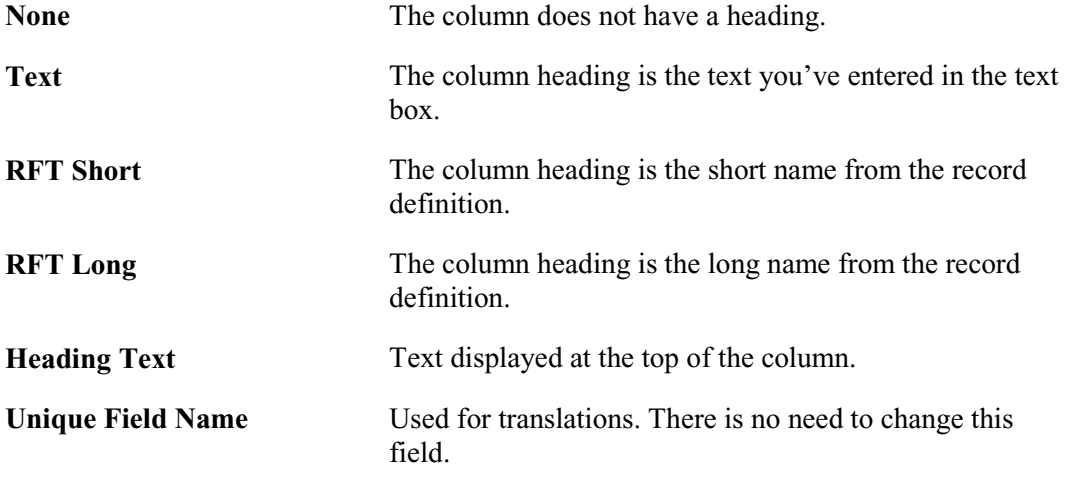

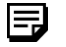

**Note.** If you start typing text into the text box, Query automatically selects the **Text** option.

 $\mathbf{h}$ 

PeopleSoft Query provides globalization features such as language-sensitive query names and column headings. For more information, see Globalization.

#### **Translate Table Values**

The table you're querying may include fields that use the Translate table. If so, it means that the field itself contains a short code of some kind, for which the Translate table provides a set of corresponding values. For example, if the table includes an EFF\_STATUS field, the field has one of the values *A* or *I*, the Translate table "translates" these codes into *Active* and *Inactive*.

In your query results, you might want to display the translated value rather than the code; for example, Active instead of A. It's easy to tell PeopleSoft Query to make this substitution.

If a field has values on the Translate table, a letter appears in the Xlt column for that field. By default, the letter is *N* (for none), meaning that Query will not be replacing the codes with the corresponding translate values.

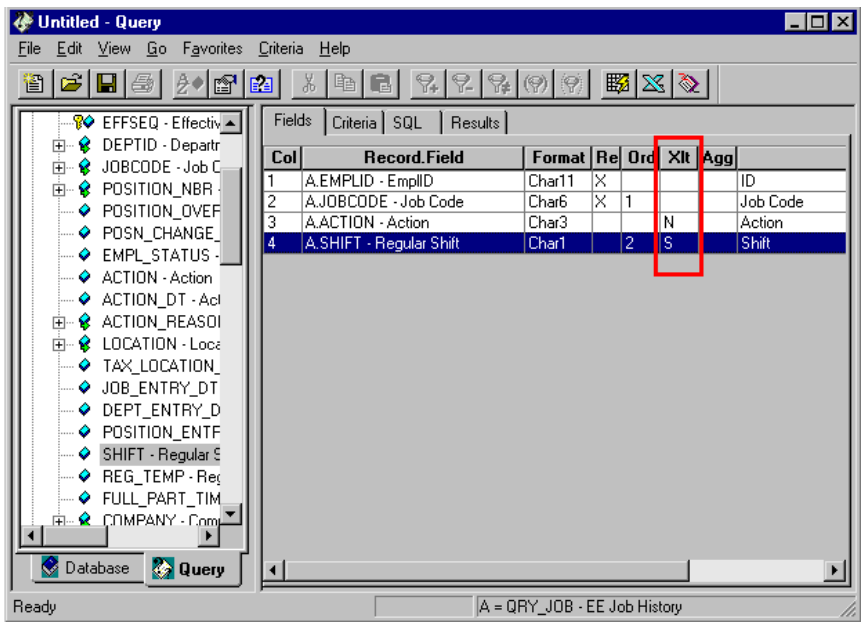

XLT Column

To use the Translate table values for a field, right-click anywhere on the field in the designer view, and select *Translate* from the pop-up menu. The Field Properties dialog box appears with the **Translate** tab active.

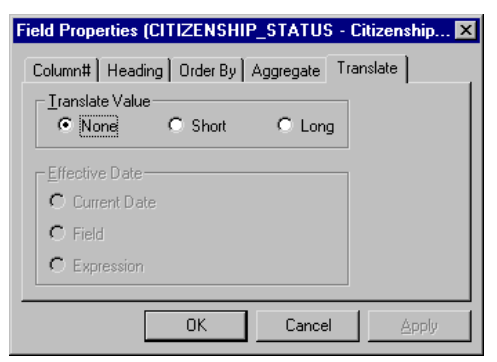

Field Properties dialog box – Translate tab

Specify which translate value you want to display in the query results—*None, Short,* or *Long.*

Translate tables are effective-dated, so you need to select which effective date to use for it. For most tables, Query defaults to the current date, meaning that it will use the currently active list of Translate table values. However, if the table you're querying is also effective-dated, Query defaults to the value in the EFFDT field for a row; that is, for each row the query returns, Query will use the Translate table values that were active as of that row's effective date.

If neither of these effective date options are what you want, you have two more:

- If the table you're querying includes another date field, you can use the value in that field as the effective date for Translate table values. Select the Field radio button, then select the field name from the drop-down list box that appears next to it.
- You can use an expression to set the effective date for the Translate table. For example, you could enter a fixed effective date or prompt the user for one. Select the Expression radio button, then enter an expression in the dialog box that pops up.

For more information about expressions, see Advanced Query Options.

Click the **OK** button to close the Translate dialog box. In the designer view, an N, L, or S appears in the Xlt column to indicate which translate values will be used, if any.

#### **Sort Order**

h

You can select one or more fields to sort on for your query output.

The simplest way to pick an "order by" field is to double-click in the **Ord** column on the field in the designer view. PeopleSoft Query puts a number in the column: if this field is the first sort field you've selected, a *1* appears in the Ord column, and the system will sort rows based on this field first. The next sort field you select will be numbered *2*, and so on. You can sort by as many fields as you like. Query will sort the rows by the first sort field, then use the second field to sort rows with the same value in the first field.

**Note.** The fields you use to sort the output rows don't have to be displayed. That is, you can choose fields that you haven't selected for output.

You can also change the sort order by right-clicking the field's row and selecting Order By from the pop-up menu.

The Field Properties dialog box appears with the Order By tab active.

Enter a value in the Order By Number field and then click OK.

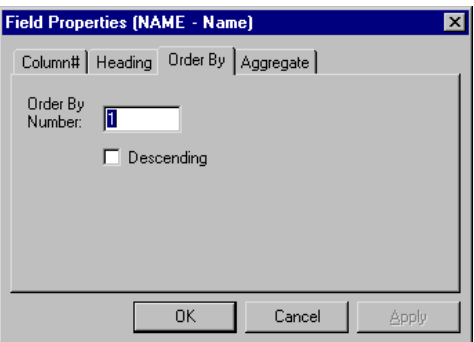

Field Properties – Order By tab

This dialog box enables you to specify which sort field you want this field to be.

It also enables you to specify a descending sort by selecting the **Descending** check box. When you select a sort field by double clicking in the **Ord** column, Query sorts the rows in ascending order. If you want Query to sort them in descending order, you need to use the **Field Properties** dialog box to choose the sort field.

冃

l=J

**Note.** When you're picking sort fields, you might find it useful to select the **Order By Number** option, which displays the sort fields in order.

# **Saving Queries**

Once you've designed a query, you may want to save it so you can run it again later. To save your query either select **File, Save** (or **File, Save As**), or click the **Save** button .

The **Save Query As** dialog box appears.

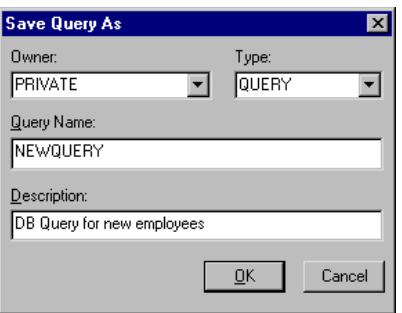

Save Query As dialog box

You use this dialog box to make a copy of an existing query, saving it under a different name.

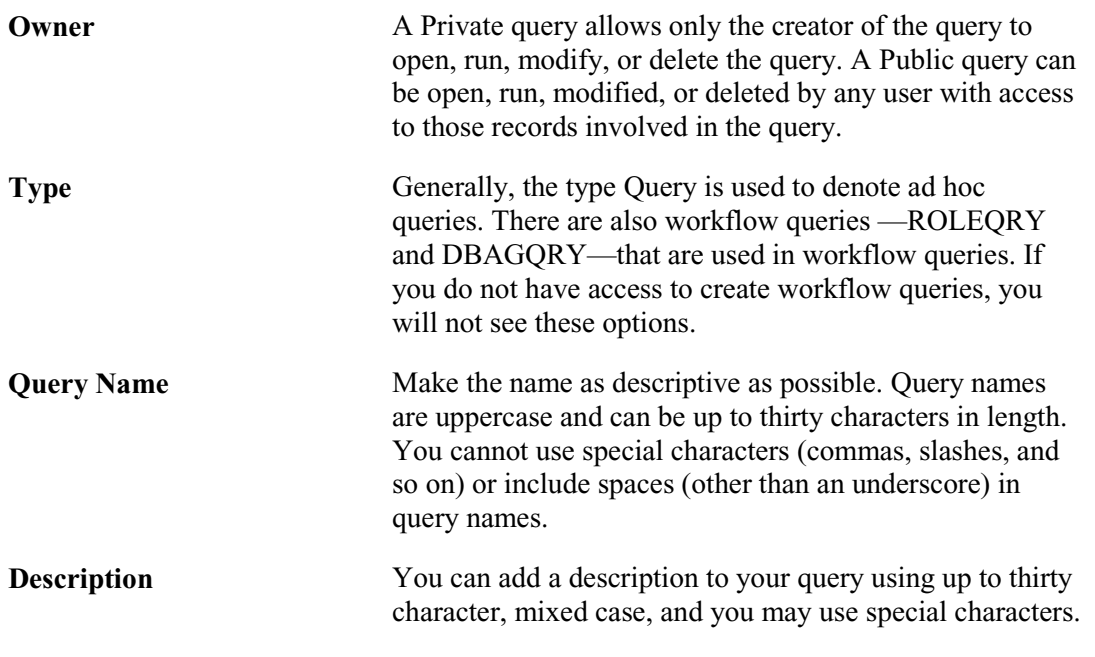

冃

Note. You can click the **Properties** button **1999** at any time to chage an open query's Owner and type.

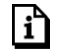

PeopleSoft Query provides globalization features such as language-sensitive query names and column headings. For more information, see Globalization.

To save a query:

- **9.** Specify the Owner and Type of query you want this to be.
- **10.** Type a name in the **Query Name** field.
- **11.** Type a narrative description of the query in the **Description** field.
- **12.** After you've saved a query for the first time, select **File, Save** to save the currently open query using the same name, overwriting the previously saved version.

Use this feature to save your changes as you refine your query.

For more information about query profiles, see Setting up Query Security.

# **Printing Queries**

n

h

It's a good idea to maintain documentation about the queries you create; particularly common ones that you run all the time. When someone has a question about what exactly a query is doing, they can refer to the documentation. PeopleSoft Query enables you to print a query object (meaning the definition of the query, not the results).

To print a query, select **File, Print (Current Query Object)** to print the query that you currently have open.

# **Running Queries**

After designing a query, you'll want to run it to see the results. Query provides several output options, each of which can be extremely useful depending on your needs.

#### **Running Predefined Queries**

Sometimes all you need PeopleSoft Query for is to run a query that you or someone else has previously defined. You can run a query from any PeopleTools application and you may also run a query from the PeopleSoft Internet Architecture.

For more information about running a query from your browser, see Running a Query on the Web.

To run an existing query:

**13.** From any PeopleSoft application, select **Go, PeopleTools, Query.**

PeopleSoft Query appears.

**14.** Select **File, Open** or click to display the **Open Query** dialog box.

l=J

围

冃

You must open a query before you can run it. The list of queries will initially be blank, but once you specify a query name (or click the drop-down button), you'll see all the *private* queries you've saved, plus all *public* ones that are accessible to you.

**Note.** A public query is accessible when: 1) you have been granted access to the public query through Object Security; and 2) you have access to all records used by the public query.

You can get a partial list of available queries by entering the first several characters of the query name, and then clicking the list box button.

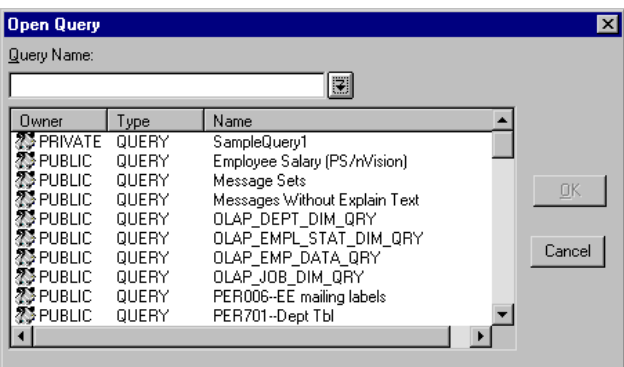

Open Query dialog box

**Note.** The **Query Name** is case-sensitive, so be sure to accurately enter the first several characters of the desired query before clicking the list box button.

**15.** Highlight the query you want to open in the list box, and then click **OK**.

You can also double-click on the query name to open it. The query appears in the component view, and the designer view displays the fields as specified in your preferences.

li٦ For more information on view preferences, see View Preferences.

**16.** Select **File, Run (Current Query)** or click  $\frac{160}{1000}$  to run the query.

This will send query results to the grid (on the **Results** tab) for immediate viewing. If you want to select one of Query's other output options, see "Selecting an Output Option" below.

**Note.** You can also set your view preferences to run the current query when you click on the **Result** tab in the designer view.

Once you have a result set displayed, you can click on any column heading to order the result set by the values in that column. Clicking the same column heading again will restore the result set to its original order.

同

**Note.** If you can't find a public query in the Open Query dialog box, it most likely means that the query uses a record definition you haven't been granted access to.

# **Viewing Query Results**

By default, Query results displayed on the Result tab in the designer view for immediate viewing. If you want to select one of Query's other output options, see "Selecting an Output Option" below.

|                                              | <b>PUBLIC.QUERY.SAMPLE_1 - Sample #1 - Query</b> |                        | $\Box$ olxi |
|----------------------------------------------|--------------------------------------------------|------------------------|-------------|
| Edit View Go Favorites Criteria Help<br>File |                                                  |                        |             |
| ti                                           |                                                  |                        |             |
| $A = PERSON/A$<br>Ėŀ                         | Results<br>Fields   Criteria   SQL               |                        |             |
| E as Record hid                              | <b>Name</b>                                      | St<br><b>Country</b>   |             |
| - <mark>?</mark> ⊘ EMPLID -                  |                                                  |                        |             |
| — о<br>NAME - N                              | Adams, Bill                                      | QC                     |             |
| Ė⊢Ŝ<br>NAME_PF-                              | Adamson, Sonja                                   | <b>CA</b>              |             |
| A NAME SL                                    | Aitken, Hugh                                     | <b>CA</b>              |             |
| - 0 LAST NA                                  | Akers, Danielle                                  | <b>CA</b>              |             |
| $\rightarrow$ FIRST NA                       | Albright Arnold D                                | CT                     |             |
| <b>ADDRESS</b><br>۰                          | Alomar, Samuel                                   | <b>CA</b>              |             |
| ADDRESS                                      | Arden.Devon                                      | ВC                     |             |
| ADDRESS                                      | Austin, Caroline                                 | <b>CA</b>              |             |
| <b>ADDRESS</b><br>— ●                        | Austin,Jack                                      |                        |             |
| CITY - City<br>۰                             | Austin, John                                     | CA                     |             |
| $\Diamond$ COUNTY                            | AveryJoan                                        | BC                     |             |
| ь⊢ <mark>е</mark> STATE s                    | Bacon,Roberta                                    | BC                     |             |
| ZIP - Post.<br>۰                             | Baeck, Knut                                      | BC                     |             |
| COUNTR'<br>۰<br>Ė-                           | Baker, Terrence                                  | <b>NS</b>              |             |
| ADDRESS                                      | Baldwin, Nicole                                  | <b>CA</b>              |             |
| $\bullet$ Address $\blacksquare$             | BallJanice                                       | <b>NS</b>              |             |
|                                              | Barbatos, Samuel                                 | $\overline{\text{CT}}$ |             |
| <b>OD.</b> 20 Qu.                            | Barfield John                                    | <b>CA</b>              |             |
|                                              |                                                  |                        |             |
| Ready                                        |                                                  | Rows Fetched = 279     | 11.         |
| $\cdots$                                     | .                                                |                        |             |

Sample #1 Query - Results tab

# **Selecting an Output Option**

PeopleSoft Query can pass the results of a query to three different places. The output options are as follows.

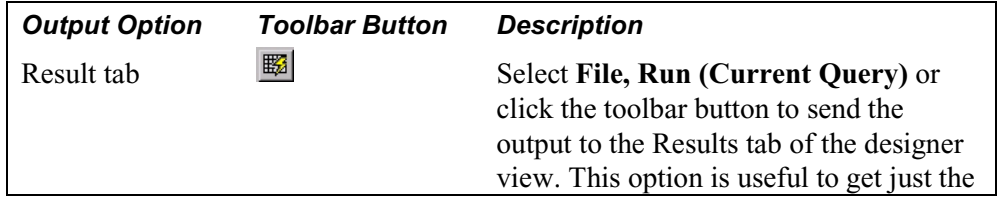

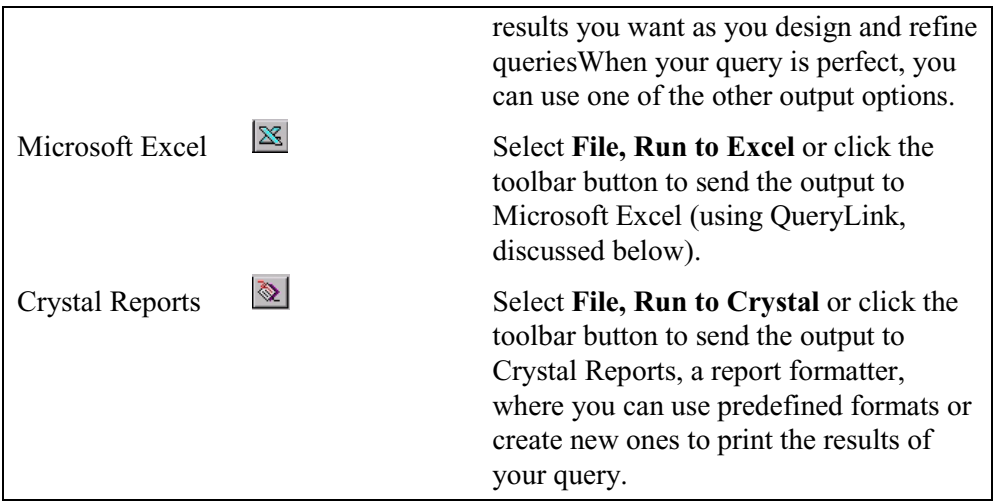

The Windows clipboard is essentially a fourth output option.

To select an output option:

**17.** Select the result rows from the grid that you wish to copy to the clipboard.

You can select a range of rows by holding down the SHIFT key and dragging the cursor down. Individual rows can be select by holding down the CTRL key and clicking to select each row.

**18.** After selecting the rows you want to copy, click the **Copy** button  $\Box$  on the toolbar.

#### **QueryLink**

h

QueryLink enables you to send the results of a query directly to a Microsoft Excel spreadsheet, bypassing the need for a PS/nVision layout. Any query results sent to Excel through QueryLink are based on the QUERY.XLT Excel template. Therefore, if you want to make any permanent changes to spreadsheets derived through QueryLink, make the changes to QUERY.XLT.

For more information**,** see Comparing Tabular Layouts, Matrix Layouts, and QueryLink**.** You'll find a table that contrasts the features and functions of PS/nVision layouts and QueryLink.

# **Changing Query Properties**

You can change the properties of a query at any time.

To change query properties:

19. Either select **File, Properties** or click the **Properties** button **on** the toolbar to view or

change the properties of the currently open query.

The Query Properties dialog box appears.

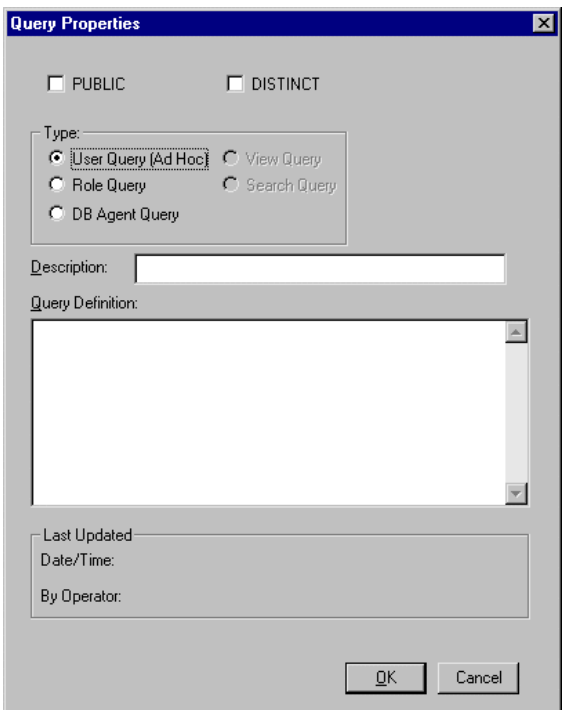

Query Properties dialog box

You use this dialog to define the properties of a query.

Selecting the PUBLIC option enables other users to access the query, if they have access to public queries.

**Note.** To bring up the Query Properties dialog box, you can also right-click on the query component and select Properties from the pop-up menu, or select **Edit, Properties** (with the query component selected).

For more information on query security, see Setting up Query Security. For more information on the DISTINCT option, see Advanced Query Options**.**

The query type can be any of the following:

- **User Query** (ad hoc). This is a "regular" query (any query which is not one of the special types of queries listed below is a user query.)
- Role Query.

同

h

• DB Agent Query.

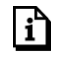

For more information on Role Queries and DB Agent Queries, see Advanced Query Options.

The View Query button is only valid when creating a view query from the Application Designer. The Search Query button is only valid when creating a search query from the Windows client. If you launched Query directly from the **Go, PeopleTools** menu, then these options are grayed out.

## **Renaming Queries**

You can change the name of a query at any time.

To rename an existing query:

#### **20.** Select **File**, **Rename**.

The **Rename Query** dialog box appears.

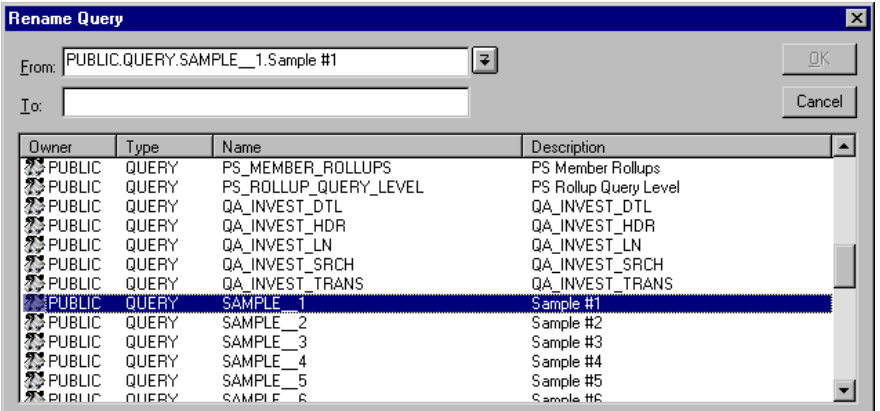

Rename Query dialog box

The **Rename Query** dialog box is where you select an existing query and specify a new name for it.

- **21.** Type the first few letters of the query you are interested in or simply click the  $\mathbf{F}$  button to return a list of available queries.
- **22.** Click once on the query you want to rename from the list, then type a new name in the **To:** field.

**Note.** Query names can include letters, numbers, and underscores. If you use any other invalid characters (such as a period or asterisk), the following message appears.

围

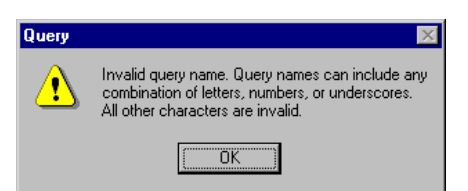

**23.** Once you have entered a valid query name, click OK.

# **Deleting Queries**

To delete a query:

**24.** Select **File**, **Delete**.

The **Delete Query** dialog box appears.

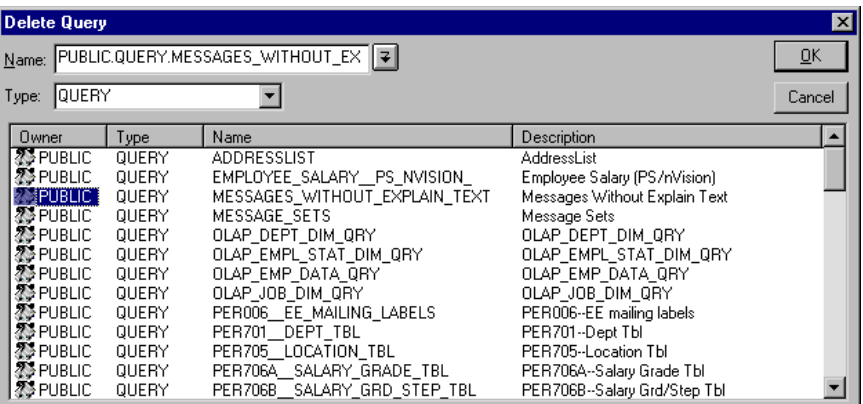

Delete Query dialog box

**25.** Search for the query or enter the query name.

#### **26.** Click OK.

You use this dialog box in the same way as the Open Query dialog box.

# **C HAPTER 4**

FJ

n

# **Specifying Query Selection Criteria**

In most cases, you don't want to retrieve every row of data in a table. Your database contains a lot of information, and a complete list of entries is unlikely to answer the question that's motivating you to write a query.

To selectively retrieve just the data you want, you define *selection criteria*. Selection criteria refine your query by specifying conditions that the retrieved data must meet. For example, you can specify that the system only retrieve phone numbers with a certain area code instead of all phone numbers. In this chapter, you'll learn how to define selection criteria for your queries.

**Note.** If you are familiar with SQL, it might help to know that a criteria expression defines a WHERE clause for the query's SELECT statement.

# **Choosing Selection Criteria**

Because your PeopleSoft database stores data in tables, you can identify every individual piece of data by saying what *column* (field) and *row* (record) it's in. When you create a query, you pick the data you want by specifying which columns and rows you want the system to retrieve.

You select which *columns* of data you want using the query component view and the Fields tab. You select the columns by choosing fields from record components.

For more information**,** see Creating and Running Simple Queries

If you run the query after selecting the fields, the system retrieves *all* the data in those columns; that is, it retrieves the data from every row in the table or tables.

You select which *rows* of data you want by adding selection criteria to the query, using the Criteria tab in Query's designer view. The selection criteria serve as a test that the system applies to each row of data in the tables you're querying. If the row passes the test, the system retrieves it; if the row doesn't pass, the system doesn't retrieve it.

For example, suppose you needed the names of all PeopleStore customers who aren't PeopleSoft employees. You'd start by creating a query that retrieves the Name and Company fields from the Customer table. At this point, you could run the query to get a list of all customers, then scan the list for rows where the company name is not *PeopleSoft*. But wouldn't it be better to get the

system to do this work for you? You can add a selection criterion that tells Query to scan for rows where the company name is not *PeopleSoft*.

In most cases, a selection criterion compares the value in one of a row's fields to a reference value. In the example from the previous paragraph, you would compare the value in the Company field to the constant value *PeopleSoft*. In other situations, you might compare the value to the value in another record field or to a value that the user enters when running the query.

# **Using the Criteria Tab**

You define selection criteria using the Criteria tab in Query's designer view. Here's what the Criteria tab looks like for our example query, Sample #3 Query.

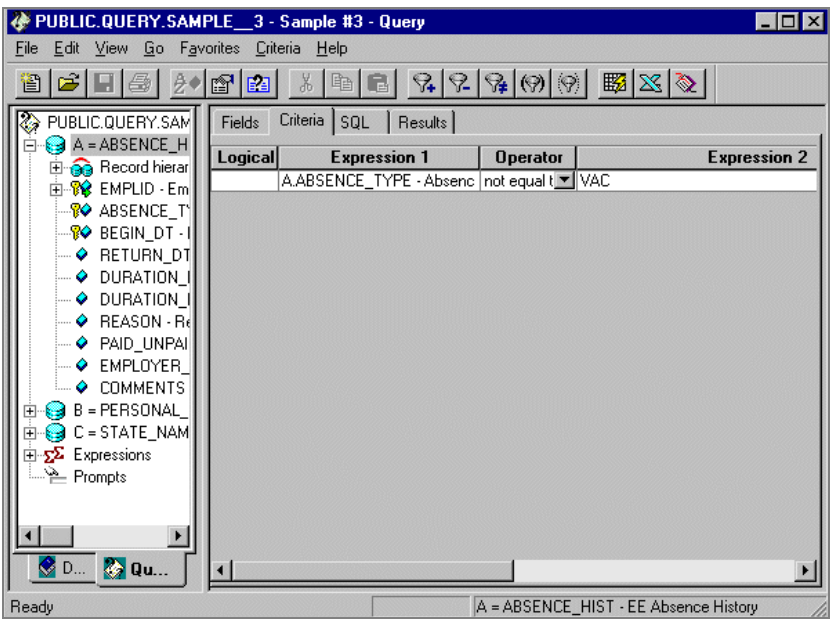

Sample #3 Query – Criteria tab

On the **Criteria** tab, each field's row defines one criterion expression. There are four columns on this tab that you use to define the specifics of each criterion: **Logical, Expression 1, Operator,** and **Expression 2.** These columns and their descriptions are listed in the table below. Because there are two columns labeled *Expression*, we've numbered them 1 and 2 in the table. Expression (1) refers to the first expression column (the one farther to the left), and Expression (2) refers to the second expression column.

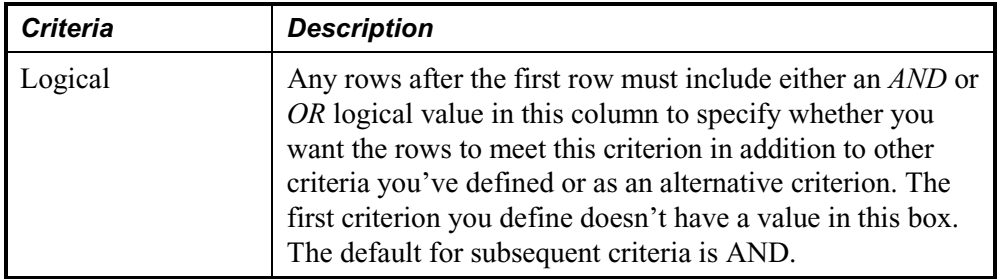

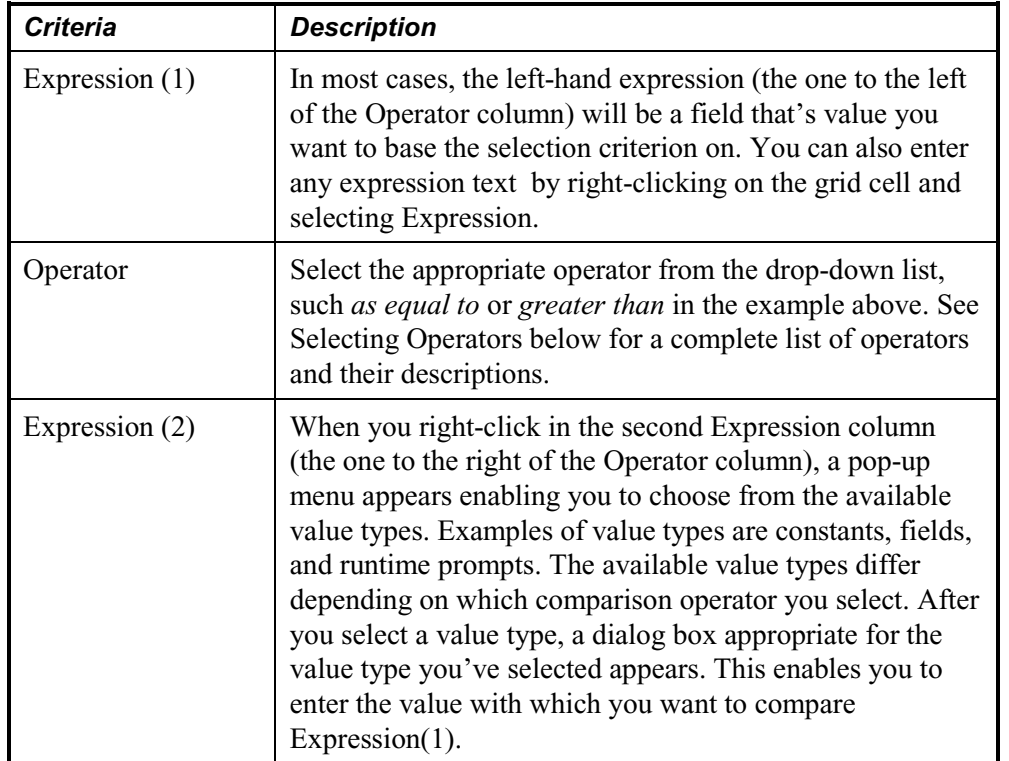

Notice that five special buttons on the Query toolbar become active when the **Criteria** tab is selected:

 $\mathbb{R} \times \mathbb{R} \times \mathbb{R}$  The meaning of each of these buttons is as follows:

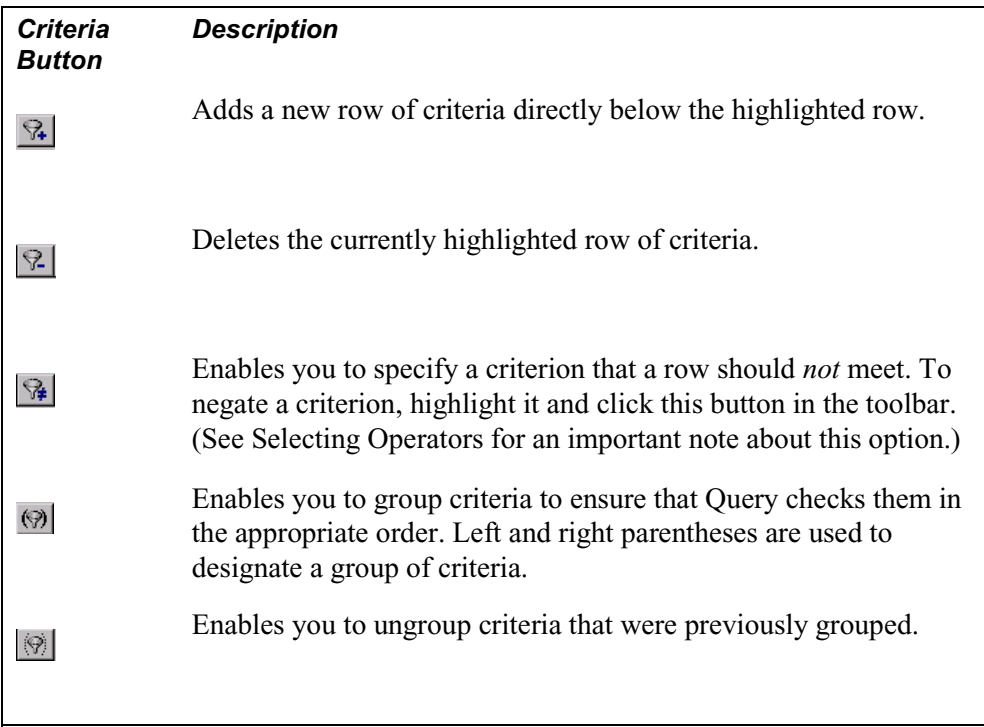

h

冃

For more information about defining a selection criterion, see the next section, Entering Selection Criteria. For details about using *AND* and *OR*, as well as using parentheses to group criteria, see Relating Multiple Criteria.

# **Entering Selection Criteria**

In most cases, you don't want all the rows of data from the table, just the rows that meet certain conditions. To limit the returned rows, you define *selection criteria*. If you know some SQL, you'll notice that the criteria correspond to the WHERE clause of the SELECT statement.

To enter selection criteria:

**1.** Select the field component you want to base the selection criterion on (this will be the lefthand Expression).

**Note.** If necessary, you can also use any valid SQL expression on which to base the selection criterion.

To view or add selection criteria, click the Criteria tab in the designer view. This tab displays one row for each query criterion. Then select the field you want to base the selection criterion on from the query component view. There are several ways to select the field:

h

ħ

- Drag the field from the component view onto the Criteria tab in the designer view.
- Right-click on the field and choose **New Criteria** from the pop-up menu.
- Click once on the field and select **Edit**, **New Criteria** from the Query menu.
- **2.** Select an operator.

The operator determines how Query compares the values of the first (left-hand) expression to the second (right-hand) expression. Click the drop-down button in the **Operator** column and select the appropriate comparison operator from the pop-up menu.

For more information about the available operators, see Selecting Operators.

**3.** Enter the comparison value or values in the second (right-hand) Expression column.

Entering comparison values is a two-step process. First, you specify what type of value you want to compare the selected field to by right clicking in the second Expression column and selecting a value type from the pop-up menu. Then, you enter the comparison value or values in the dialog box that appears. The procedure for entering values depends on what type of values you're entering.

For more information**,** see Entering Comparison Values.

If the field you're using has an edit table you can press F4 from the Constant dialog box to get a list of valid values. You can then select a constant from this list.

### **Selecting Operators**

The operator specifies a relationship that needs to exist between the record field and the comparison values. You select an operator by clicking the drop-down arrow in the Operator column for the field, and then choosing the desired operator from the list.

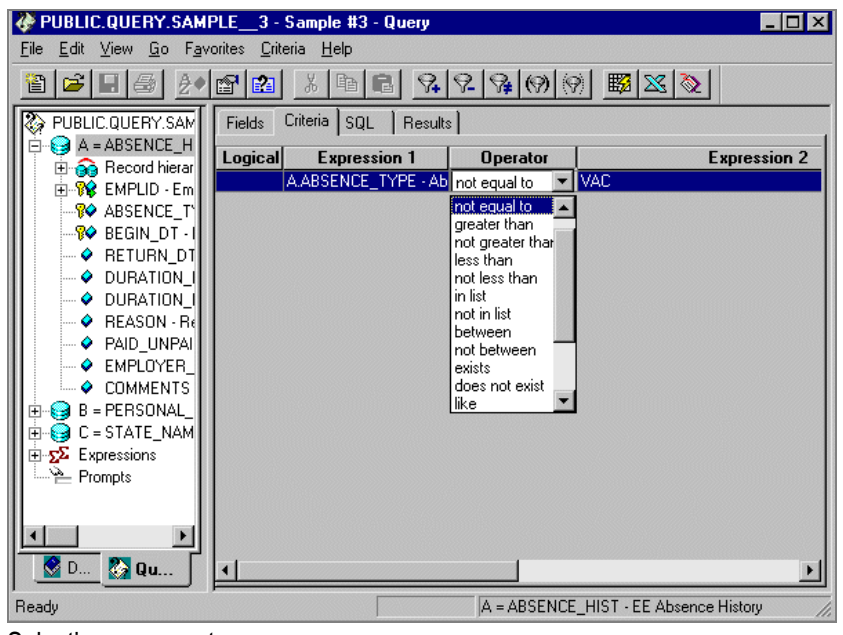

Selecting an operator

围

The table below describes the available operators. For each of the operators, Query also offers a "not" option that reverses its effect. For example, *not equal to* returns all rows that *equal to* would *not* return.

**Note.** It's always a better idea to use the "not" version of an operator rather than the NOT operator on the entire criterion. When you use NOT, PeopleSoft Query can't use SQL indexes to speed up the data search. When you use the "not" version of an operator, Query can translate it into a SQL expression that allows it to use the indexes.

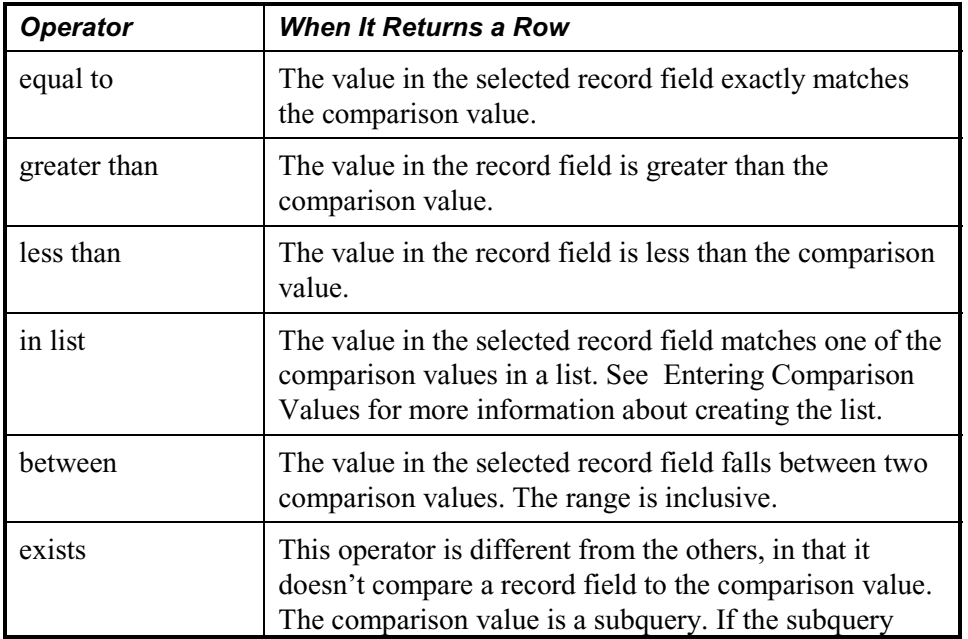

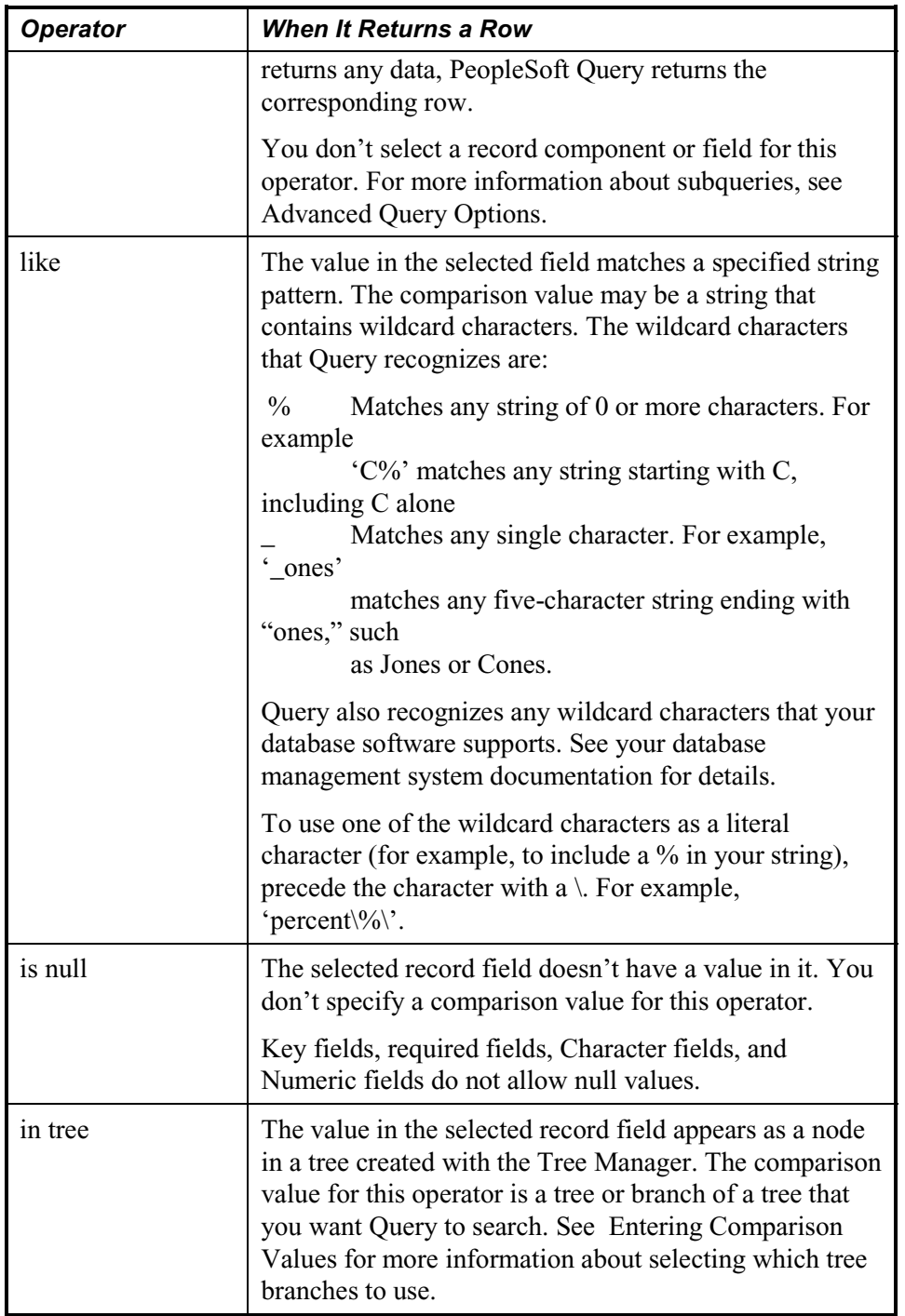

围

**Note.** If you've selected the EFFDT field on an effective-dated table, PeopleSoft Query also offers some special effective date operators.

n

For more information**,** see Specifying Effective Date Criteria.

#### **Entering Comparison Values**

The procedure for entering comparison values differs depending on what kind of value you're entering. If you're comparing one field to another, you need to pick the second record field; if you're comparing the rows to a constant value, you need to enter the constant.

To enter comparison values:

**4.** Select the value type by right clicking in the second **Expression** column for the field's row on the **Criteria** tab.

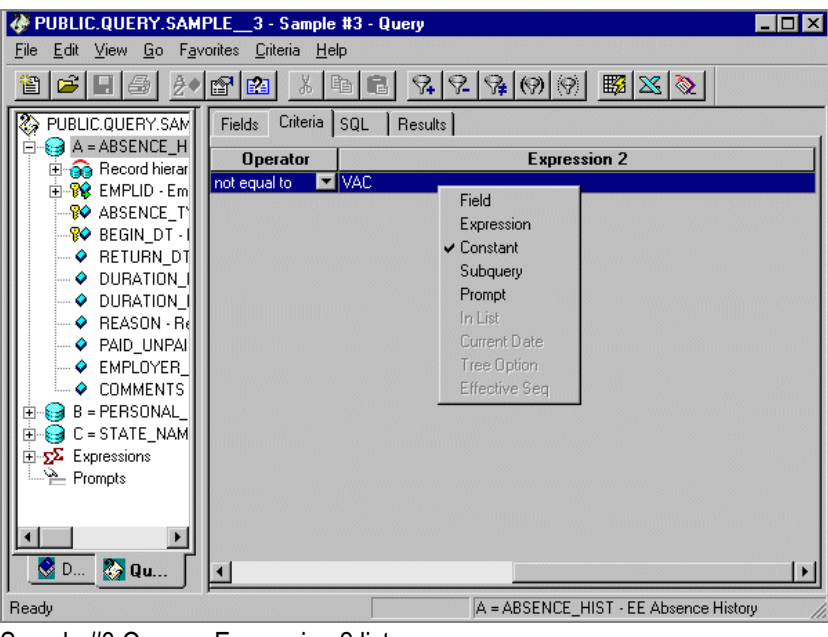

Sample #3 Query – Expression 2 list

The table below describes all the available value types.

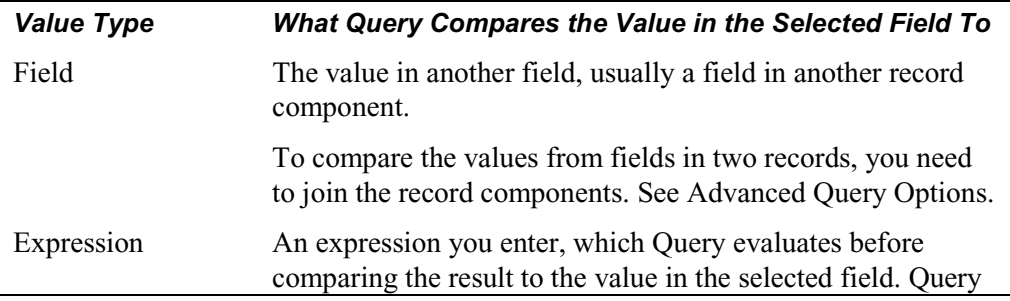
冃

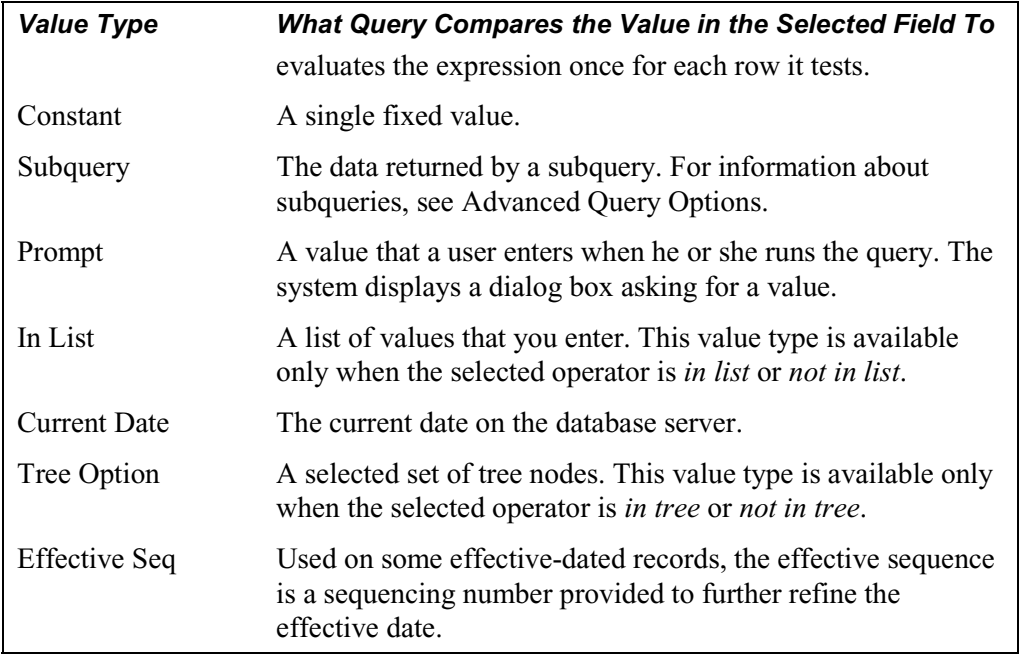

**Note.** Not all value types are available for all operators. For example, when you select the *exists* operator, Subquery is the only available value type. After you select an operator, PeopleSoft Query displays only the value types that are available for that operator.

**5.** When you select the *between* operator, the list of value types is somewhat different than the list used for the other operators.

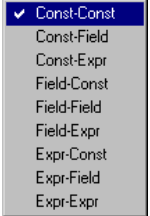

Value List for the *between* operator

**6.** After you make your selection from the list above, a *between* dialog box appears, enabling you to enter the appropriate criteria.

The exact dialog box you see depends on the value you selected from the list.

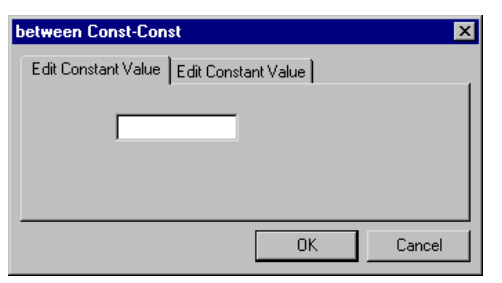

Between Const-Const dialog box

## **Field**

To compare the value in the selected record field to the value in another field, you need to pick the second field. When you've selected **Field** as the value type, the Select Field dialog box appears.

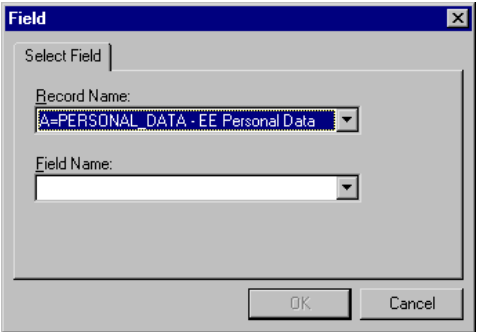

Select Field dialog box

The **Record Name** box lists all the record components that are part of the current query. Select the record component and the field, then click the **OK** button. The selected field name appears in the second **Expression** column of that field's row.

PeopleSoft Query checks whether the field you've selected has the same data type as the field you're comparing it to. If it doesn't, Query displays a warning message so that you know the values might never match.

## **Expression**

If you select Expression as the value type, you can enter any valid SQL expression as the comparison value in the Edit Expression dialog box that appears.

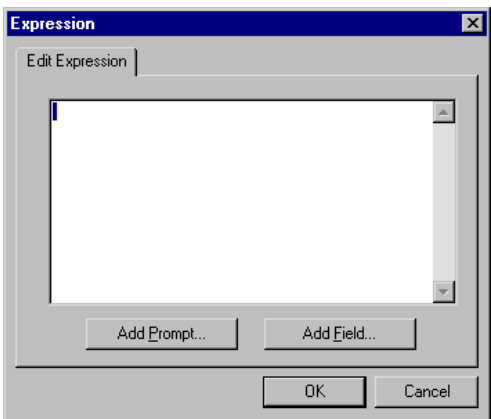

Edit Expression dialog box

You can type any valid SQL expression in the text box. If you want to add a field or user prompt to the expression, click the **Add Prompt** or **Add Field** button.

The **Add Prompt** and **Add Field** buttons display the same dialog boxes as you see when you're adding a field or prompt as a comparison value: the Add Prompt button displays the Run-time Prompt dialog box, and the Add Field button displays the Select Field dialog box. The only difference is that Query adds the field or prompt to your expression rather than using it directly as the comparison value.

#### **Constant**

Comparing the value from the first (left-hand) expression to a constant value is simple. When you select Constant as the value type, the Edit Constant Value dialog box appears.

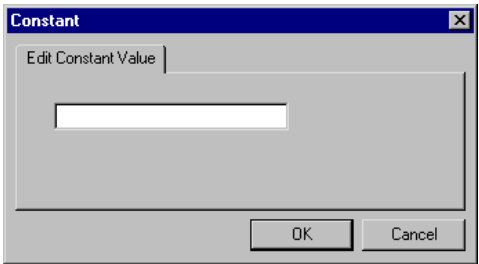

Edit Constant Value dialog box

Enter the value you want to compare the first expression to in the text box. Notice that Query sizes the text box based on the length of the first expression you're comparing the value to, and that all the edit characteristics match the first expression. For example, if you're comparing a constant to an uppercase character field, the text box displays all characters as uppercase. Also, if the first expression has an associated prompt table, the standard prompt options are active—F4, SHIFT+F4, and CTRL+F4. (F4 displays a list of all valid codes, SHIFT+F4 displays a partial list of valid codes, and CTRL+F4 prompts for alternate search criteria.)

When you've entered the value, click **OK** to close the dialog box. The comparison value appears in the expression column of the field's row.

## **Subquery**

When you select *Subquery* as the value type, PeopleSoft Query displays the database component view, just like when you're starting a new query. In fact, that's what you're doing—starting a new query.

For more information about creating subqueries, see Advanced Query Options.

## **Prompt**

n

Adding a prompt allows you to further refine a query when you run it. For example, suppose you wanted to change the query we created in Chapter 3, SampleQuery1, so that you could prompt the user running the query to enter a value for the duration of the vacation. The query we created *always* retrieves rows for employees who had taken vacation in excess of 15 days, because we defined the query with a constant value of 15 on which to make a comparison. But if you could add a prompt to the query that allowed the user to enter *any* duration, then the query would return employees based on the value provided by the user when running the query. This obviously makes a query much more flexible. When you run the query, a dialog box would appear so that you could specify a duration.

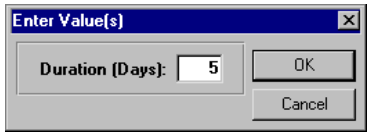

Enter Value(s) prompt box

The user can enter a duration into the text box. The query uses the value the user enters as the comparison value for the criterion that included the prompt.

When designing your query, if you select *Prompt* as the value type, the Run-time Prompt dialog box appears.

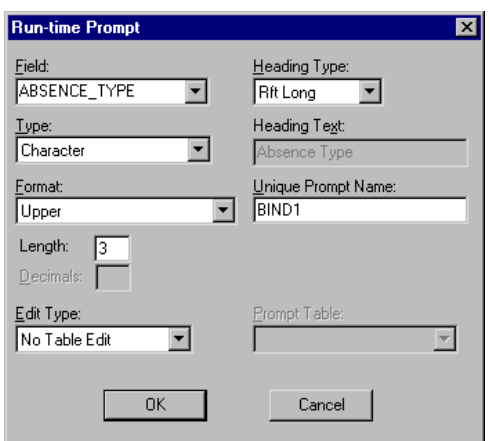

Run-time Prompt dialog box

You use the Run-time Prompt dialog box to define the prompt dialog box that Query displays to ask the user for a comparison value. In most cases, it already displays the correct information, and you won't need to change it.

The Field list box shows the name of the field you're prompting for. Query looks to the record definition for information about this field and fills out the rest of the dialog box based on its properties.

The Edit Type list box defines the type of field edit for the specified field. Query defaults to the type of edit specified in the record definition for the field. In general, we recommend that you don't change its value here. If you're unhappy with the edit type, use Application Designer to change its record definition so that the change is made consistently throughout PeopleTools.

If the Edit Type is *Prompt Table*, the Prompt Table list box specifies the prompt table to use. If the Edit Type is *Translate Table*, the values used are determined by the field in the Field list box. Query assumes that the specified field has Translate Table values associated with it, and that the field is identified as a Translate Table field in its record definition.

**Note.** When using a prompt table on a field from a record definition with multiple keys, you must prompt for all higher-level keys before lower-level keys. Query needs values for the higher-level keys to generate the correct prompt list. Because of this complication, we recommend that you don't use multi-key prompt tables.

The Heading Text box displays the label for the text box where the user will enter the comparison value. By default, Query uses the long name of the field from the record definition (RFT Long). You can, however, change the label to any text you'd like. To change the text, select *Text* from the Heading Type list box, then type the new label in the Heading Text box. The Heading Type list box also gives you the option of using the short name from the record definition (RFT Short).

FJ

The Unique Prompt Name is a default value generated by Query for globalization. This value can only be set by a base language user in order to uniquely identify a query prompt parameter.

The Type, Length, Decimals, and Format boxes all display the properties of the field you're prompting for. Query will use these same properties to determine the size of the input text box and the type of input it will accept.

If the field you're prompting for has an associated prompt table (even if it's the Translate table), the Edit Table list box shows its name. When there's an associated prompt table, the user can press **F4** in the prompt dialog box to select a valid value from the table.

#### **List**

If you selected the *in list* or *not in list* operator, the only available value type is *In List* or *Subquery*. When you select In List value type, the Edit List dialog box appears.

You use this dialog box to build a list of values for Query to compare to the value from the first expression. To add a comparison value to the list, click the Add Value button and enter the value in the Constant dialog box. Repeat this step for each value you want in the list.

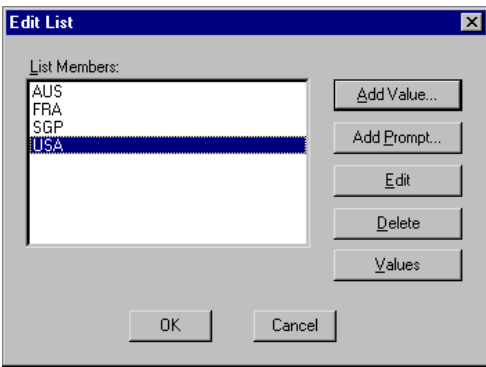

Adding Values to the Edit List dialog box

In the designer view, the items defined with the Add Value button appear in the (left-hand) Expression 2 column.

You can also add one or more prompts to the list, so that users can enter the comparison values when they run the query.

To add prompts to the Expression List:

- **7.** Click the Add Prompt button to display the Run-time Prompt dialog box.
- **8.** Complete the dialog box as described in the section on the Prompt value type.

When you click **OK** on the **Run-time Prompt** dialog box, the prompt appears in the List Members list box.

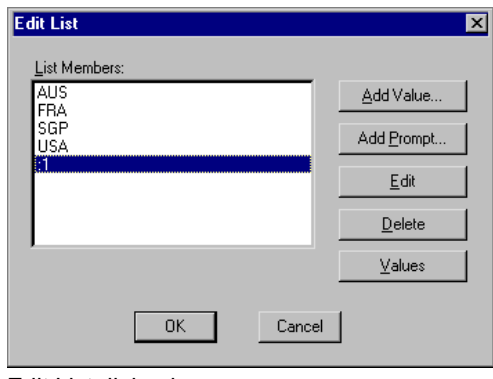

Edit List dialog box

If you selected the *in list* operator, you may want users to be able to enter more than one value to search for. So you'll want to add more than one prompt.

**9.** To add another prompt, click the **Add Prompt** button again.

Since you already have a prompt in place, a different dialog box appears, showing the prompt you've already added.

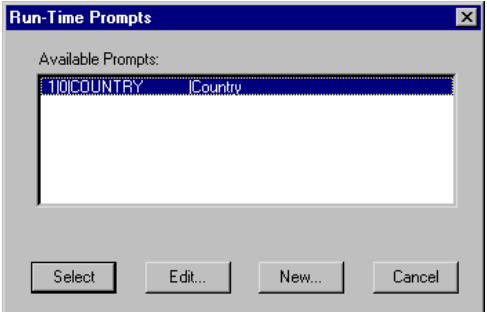

Run-Time Prompts dialog box

**10.** To add the next prompt, click the **New** button and complete the **Run-time Prompt** dialog box.

The settings for this second prompt may be identical to those for the first prompt—after all, they ask for values for the same record field—unless you want to provide a different label for this prompt in the **Heading Text** box.

When you click **OK** on the **Run-Time Prompts** dialog box, the second prompt appears in the **Available Prompts** list.

**11.** Highlight the second prompt and click the **Select** button to add it to the list of comparison values.

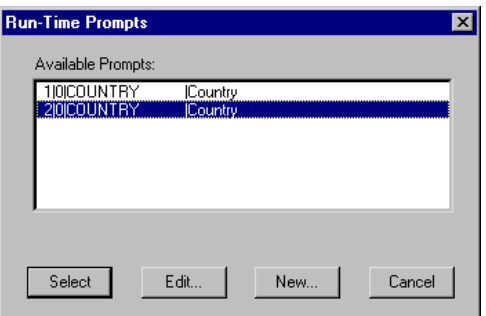

The prompt then appears in the **Edit List** dialog box.

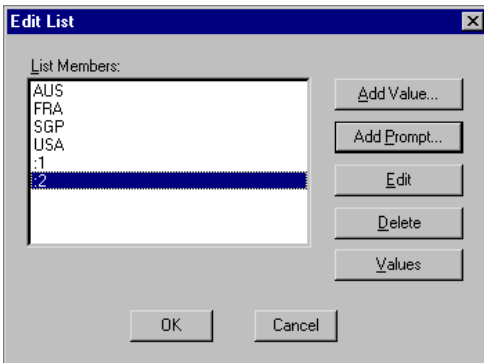

Edit List dialog box

- **12.** Repeat this process for each prompt you want to add.
- **13.** When you're done, click **OK** to close the **Edit List** dialog box.

When a user runs a query with multiple prompts, they'll see a dialog box prompt dialog box similar to the following. Here, the user has been prompted for and has entered two countries to include in the query.

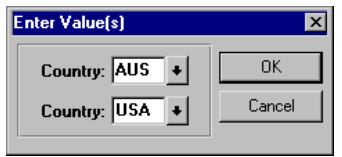

Enter Value(s) dialog box

## **Tree Option**

If you selected the in tree or not in tree operator, the only available value type is Tree Option. The *in tree* and *not in tree* operators let you check whether the value in the first (left-hand) Expression column appears in a given tree, or in specific branches of the tree. For example, you could restrict your query to records where the DEPTID field identifies a retail banking administration department, that is, one of the nodes that appears under retail banking administration node in the DEPT\_SECURITY tree.

When you select *Tree Option* as the value type in the second (right-hand) Expression column, the Select Tree Node List dialog box appears.

| Tree Name                      | Set Id | Effective Date           | Description                              |
|--------------------------------|--------|--------------------------|------------------------------------------|
| <b>DEPT_SECURITY</b>           |        | 1996-01-01               | Departmental Security                    |
| <b>DEPT_SECURITY</b>           |        | 1994-01-01               | Departmental Security                    |
| <b>DEPT SECURITY</b>           |        | 1990-01-01               | Departmental Security                    |
| <b>DEPT SECURITY</b>           |        | 1980-01-01               | Departmental Security                    |
| OUERY TREE EIS                 |        | 1996-01-01<br>1900-01-01 | EIS Access Group<br>Human Resources Acce |
| OUERY_TREE_HR<br>OUERY TREE IN |        | 1900-01-01               | Inventory Query Tree                     |
| OUERY_TREE_PT                  |        | 1900-01-01               | PeopleTools Query Tree                   |
| QUERY TREE PT APPS             |        | 1900-01-01               | PeopleTools Apps Acces                   |
| OUERY_TREE_WF                  |        | 1990-01-01               | Workflow Query Tree                      |
| Selected Nodes:                |        |                          |                                          |
|                                |        |                          | Add Node                                 |
|                                |        |                          |                                          |
|                                |        |                          | Edit Node                                |
|                                |        |                          | Delete Node                              |
|                                |        |                          |                                          |

Select Tree Node List dialog box

You use this dialog box to select which branches of the tree PeopleSoft Query will check. There are two ways to add a tree node to the Selected Nodes list.

You can highlight the desired tree, and click the Add Node button and enter the node name in the dialog box that appears.

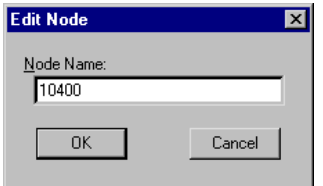

Edit Node dialog box

You can also highlight the desired tree, and then click the Node List button. The Select Nodes dialog box appears, enabling you to select the desired tree node(s) from a list of those in the highlighted tree. To help you find the node you want, the Select Nodes dialog box allows you to display the node names in alphabetical order (Sort by Name) or organized as they are in the tree hierarchy (Sort by Position). Add as many of the tree nodes as you like. When you add a highlevel node to the list, you don't need to add any of the lower-level nodes that appear under that high-level node. When you're done, click OK to close the Select Nodes dialog box.

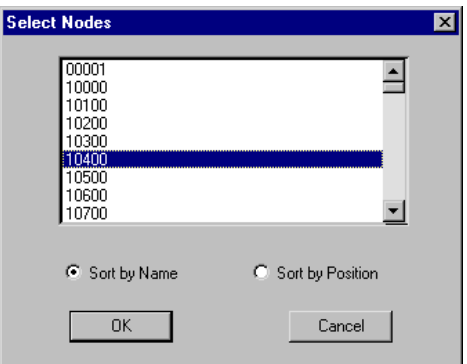

Select Nodes dialog Box

The node(s) you entered or selected from the list appear in the **Selected Nodes** list box:

| Tree Name            | Set Id | Effective Date | Description                 |
|----------------------|--------|----------------|-----------------------------|
| DEPT_SECURITY        |        | 1996-01-01     | Departmental Security       |
| <b>DEPT SECURITY</b> |        | 1994-01-01     | Departmental Security       |
| <b>DEPT_SECURITY</b> |        | 1990-01-01     | Departmental Security       |
| <b>DEPT SECURITY</b> |        | 1980-01-01     | Departmental Security       |
| OUERY TREE EIS       |        | 1996-01-01     | EIS Access Group            |
| OUERY TREE HR        |        | 1900-01-01     | Human Resources Acce        |
| OUERY_TREE_IN        |        | 1900-01-01     | <b>Inventory Query Tree</b> |
| OUERY TREE PT        |        | 1900-01-01     | PeopleTools Query Tree      |
| QUERY_TREE_PT_APPS   |        | 1900-01-01     | PeopleTools Apps Acces      |
| OUERY TREE WF        |        | 1990-01-01     | Workflow Query Tree         |
| Selected Nodes:      |        |                |                             |
| 10400                |        |                | Add Node                    |
|                      |        |                | Edit Node                   |
|                      |        |                | Delete Node                 |
|                      |        |                | Node List                   |

Selected Nodes Appear in the "Selected Nodes" List Box

# **Specifying Effective Date Criteria**

Effective-dated tables have record definitions that include the field EFFDT. This Effective Date field is used throughout the PeopleSoft applications to give you a historical perspective, allowing you to see how the data has changed over time. Whenever someone adds a row of data to the table, they specify the date on which that data becomes effective; whenever someone changes a row of data, they specify a new effective date, and the system retains the previous version of the row as history.

For more information about effective dating and how PeopleSoft applications use it, see the documentation for your PeopleSoft applications.

h

When you're using a PeopleSoft application for day-to-day processing, you usually want the system to give you the *currently effective* rows of data—that is, the rows whose EFFDT value is closest to today's date without being in the future. You don't want to see the history rows, which are no longer accurate, nor do you want to see future-dated rows, which aren't yet in effect.

When you're querying an effective-dated table, though, you may well want to see some rows that aren't currently in effect. You might want to see all the rows, regardless of their effective date. Or you might want to see the rows that were effective as of some date in the past.

To specify effective date criteria:

**14.** When you choose the record component for an effective-dated table, the Effective Date Options dialog box appears.

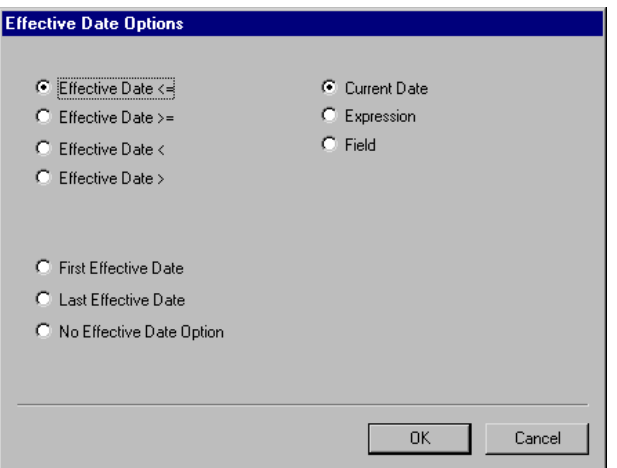

Effective Date Options dialog box

You use this dialog box to specify which row of data Query retrieves for each item in the table. The default is the currently effective row—the row where the effective date is less than or equal to today's date.

**15.** Choose from the following options.

If you choose one of the comparison options (the four Effective Date radio buttons on the upper left), you can also choose to compare each row's effective date against today's date, or a date other than today, using one of the buttons on the right:

- If you select Current Date, the comparison is made against today's date.
- If you select Constant**,** Query displays the Edit Expression dialog box so that you can enter a date or a SQL expression that evaluates to a date.

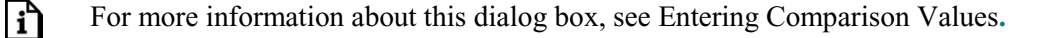

 $|\mathbf{i}\rangle$ 

⊫

۱ï٦

- Use the Constant option when you want to see the rows that were effective as of a past date or will be effective on some future date. Also use this option if you want to prompt users for an effective date when they run the query: you can add a prompt to the expression you define in the Edit Expression dialog box.
- If you select Field**,** Query displays the Select Field dialog box so that you can select the record field that holds the date you want to compare effective dates to.

For more information about the Select Field dialog box, see Entering Comparison Values**.**

• Use the **Field** option when you want to see the rows that were effective at the same time as some other record. For example, if you're reviewing the list of products on a customer order, you'll want to see the products that were effective on the date of the order.

The three options in the lower left part of the dialog box don't compare a row's effective date to any other date.

- First Effective Date returns the row with the oldest effective date, usually the first row entered for an item.
- Last Effective Date returns the row with the latest effective date, even if that date is still in the future.
- No Effective Date Option returns all rows, regardless of their effective dates.
- **Note.** All options except No Effective Date Option return a single row for each item on the table. If you want a subset of the rows (say, all future-dated rows or all history rows), select No Effective Date Option in this dialog box, then enter a selection criterion on the EFFDT field. Use the standard comparison operators rather than the Eff Date comparison operators.

For more information on selection criteria, see Entering Selection Criteria.

- **16.** When you've made your selection, click **OK** to open the record component.
- **17.** If you selected anything other than **No Effective Date Option**, Query automatically adds a selection criterion for the query.

To see the criterion, select the **Criteria** tab to display the criterion.

Notice that when the selected record field is EFFDT, the list of operators includes several Eff Date operators, corresponding to the options in the Effective Date Options dialog box.

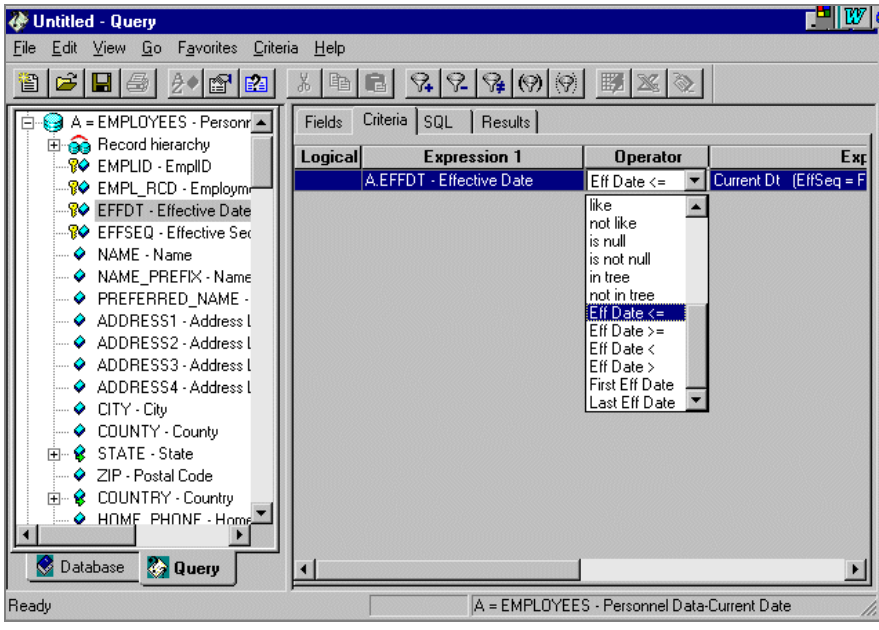

List of Comparison Operators for the EFFDT Field

Keep in mind that the effective date operators work a little bit differently than the standard comparison operators, in that they always return a single effective-dated row. For example, **Eff Date <=** returns the one row whose EFFDT value is most recent, whereas **not greater than** would return the currently active row *and* all history rows.

# **Relating Multiple Criteria**

One feature that adds power and flexibility to Query is the ability to relate multiple criteria in very specific ways that you define. You can define these relationships using the "AND" and "OR" operators, as well as by grouping criteria with parentheses.

# **The AND and OR Logical Operators**

When you specify two or more selection criteria for a query, you need to tell PeopleSoft Query how to coordinate the different criteria. For example, suppose you're querying the list of your customers, and you've defined two criteria: one that selects customers from the state of Washington and another that selects customers who have purchased airplanes. You may want Query to return only those rows that meet *both* conditions (customers in Washington who've purchased airplanes), or you may want the rows that meet *either one* of the conditions (*all* Washington customers plus *all* customers who've purchased airplanes).

When your query includes multiple criteria, you link them together using either AND or OR. When you link two criteria with AND, it means that a row must meet the first criterion *and* the second criterion in order for Query to return it. When you link two criteria with OR, it means that a row must meet the first criterion *or* the second criterion, not necessarily both.

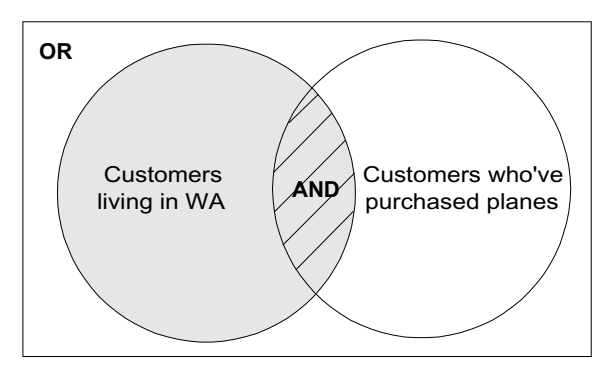

Rows returned by AND and OR

By default, Query assumes that you want those rows that meet all the criteria you specify. When you add a new criterion, Query displays AND in the Logical column on the Criteria tab. To link the criterion using OR instead, simply double-click in the Logical column for the field's row. Double clicking in this column enables you to toggle back-and-forth between the *AND* and *OR* operators as necessary.

## **Grouping Criteria with Parentheses**

When your query includes multiple criteria, Query checks them according to the rules of logic, which tell it to evaluate criteria linked by ANDs before those linked by ORs. When all the criteria are linked by ANDs, this order will always give you the correct result. When you mix in one or more ORs, however, it may not give you the result you want.

For example, suppose you wanted a list companies other than Contra Costa Bank (CCB) from either British Columbia (BC) or California (CA). You enter these criteria:

| Criteria SQL   Results<br>Fields |                     |              |        |
|----------------------------------|---------------------|--------------|--------|
| Logical                          | <b>Expression</b>   | Operator     | Exi    |
|                                  | A.COMPANY - Company | not equal to | II CCB |
| AND                              | A.STATE - State     | lequal to    | Швс    |
| 0R                               | A.STATE - State     | lequal to    | II CA  |
| -                                |                     |              |        |

These criteria gives the wrong result

This set of criteria gives you a list of companies in British Columbia (except for Contra Costa Bank) and *all* companies in California (including Contra Costa Bank).

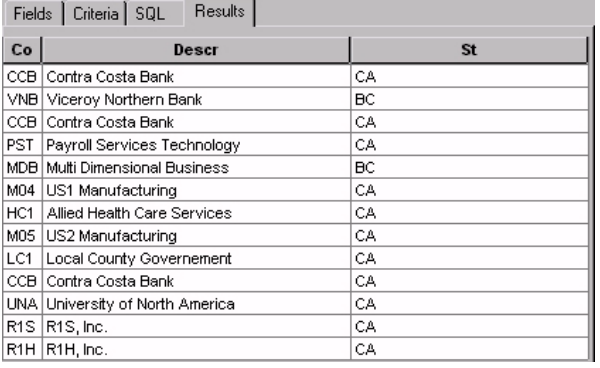

Incorrect results obtained because criteria were not grouped properly

Why didn't it give the result you wanted? Because Query evaluates the criteria in the order they appear. It looks for rows where the company name isn't Contra Costa Bank *and* the state is British Columbia *or* rows where the state is California.

What you want in this case is for Query to look for rows where the state is British Columbia *or* California, *and* the company name isn't Contra Costa Bank. That is, you want it to evaluate the OR before the AND. You accomplish this feat by adding parentheses to the list of criteria. When a list of criteria includes parentheses, Query evaluates the criteria inside the parentheses before the criteria outside the parentheses.

On the Criteria tab, the opening parenthesis appears just before the field name and the close parenthesis appears just after the comparison value. For example, here's the set of criteria that will give us the result we want:

| Criteria SQL<br>Fields<br><b>Results</b> |                     |              |        |  |
|------------------------------------------|---------------------|--------------|--------|--|
| Logical                                  | <b>Expression</b>   | Operator     | Exi    |  |
|                                          | A.COMPANY - Company | not equal to | ∥ссв   |  |
| <b>AND</b>                               | (A.STATE - State    | lequal to    | ll BC. |  |
| lor                                      | A.STATE - State     | lequal to    | ll CA) |  |

Adding parentheses around the last two criteria

To group criteria:

- **18.** Highlight the rows you want to group by holding down the **SHIFT** key while pressing the up or down arrow keys.
- **19.** Either click the Group Criteria button  $\Theta$  on the toolbar or select **Criteria, Group.**

A parenthesis appears at the beginning of the *first* Expression column for the first row you selected and at the end of *second* Expression column for the last row you selected. Looking at the highlighted rows in the example above, you can see that the *AND* operator *precedes* the parentheses, while the *OR* operator is located *within* the parentheses.

If you add parentheses to a row that already has a parenthesis in it, Query increments the number of parentheses in the row. You can add as many parentheses as you need to.

To ungroup criteria:

**20.** Either click the Ungroup Criteria button on the toolbar or select **Criteria, Ungroup**.

The parentheses will be removed, indicating that the criteria have been ungrouped.

The result set below matches our intended results. Notice that Contra Costa Bank (CCB) is no longer included in the results.

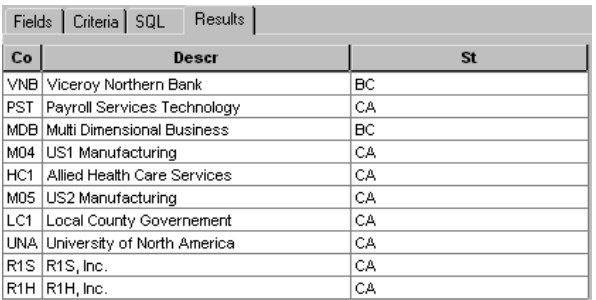

Correct results obtained by using parentheses to group criteria

# **C HAPTER 5**

# **Advanced Query Options**

In this section, we'll discuss features of PeopleSoft Query you can use to create more sophisticated queries. Keep in mind that a familiarity with SQL is helpful when writing more advanced queries. You should be aware that it's possible to create queries that return an infinite number of rows or that don't produce any rows at all. Query makes creating queries easy, but doesn't prevent you from creating "runaway" queries.

# **Creating Workflow Queries**

*Workflow queries* are queries that PeopleSoft Workflow uses as part of automated business processes. There are two types of workflow queries:

- *Role queries*, which PeopleSoft Workflow runs to determine which users should receive work items.
- *Database agent queries*, which PeopleSoft Workflow runs to check the database for conditions that need to trigger a business event.

**Note.** All headings in database agent queries must be text, rather than derived from the record field text (RFT) values.

Because these types of queries are run by the system rather than by a user, the PeopleSoft application doesn't run the same security checks before running a workflow query as is does for other queries. In particular, it doesn't check which access groups the user running the query has access to—because the user is a workflow agent. (For this reason, you may not want to allow all users to create workflow queries.

n

同

For more information on controlling user access to this feature using query profiles, see Setting up Query Security.

厚

**Note.** If you're going to use a query as a role query or database agent query, you *must* change it to the appropriate type. If you don't, the query is likely to fail at run time.

To create a workflow query:

**1.** Select either **File, Properties** or click the **Figure 1** button on the toolbar to identify the currently open query as a role query or database agent query.

The **Query Properties** dialog box appears.

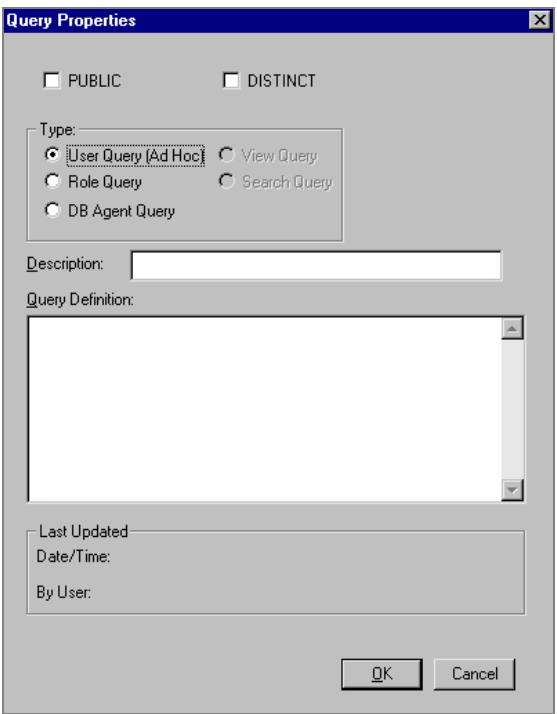

Query Properties dialog box

**2.** Select either the **Role Query** or **DB Agent Query** option and click **OK**.

The User Query (Ad Hoc) option refers to any query that's not a workflow query.

It is recommended that you use a naming convention to distinguish workflow queries from other queries. The Role Query option refers to the fact that PeopleSoft names its role queries with names that begin with [ROLE]. The DB Agent Query option refers to the fact that PeopleSoft names its database agent queries with names that begin with [DBAG].

# **Aggregate Functions**

In a standard query, each row in the result set that PeopleSoft Query returns corresponds to an individual row in the table you're querying. Sometimes, though, what you want is a summary of the information in multiple rows. For example, you might want to know how many customers you have in each state. You can query for this kind of summary information using *aggregate functions*.

冃

## **Understanding Aggregate Functions**

An aggregate function is a special type of operator that returns a single value based on multiple rows of data. When your query includes one or more aggregate functions, Query collects together related rows and displays a single row that summarizes their contents.

For example, suppose you have an Order table that includes (among other fields) a Customer ID and an Amount for each item ordered. You'd like to find out how much each customer has ordered, so you create a query that selects the Customer ID and Amount fields. Without any aggregate functions, this query would return the same number of rows as there were in the table: If Stuart Schumacher ordered 10 items, you'd see 10 rows with his ID in the Customer ID column. On the other hand, if you apply the aggregate function Sum to the Amount field, you'll get just one row for each Customer ID. Query takes all the rows with the same value in the nonaggregated column (Customer ID) and collapses them into a single row. The value of the Amount field in Stuart Schumacher's row would be the sum of the values from the 10 rows.

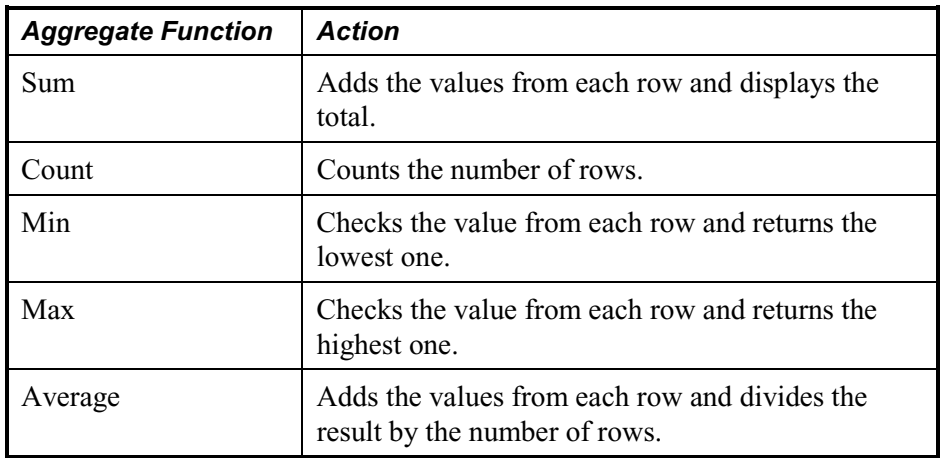

The table below lists the aggregate functions you can apply to a field using Query.

**Note.** In addition to the aggregate functions above, any aggregate function supported by the underlying database can be used by creating an expression component.

To apply an aggregate function to a field:

- **3.** Click the Fields tab in the designer view to make sure that it is the active tab.
- **4.** Either double-click in the field's Agg column, or right-click anywhere in the appropriate row and select **Aggregate** from the pop-up menu.

The **Field Properties** dialog box is displayed with the **Aggregate** tab active.

|                                        |    | Field Properties (DURATION_DAYS - Duration (Days)) X |  |
|----------------------------------------|----|------------------------------------------------------|--|
| Column#   Heading   Order By Aggregate |    |                                                      |  |
| $\odot$ None                           |    | $C$ Min                                              |  |
| $C$ Sum                                |    | $C$ Max                                              |  |
| C. Count                               |    | C Average                                            |  |
|                                        |    |                                                      |  |
|                                        |    |                                                      |  |
|                                        |    |                                                      |  |
|                                        | 0K | Cancel<br>Apply                                      |  |

Field Properties dialog box- Aggregate tab

**5.** Pick the aggregate function you want to use for this field and click **OK.**

The abbreviation for the selected function appears in the Agg column. If a function is not available for the field you've selected, it is grayed out. For example, you can't use Sum with a character field.

## **Aggregate Functions and Selection Criteria**

When you apply an aggregate function to a field, you're redefining how PeopleSoft Query uses the field throughout the query. Essentially, Query replaces the field, wherever it occurs, with the results of the function. If you select the field as a display column, Query displays the aggregate values; if you use the field as an "order by" column, Query orders the results based on the aggregate values.

**Note.** If you don't want Query to redefine the field in this way—for example, if you want to display both the individual row values *and* the results of the aggregate function—create an expression that includes the aggregate function rather than applying the function directly to the field.

For more information**,** see Expressions.

#### **HAVING Criteria**

FJ

h

SQL doesn't support the use of aggregate functions in WHERE clauses. So, once you've applied an aggregate function to a field, you can't use that field in your selection criteria, which correspond to a SQL WHERE clause. So what do you do when you want to select rows based on the results of an aggregate function? Suppose, for example, you want a list of the departments whose minimum salary is greater than \$100,000. For these cases, Query enables you to create *HAVING criteria*.

In SQL, a HAVING clause is like a WHERE clause for table rows that have been grouped together into a single row of output. The system evaluates WHERE clauses by looking at the h

individual table rows *before* they're grouped together by the aggregate function, then it evaluates HAVING clauses *after* applying the function. So, if you want to check the value returned by the function, you need to define a HAVING criterion.

If your query includes one or more aggregate functions, follow the procedure below to define your selection criteria.

To define selection criteria in a query with an aggregate function:

- **6.** In the designer view, select the Criteria tab to display the selection criteria.
- **7.** Define the selection criteria for the fields that *don't* have aggregate functions applied to them.

For more information**,** see Specifying Query Selection Criteria**.**

**8.** Select Criteria, Having to display the Having Criteria tab.

The Having Criteria tab appears to the right of the Criteria tab.

Fields | Criteria Having Criteria | SQL | Results |  $Logical$ Expression Operator

You add selection criteria using the **Having Criteria** tab in the same way you add selection criteria with the **Criteria** tab. However when you add Having Criteria from an aggregate field, new criteria will be added to the Having Criteria tab instead of the Criteria tab.

**9.** Define the selection criteria for the fields that have aggregate functions applied to them.

Keep in mind that Query will be comparing *the result of applying the aggregate function* to the comparison value.

# **Expressions**

 $\mathbf{i}$ 

When looking at any query component view, you may have noticed the next-to-last item, *Expressions*. (*Prompts* is always the very last item.) *Expressions* are calculations that PeopleSoft Query performs as part of a query. You use them when you need to calculate a value that Query doesn't provide by default. For example, you might want to add the values from two fields together or multiply a field value by a constant.

In PeopleSoft Query, you can use expressions in two ways:

- As comparison values in selection criteria.
- As columns in the query output.

For more information on the use of expressions as comparison values, see Specifying Query Selection Criteria. This section describes the use of expressions in the query output.

To add an expression to a query:

**10.** Select *Expressions* in the query component view and then select **Edit, New Expression.**

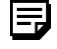

**Note.** You can also right-click on *Expressions* and then select **New Expression** from the pop-up menu.

The **Expression** dialog box is displayed.

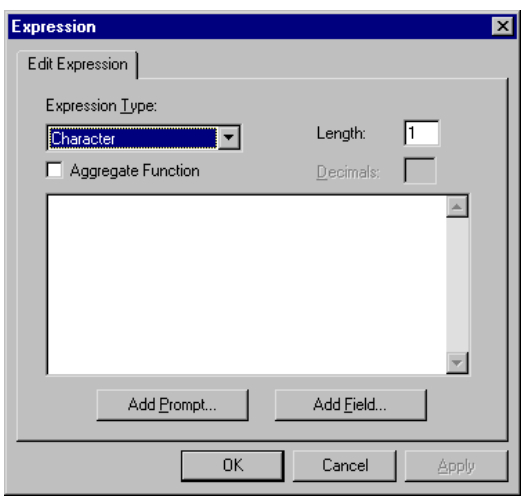

**11.** In the **Expression Type** list box, identify the data type of the value this expression will return.

Query needs this information to correctly use and format the result.

- **12.** If you select *Character*, enter the maximum length of the string in the Length text box that appears to the right of the Expression Type box.
- **13.** If you select a *Number* or *Signed Number* data type, the Length box is replaced by an Integers box. Enter the maximum size of the number in the Integers and Decimal text boxes that appear.
- **14.** Enter the *total* number of digits in the Integer box and the number of digits to the right of the decimal point in the Decimal box.

For example, a number expressed as 1000.00 has a total of *six* digits, and there are *two* digits to the right of the decimal point.

**15.** Select the Aggregate Function check box if your expression includes an aggregate function, such as SUM, AVG, or COUNT.

Expression dialog box

FJ

h

The large text box in the middle of the dialog box is where you enter the expression. You can type directly in the box.

**16.** To include a record field in the expression, you can either type the field name or click the **Add Field** button and select the field from the **Field** dialog box.

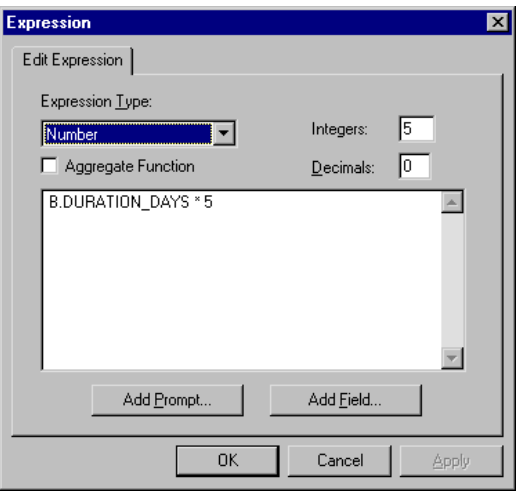

Expression dialog box

**Note.** To add a prompt to an expression, click the **Add Prompt** button and complete the Run-time Prompt dialog box.

For more information about prompts and the Run-time Prompt dialog box, see Specifying Query Selection Criteria.

**17.** When you're done entering the expression, click **OK** to close the **Expression** dialog box.

The expression appears in the query component view under "Expressions."

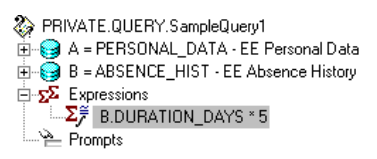

Viewing Expressions in the Component View

Now you can treat this expression just as if it were a field in the query. You can select it for output, change its column heading, or choose it as an "order by" column.

For more information about the available options, see Creating and Running Simple Queries.

.

 $\mathbf{i}$ 

# **Using the Distinct Option**

You can use the Distinct option to eliminate duplicate rows in a query result. Some queries will return the same row more than once because it satisfies the query in more than one case. The Distinct option removes the duplicate rows from the result set. If two returned rows are identical in all selected columns, Query displays only one of the rows.

To make a query distinct:

18. Select File, Properties or click the **18.** button.

The **Query Properties** dialog box appears.

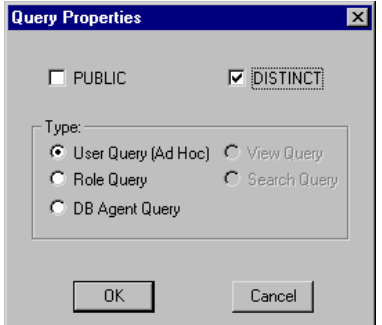

Query Properties dialog box

**19.** Select the **DISTINCT** option and then click **OK.**

For example, if you query the JOB record component to return all JOBCODES, you'll get a bunch of rows that look identical because some employees have the same JOBCODE. If you select **DISTINCT**, you'll only receive each JOBCODE once.

# **Subqueries**

A *subquery*, sometimes called a *sub-SELECT*, is a query whose results are used by another query. The main query uses the subquery's result set as a comparison value for a selection criterion.

You create a subquery when you need to compare a field value to the results of a second query. Suppose, for example, that you want a list of employees who aren't members of any professional organizations. For each employee in the PERSONAL\_DATA table, you need to find out whether their EMPLID is in the MEMBERSHIP table. In other words, you need to compare the value in the PERSONAL\_DATA.EMPLID field to the results of a subquery that selects the EMPLID values from the MEMBERSHIP table.

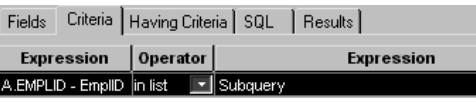

Using a subquery

You create subqueries just like other queries. When you select **Subquery** as the comparison value, PeopleSoft Query displays a special database component view, so that you can select a record component. From there, you follow the same steps as for any query.

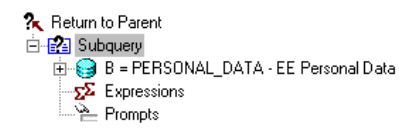

Component view for a subquery

At the top of the subquery's component view is an item called, *Return to Parent*. Click this item to return to the main query. Then, if you want to return to the subquery's component view, click on the *Subquery* item in the **Expression** column.

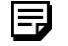

**Note.** A subquery can return data from only one record component.

# **Joins**

PeopleSoft Query enables you to create queries that include multiple-table *joins*. Joins retrieve data from more than one underlying table, presenting the data as if it came from one. Query links the tables based on common columns and links the rows on the two tables by common values in the shared columns.

Joins are what make relational databases relational. Using joins, you define relationships among fields when you query the records, not when you create the records. Because PeopleSoft records are highly normalized (they each describe one kind of entity), it's easy to use Query to create joins.

We saw an example of a join in Using PeopleSoft Query when we created a query to find all employees who took vacations of more than three weeks. The data we needed to find these employees wasn't all on one table. Employee data is in the PERSONAL\_DATA record, and the days off are in the ABSENCE\_HIST table. So we had to join these two tables.

The procedure for joining tables differs depending on how the tables being joined are related to each other. PeopleSoft Query recognizes three types of joins:

• **Hierarchical join**, which joins a parent table to a child table. (A *child table* is a table that uses all the same key fields as its parent, plus one or more additional keys.) You specify the parent/child relationship using the Parent Record Name option in the Application Designer.

 $\mathbf{h}$ 

冃

For more information**,** see Setting up Query Security.

- **Related record join**, which joins a prompt table to a table that uses the codes from that table.
- **Any record join**, which joins any two tables in the database.

**Note.** If you join a record component that you later decide to remove from your query, you can highlight the record in the **Record** list box and select **Join, Remove Record.**

## **Creating Hierarchical Joins**

You use the query component tree to create a join query.

To create a join query:

**20.** After selecting one of the record components from the database component view, highlight it in the query component view, and expand the record hierarchy by clicking the "+" to the left of the *Record hierarchy* symbol  $\overline{\Theta}$ .

You'll see all the records that have common information.

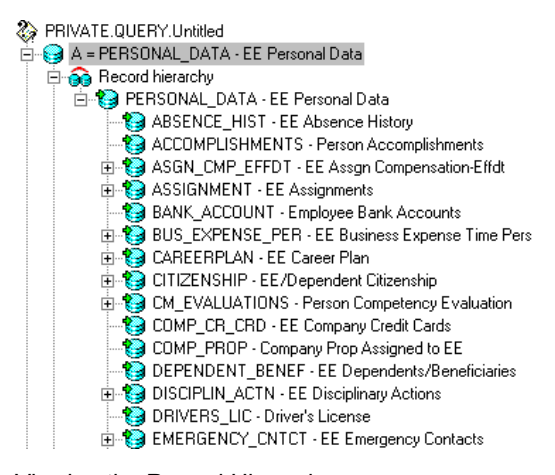

Viewing the Record Hierarchy

The hierarchy shown in the query component view is not related to the query tree hierarchy shown when viewing access groups in the component view. It reflects an actual relationship between the record components, as defined in Application Designer using the Parent Record Name feature. For more information**,** see Setting up Query Security.

**21.** Double-click the record component you want to add to your query, or drag it into the designer

ה

view.

The query component view displays the record components you've joined. Since Query knows how these record components are related to each other, you don't have to do anything more to complete the join.

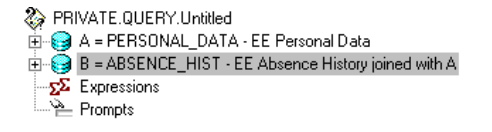

Two record components in a hierarchical join

## **Creating Related Record Joins**

In a related record join, you join two tables based on a shared field that isn't necessarily a key field. When you add a field to a record definition in the Application Designer, you have the option of identifying a prompt table for it. The system uses the prompt table to validate the data users enter into the field and to simplify data entry.

PeopleSoft Query displays fields that have related records in two ways:

- On the **Fields** tab in the designer view, it displays an *X* in the *Rel* column for each field that has a prompt table associated with it, such as the STATE field in the PERSONAL\_DATA record component.
- In the query component view, it shows the related record symbol  $\mathcal{F}$  for the field.

You can see both of these visual cues in the example below:

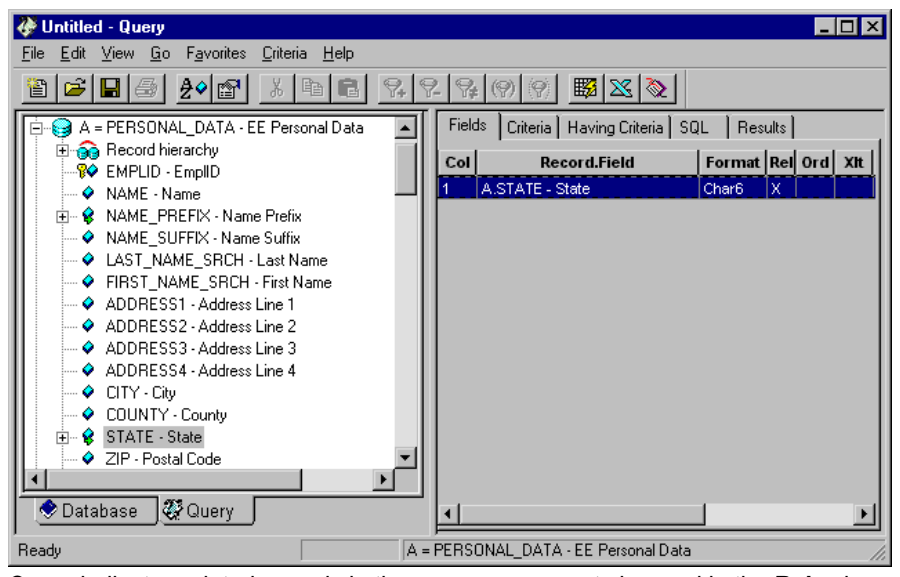

Query indicates related records in the query component view and in the **Rel** column

To create a related record join:

- **22.** To join a related record component to the current record, expand the related record in the query component view.
- **23.** Next, either double-click the related record or drag it into the designer view.

The query component view displays the record components you've joined, including the name of the field the two records share. Since Query knows how these record components are related to each other, you don't have to do anything more to complete the join.

You can also accomplish related record joins through the Field Properties dialog box.

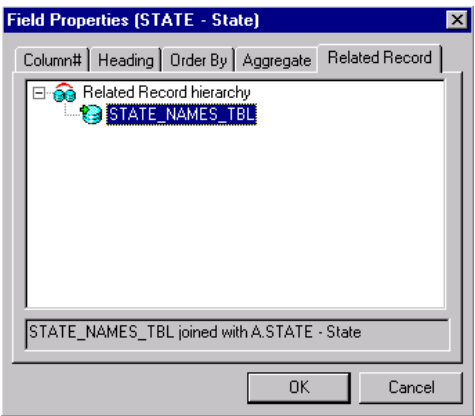

Field Properties dialog box

If a field is associated with a prompt table, double clicking on the Rel column in the designer view will display the related record hierarchy for that field.

## **Creating Any Record Joins with Auto Join**

An Any Record join allows you to join the current record to any other record component to which you have access. You can choose whether or not you want Query to determine the conditions of the Any Record join by enabling the Auto Join option. When you select **View**, **Preferences** in Query, the Enable Auto Join option is automatically checked.

Auto Join first checks for a parent-child relationship between the base and join record. If one exists, a hierarchical join will be done. If no parent-child relationship exists, Auto Join then attempts to join on all matching key fields (excluding EFFDT and EFFSEQ).

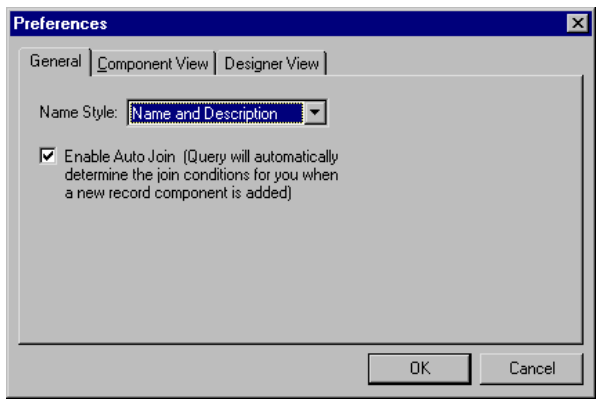

Preferences dialog box

To create an Any Record join with Auto Join:

- **24.** Select the first record component to add to your query from the database component view.
- **25.** Click on the **Database** tab to go back to the database component view, and select the additional record component by double-clicking it.

The Effective Date Options dialog box is displayed. This is the first dialog box in the Auto Join wizard, which guides you through the process of selecting criteria and setting up join conditions.

**26.** Select the appropriate effective date options, and click the **Next** button.

The **Join Criteria** dialog box appears.

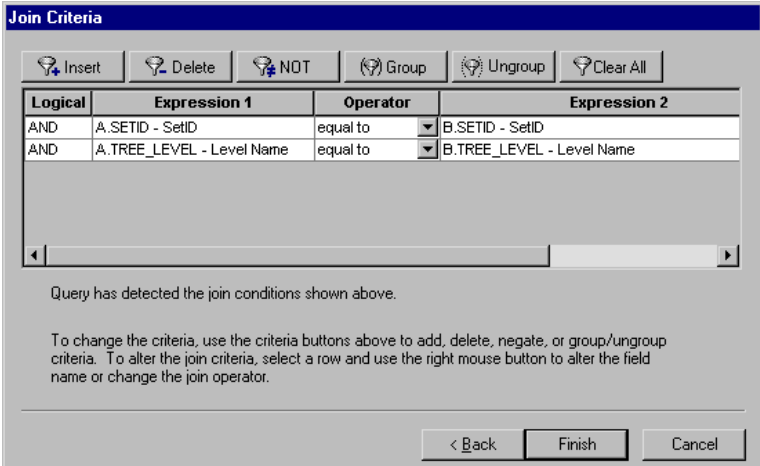

Join Criteria dialog box

You use this dialog to create an Any Record join.

**27.** Follow the directions on the dialog box to modify the join conditions, and if you are finished, click the **Finish** button.

冃

To go back a step in the wizard, click the **Back** button.

**Note.** You need to understand SQL to ensure that you create logical and efficient Any Record joins.

## **Creating an Outer Join**

You must include a plus sign in parentheses (+) after the key field(s) of the subordinate record in the criteria that link the records. To produce this syntax, you cannot use the predefined joins. You must perform an *Any Join* and code an Expression that contains the  $(+)$  instead of a field.

To produce an outer join using Studend\_Data & Student\_Eval:

- **28.** Click the *Criteria* tab and drag and drop Student\_ID from the primary record, Student\_Data.
- **29.** Accept the default Operator of *Equal To,* and right-click in the *Expression (2)* column. Select *Expression* from the drop-down menu, and the Edit Expression dialog box is displayed.

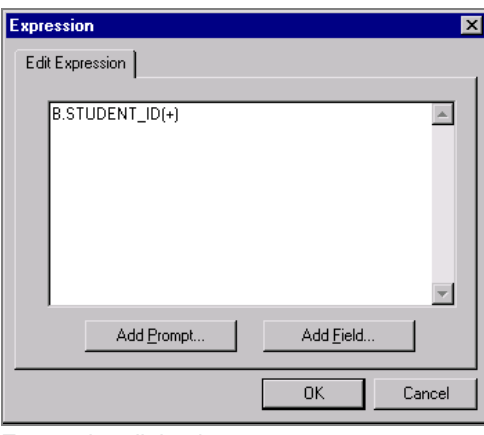

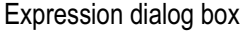

**30.** Click *Add Field*. Select Student\_Eval for the Record Name and Student\_ID for the Field Name.

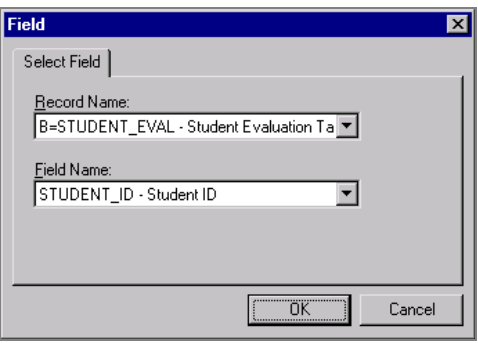

Field dialog box

**31.** Manually type in (+) after the subordinate field.

#### **Outer Join Equivalent**

Even though you can only perform an Outer join in Query on select platforms, you can achieve the effect of an Outer join if your platform doesn't allow that selection. In the following example, we'll retrieve a list of all students and any evaluation information on file, and create a query using a subquery and a union. The first select will be retrieving those students who have not filled out an evaluation and the second select will be retrieving those students who have filled out an evaluation.

To perform an Outer join equivalent:

**32.** Start with *Student\_Data* and select *Customer\_ID* and *Name.*

Since you'll be selecting two different fields from the Student\_Eval record and you want them to have their own columns, you'll need to create two dummy fields for your first record.

- **33.** Create two different expressions and select them for output.
- **34.** Save the query as CRSEVALS2.

Now create your subquery to find those students who have not filled out an evaluation.

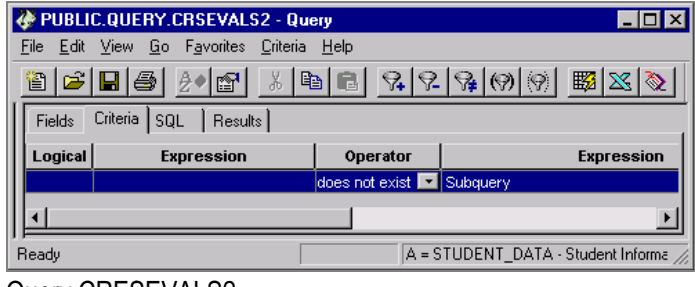

Query CRESEVALS2

Subquery:

| <b>A PUBLIC.QUERY.CRSEVALS2 - Query</b>                                                                                              |                           |          |                           |  |
|----------------------------------------------------------------------------------------------------|---------------------------|----------|---------------------------|--|
| Go Favorites<br>Help<br>File<br>Criteria<br>View<br>Edit                                                                             |                           |          |                           |  |
| 圈<br>$\mathcal{C}$<br>$\circledcirc$<br>$\mathbf{E}^{\mathbf{r}}$<br>马<br>X,<br>管.<br>  [b]   [b]  <br>$\frac{1}{2}$ ( $\frac{1}{2}$ |                           |          |                           |  |
| Criteria<br>Fields<br>Results<br>SOL                                                                                                 |                           |          |                           |  |
| Logical<br><b>Expression</b>                                                                                                    |                           | Operator | <b>Expression</b>         |  |
|                                                                                                    |                           |          |                           |  |
|                                                                                                    | B.STUDENT_ID - Student ID | equal to | A.STUDENT_ID - Student ID |  |
|                                                                                                    |                           |          |                           |  |

Subquery for CRESEVALS2

Your first select is now complete. If you run the query at this point, you should only see the 155 students that did not fill out an evaluation.

- **35.** To join in the students who did fill out an evaluation, create a union.
- **36.** Start with Student\_Data and select Customer\_ID and Name for output.
- **37.** Next join Student\_Eval using a Record Hierarchy join.
- **38.** Select Course and Course\_Rt for output.

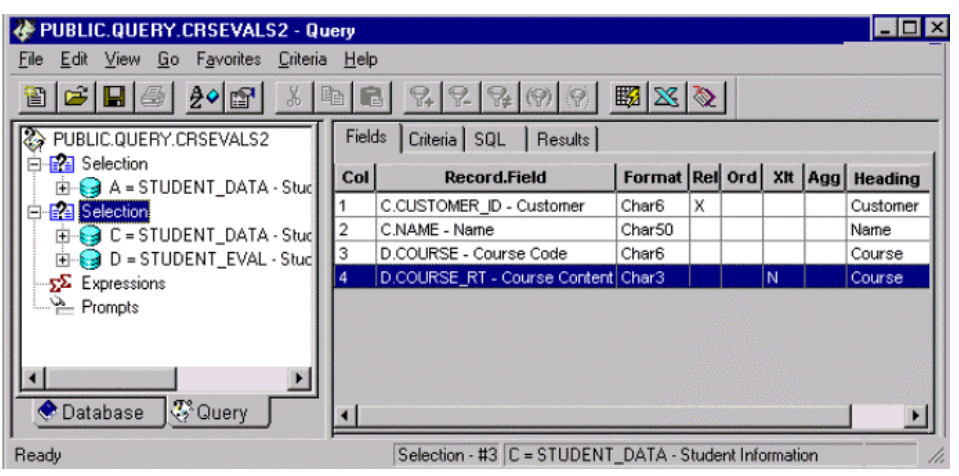

Query page with Student Information

# **Unions**

*Unions* allow you to get the results from two or more separate queries at the same time. You can only create a union of multiple queries when the queries have the following common elements:

- The same number of selected fields.
- The same data types for all fields.
- The same display order for the columns.

l=,

**Note.** You need to understand SQL to ensure that you create logical union queries.

To create a union:

**39.** Select the query component, and then either select **Edit, New Union** from the main menu or click the Create a new union toolbar button  $\mathbb{R}$ 

Query then automatically switches to the database tab of the component view so that you can start defining the second query. You define the query just as you do any other query.

When you're defining a union, the query component view shows each query as a "Selection" component. This enables you to move easily from one select statement to another.

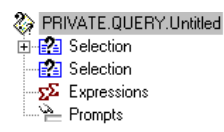

Viewing selection components in a union

When you're working on a union, each individual selection component looks like an independent query, and for the most part they *are* independent. However, the first selection component in the union—the one you started before selecting **New Union**—has a special status. Query determines the ordering of the rows and columns based on what you specify for the first selection. It also uses the column headings defined for the first selection.

# **Viewing the Underlying SQL Statements**

Like all client applications, PeopleSoft Query communicates with the database using SQL. As you define your query using the various panels and dialog boxes, Query is working behind the scenes to convert your instructions into a SQL statement that retrieves the data you want. If you're familiar with SQL, you might find it helpful to review the SQL statement that Query builds.

To view an underlying SQL statement:

**40.** Select the **SQL** tab in the designer view to see the SQL SELECT statement that Query creates.

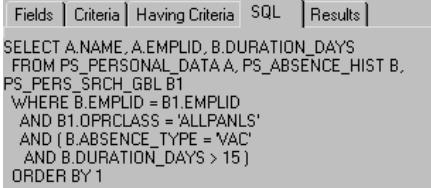

Viewing the SQL statement for your query

You can't edit the text in the SQL dialog box, but you can copy it to the Microsoft Windows clipboard.

**41.** Highlight the text you want by dragging the mouse over it, then right-click and select **Copy** from the pop-up menu.

冃

**Note.** You can also use the standard Windows keyboard shortcut (CTRL+C) to copy the text to the clipboard or use the Copy button  $\boxed{\triangleq}$  on the toolbar or select **Edit, Copy**.

**42.** After you've copied the text to the Windows clipboard using one of these methods, you can paste it into another file or application.

# **C HAPTER 6**

# **Running a Query on the Web**

With PeopleSoft 8, you can run a predefined query from your browser and view it online.

To run a predefined query using the PeopleSoft Internet Architecture:

**1.** Open your browser and select **PeopleTools, PSQuery** to display the Search: Query List page.

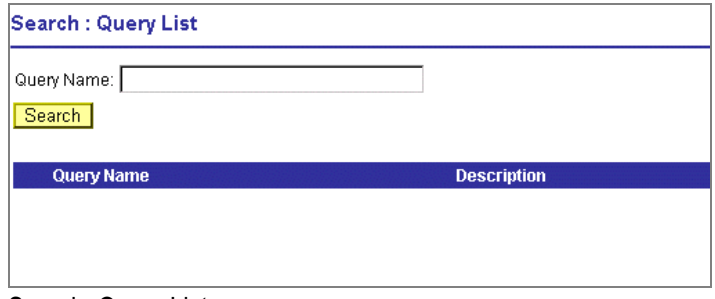

Search: Query List page

**2.** If you know the name of the query you want to run, type it in the **Query Name** field. If you want to search for a query, leave the field blank and click **Search** to display a list of all queries. You can also enter the first letter of a query name to narrow your search. In this example, we've searched for queries that begin with *P*.

| Query Name: P                              |                                |  |  |
|--------------------------------------------|--------------------------------|--|--|
| Search                                     |                                |  |  |
| First 1 1 - 18 of 18 2 Last<br>View All    |                                |  |  |
| <b>Query Name</b>                          | <b>Description</b>             |  |  |
| PER006<br>EE MAILING LABELS<br>1           | PER006--EE mailing labels      |  |  |
| $\overline{2}$<br>PER701 DEPT TBL          | PER701--Dept Tbl               |  |  |
| 3<br>PER705 LOCATION TBL                   | PER705--Location Tbl           |  |  |
| PER706A SALARY GRADE TBL<br>4              | PER706A--Salary Grade Tbl      |  |  |
| <b>PER706B</b><br>SALARY GRD STEP TBL<br>5 | PER706B--Salary Grd/Step Tbl   |  |  |
| PER707 CO TBL<br>GENERAL DATA<br>6         | PER707--Co Tbl (General Data)  |  |  |
| 7<br>PER709A JOB CODE TBL                  | PER709A--Job Code Tbl          |  |  |
| PER709B JOB CODE TBL<br>8                  | PER709B--Job Code Tbl          |  |  |
| PER710 ACTION REASON TBL<br>g              | PER710--Action Reason Tbl      |  |  |
| 10 PERSONAL DATA PAY                       | Personal Data Pay Details      |  |  |
| <b>PHONELIST</b><br>11                     | PhoneList                      |  |  |
| 12 PT CHNLS MSGS AT A NODE                 | List all Channels and Msgs     |  |  |
| 13 PT CHNL ARCH PURGE AT A NODE            | Channels to Archive/Purge Msgs |  |  |
| 14 PT MSGSTATUS AT NODE                    | Mesage Status at Node          |  |  |
| 15 PT MSGS IN A CHANNEL                    | Mesages belong to a Channel    |  |  |
| 16 PT MSG FROM NODES                       | Messages to receive from Nodes |  |  |
| PT MSG PUBTO NODES<br>17                   | Messages to Publish To Nodes   |  |  |
| 18 PT PUBTONODES FOR MSG                   | PubToNodes for a Message       |  |  |

Query List page

The Query List page appears. The Query List shows the name of the query and a short description of the query.

**3.** Scroll to the name of the query that you want to run.

By default, only the first 100 queries appear on the page. To see more of the list, select the Next or Last. To display all of the queries, select View All and use the scrollbar to go through the rest of the list**.**

**4.** Click the query name from the list of queries. In this example, we'll run the **PERSONAL\_DATA\_PAY** query.
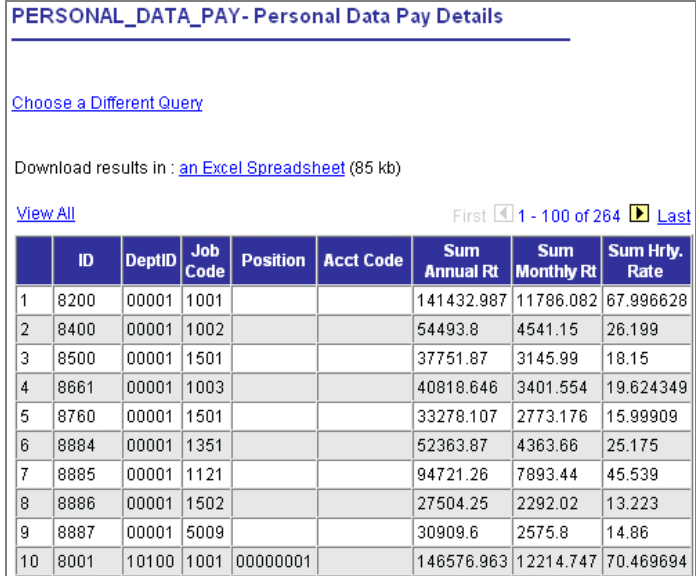

PERSONAL\_DATA\_PAY query page

### **Downloading the Query as an Excel Spreadsheet**

You have the option of downloading your query as an Excel spreadsheet. Click the text *an Excel Spreadsheet* to open the file in your browser in Excel. If you are using Excel 2000, the Excel spreadsheet will appear in your browser. To save it, select **File, Save As.** If you are using Office 97, the **File download** dialog box appears. You have the choice of opening the file in your browser or saving it to disk.

#### **Troubleshooting the Download in Excel Format Option**

If your Query does not download to Excel correctly, there are several things you can check. Depending on your version of Excel and your environment or configuration, you may have to use one of the following workarounds.

#### **Excel 97**

If Excel does not launch when you choose to view the spreadsheet in your browser, launch Excel separately and leave it running in the background. Try the download again and your query will appear in Excel format in your browser. You do not need to launch Excel to save the query to your hard disk as an Excel spreadsheet.

#### **Excel 2000**

In some environments, Seagate Crystal Report Wizard must be disabled to download a query in Excel format. To do this, select the **Tools, Add-Ins** in from the Excel toolbar. Deselect the checkbox for Seagate Crystal Report Wizard. After you click **OK,** you can reselect the Report Wizard option without affecting the query download option in the future.

### **Performing a Lookup**

There are some fields in Internet Query that allow you to search for certain field values. If you can perform a search, the  $\mathbb Q$  button appears on the screen.

For example, you might know an employee's last name, but not have their employee ID handy. Using the  $\mathbb{Q}$  button, you can enter the information that you *do* have to find the required information that you *don't* have.

In this example, we will perform a basic and an advanced lookup using ADDRESSLIST.

To perform a basic lookup:

**5.** Click **ADDRESSLIST** query name from the Query List.

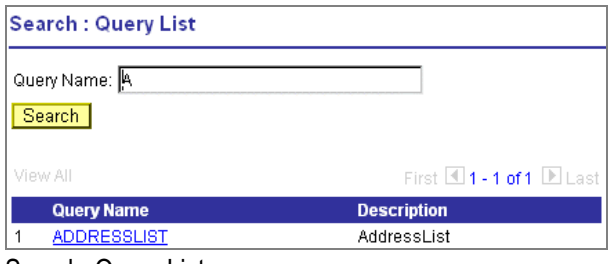

Search: Query List page

**6.** If you know the employee ID for the address you are looking up, type it in the **EmplID** field. If you need to search for the employee ID, click  $\mathbf{Q}$ .

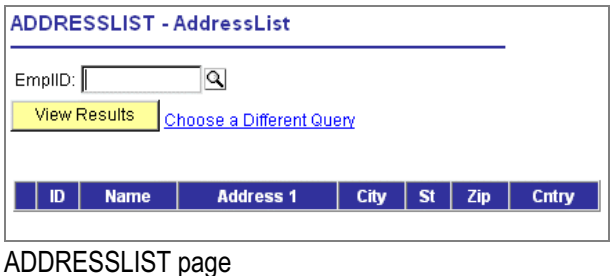

**7.** On the Lookup page, click the drop-down arrow to find more search values. In this example, you can select **EmplID, Name,** or **Last Name.** (For more search values, click **Advanced Lookup.)**

冃

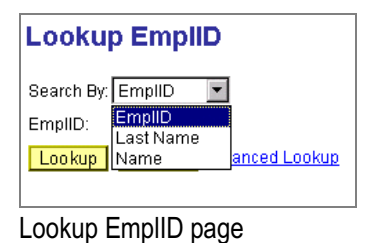

**Note.** To find **all** values for this field, leave the search field blank and click **Lookup.** You can also display all of the search fields at once by clicking the link for **Advanced Lookup.**

**8.** Select the value to **Search By** and click **Lookup.**

In this example, we know the employee's last name, but not their employee ID.

Your lookup information appears on the page.

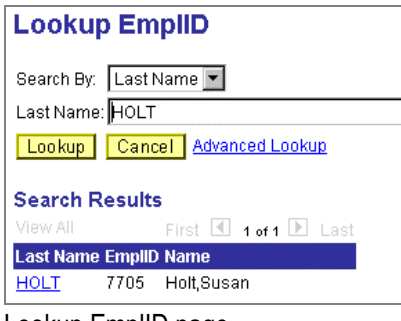

Lookup EmplID page

**9.** Select the **link** in the result field.

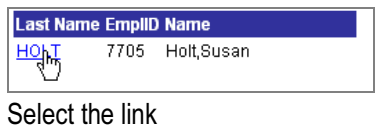

The Query page appears with the required value already filled in.

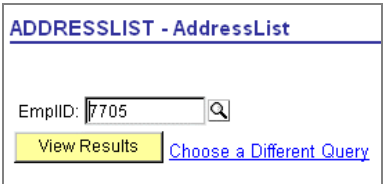

ADDRESSLIST – AddressList page

**10.** Click **View Results**, and the query results appear on the page.

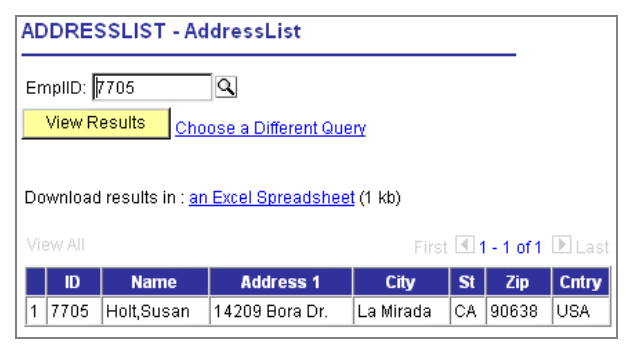

ADDRESSLIST – AddressList page

### **C HAPTER 7**

m

# **Using Query Designer on the Web**

The addition of Query Designer to PeopleSoft Internet Architecture provides Web users a simple, intuitive way to create and run queries using their browser. Casual users have an interface that is familiar and easy to understand, with the more complex Query development features residing in the Windows client. Query view development is still available in Application Designer.

For more information about building views with Application Designer, see Building SQL Tables and Views.

### **Creating a new Query on the Web**

The steps used to create a query on the Web are very similar to creating a query in Windows. Now, instead of using drag-and-drop mouse actions, you'll use point-and-click to select records, fields, and criteria.

Open Query Designer by selecting **PeopleTools, Query Designer, Use, Create New Query.**

### **Selecting Record Components**

On the Record page, you'll see a list of records to which you have access. This is where you choose the record that becomes the starting point for your query. After you select your base record, you are taken to the Query page so that you can select the fields you want in your output.

| Query Name: UNTITLED<br>Description:<br>Choose one record to serve as the base record, or as an additional record in an Any Join. You will be taken to |                        |                                |                                                    |  |  |
|----------------------------------------------------------------------------------------------------|------------------------|--------------------------------|----------------------------------------------------|--|--|
| <b>Choose</b>                                                                                                    | the Query Page.        | Find   View All                | First $\blacksquare$ 1-14 of 1068 $\bigsqcup$ Last |  |  |
|                                                                                                    | Record                 | Description                    |                                                    |  |  |
| 83                                                                                                    | ABSENCE HIST           | EE Absence History             | <b>Add Record</b>                                  |  |  |
| 医腿                                                                                                    | ACCDNT TYPE TBL        | Accident Type Codes            | <b>Add Record</b>                                  |  |  |
| 露                                                                                                    | ACCESS GRP TBL         | Tree Access Groups             | <b>Add Record</b>                                  |  |  |
| 家族                                                                                                    | <b>ACCOMPLISHMENTS</b> | Person Accomplishments         | <b>Add Record</b>                                  |  |  |
| <b>BR</b>                                                                                                    | ACCOMP TBL             | Accomplishment Table           | <b>Add Record</b>                                  |  |  |
| 83                                                                                                    | ACTN_REASON_TBL        | Action/Reason Combinations     | <b>Add Record</b>                                  |  |  |
| 家選                                                                                                    | ACTN RSN LANG          | Related Lang-Action Reason     | <b>Add Record</b>                                  |  |  |
| 医腿                                                                                                    | <b>AEINSTANCENBR</b>   | Temporary Instance Numbers     | <b>Add Record</b>                                  |  |  |
| <b>BB</b>                                                                                                    | <b>AELOCKMGR</b>       | <b>Application Engine Lock</b> | <b>Add Record</b>                                  |  |  |
| 露                                                                                                    | <b>AEONLINEINST</b>    | Application Engine Online Inst | <b>Add Record</b>                                  |  |  |
| 83                                                                                                    | AEREQUESTPARM          | AE Request Parameters          | <b>Add Record</b>                                  |  |  |
| 83                                                                                                    | <b>AEREQUESTTBL</b>    | AE Request Table               | <b>Add Record</b>                                  |  |  |
| 客塚                                                                                                    | <b>AERUNCONTROL</b>    | AE Run Control Table           | <b>Add Record</b>                                  |  |  |
| 83                                                                                                    | AERUNCONTROLPC         | Checkpoint tbl for PC globals  | <b>Add Record</b>                                  |  |  |
|                                                                                                    | 国 Save<br>Save As      | Run in new window<br>Run query |                                                    |  |  |

Record page

FJ

In many cases, you will have many more records than can be displayed on the screen. Selecting View All will cause all of your records to be displayed on the page, and will require you to scroll through a very long list to find your record. The easiest way to find a specific record is to select Find from the Navigation bar. The Find link will start your browser's Find utility where you can enter a search string and locate the record that you need.

**Note.** Enter as much of the record name as possible to find the correct record.

#### **Viewing the fields associated with a record**

You can look at the fields associated with a record by clicking the folder icon next to the record name. Query Designer expands the record so that you can see the fields and make sure that this record has the content that you want. Click the folder icon again to return to the database page.

| <b>Choose</b>                                                                                                    | Find   View All | First 1 1 of 1068 2 Last |
|----------------------------------------------------------------------------------------------------|-----------------|--------------------------|
| Record:<br><b>KB</b>                                                                                                    |                 |                          |
| ABSENCE_HIST<br><b>Click on folder to return</b>                                                                                 |                 | <b>Add Record</b>        |
| <b>EMPLID</b><br>ABSENCE TYPE<br><b>BEGIN DT</b><br>RETURN DT<br>DURATION_DAYS<br>DURATION_HOURS<br><b>REASON</b><br>PAID UNPAID |                 |                          |
| EMPLOYER_APPROVED<br><b>COMMENTS</b>                                                                                             |                 |                          |

Choose Record page

To find a record:

- **1.** Select PeopleTools, Query Designer, Use, Create New Query.
- **2.** Select **Find** and enter **PERSONAL\_DATA** in the Find dialog box.

Query Designer displays the record at the top of the page.

|               | Query Name: UNTITLED      | <b>Description:</b>                          |                                                          |
|---------------|---------------------------|----------------------------------------------|----------------------------------------------------------|
| <b>Choose</b> |                           | Find   View All                              | First $\blacksquare$ 489-503 of 1068 $\blacksquare$ Last |
|               | Record                    | Description                                  |                                                          |
| ä.            | PERSONAL_DATA             | <b>EE Personal Data</b>                      | Add Record                                               |
| 83            | PERSONAL_DTA_VW           | EE Personal Data View                        | <b>Add Record</b>                                        |
| 麻木            | PERSONAL PHONE            | Personal Data - Phone Numbers                | <b>Add Record</b>                                        |
| 医腺            | PERS SRCH GBL             | Personal Search - Global                     | <b>Add Record</b>                                        |
| 麻服            | PHYSICAL INV              | Physical Inventory Table                     | <b>Add Record</b>                                        |
| 医深            | PMN FILTER                | Process Monitor Filter                       | <b>Add Record</b>                                        |
| 麻波            | PMN MSGLOG VW             | Process Monitor Message Logs                 | <b>Add Record</b>                                        |
| 麻波            | PMN OPRID VW              | Process Monitor Operator List                | <b>Add Record</b>                                        |
| 麻服            | PMN_PRCSLIST              | Process Monitor Process List                 | <b>Add Record</b>                                        |
| 麻服            | PMN SRVRLIST              | Process Monitor Server List                  | <b>Add Record</b>                                        |
| 麻木            | PM PS REC                 | System Data Records                          | <b>Add Record</b>                                        |
| 麻服            |                           | PM PS REC WHERE System Data Rec Where Clause | <b>Add Record</b>                                        |
| 麻波            | PM RECFIELDS VW           | PS Record Fields                             | <b>Add Record</b>                                        |
| 露             | PM TABLES VW              | PS Tables                                    | <b>Add Record</b>                                        |
| 83            | PNLFIELD_WV               | Panel Field Translation View                 | <b>Add Record</b>                                        |
|               |                           |                                              |                                                          |
|               | <b>目</b> Save)<br>Save As | Run query<br>Run in new window               |                                                          |
|               | Record nage               |                                              |                                                          |

Record page

**3.** Click Add Record.

The Query page appears listing the fields associated with that record.

同

**Note.** In most cases, you will only select one base record from this page. If you navigate back and select a second base record, you will be creating an Any Join for the two records.

### **Adding Fields and Criteria to your Query**

Once you've selected a record, Query Designer automatically switches to the Query page. The Query page shows you all of the fields that are associated with the record and enables you to add or delete fields and criteria to your query.

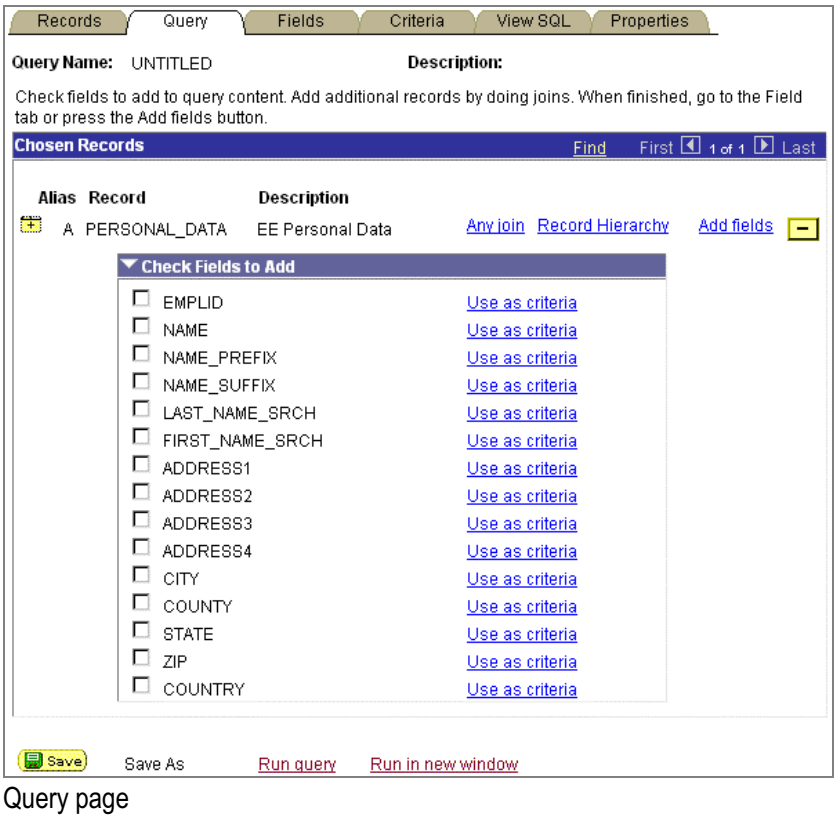

To select fields for the query:

**4.** Click the checkbox by each field you want to include in the query output.

In this example, we are selecting the EMPLID and NAME fields for query output.

| <b>Records</b><br>Query                                                                                                    | Fields           | View SQL<br>Criteria      | Properties                                      |
|----------------------------------------------------------------------------------------------------|------------------|---------------------------|-------------------------------------------------|
| Query Name:<br>UNTITLED                                                                                                    |                  | Description:              |                                                 |
| Check fields to add to query content. Add additional records by doing joins. When finished, go to the Field<br>tab or press the Add fields button. |                  |                           |                                                 |
| <b>Chosen Records</b>                                                                                                    |                  | Find                      | First $\blacksquare$ 1 of 1 $\blacksquare$ Last |
| Alias Record                                                                                                    | Description      |                           |                                                 |
| 客談<br>A PERSONAL DATA                                                                                                    | EE Personal Data | Any join Record Hierarchy | Add fields<br>$\overline{\phantom{a}}$          |
| <b>Check Fields to Add</b>                                                                                                    |                  |                           |                                                 |
| ⊽<br>EMPLID                                                                                                    |                  | Use as criteria           |                                                 |
| $\n  D$ name                                                                                                    |                  | Use as criteria           |                                                 |
| NAME PREFIX                                                                                                    |                  | Use as criteria           |                                                 |
| ш<br>NAME SUFFIX                                                                                                    |                  | Use as criteria           |                                                 |
| □<br>LAST NAME SRCH                                                                                                    |                  | Use as criteria           |                                                 |
| FIRST NAME SRCH                                                                                                    |                  | Use as criteria           |                                                 |

Query page with EMPLID and NAME fields selected

**5.** Click Add Fields.

The Fields page appears listing all of the fields that you've selected for output.

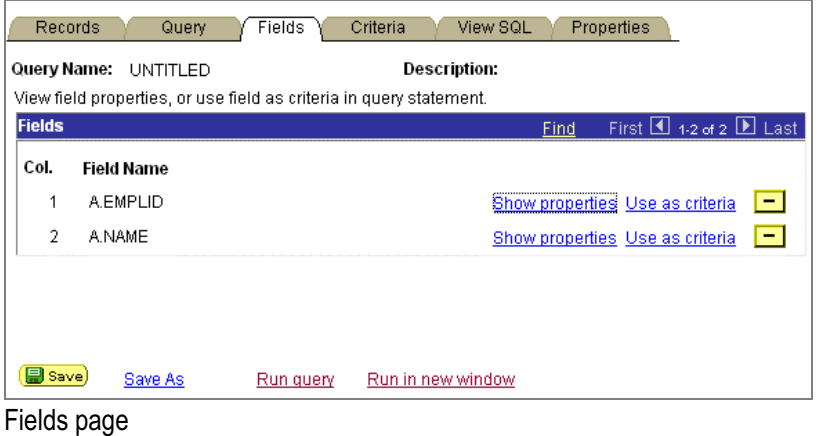

**Note.** If you navigate to another page in Query Designer without clicking Add Fields, any field that you have selected from this page will be added to the query automatically.

### **Formatting Output**

FJ

When you select a field for query output, the system automatically assigns a heading to display at the top of the column. By default, it uses the short name of the field from the record definition (RTF short). You can use the field properties to change the heading to any text you'd like.

By selecting the Show Properties link, you can view the properties of each field and make changes to headings, order-by numbers, and aggregate values.

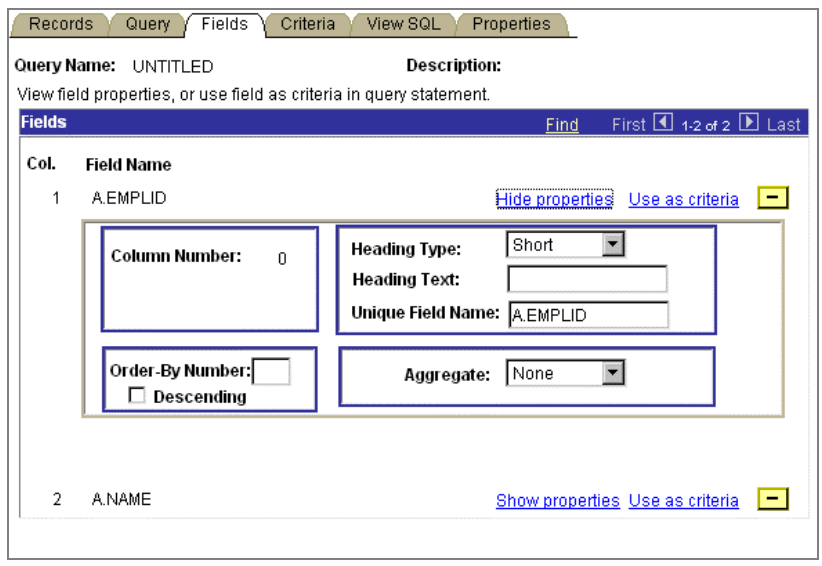

Field Properties page

FJ

Also on this page, you can provide a heading text and a unique field name. If you do not provide a unique field name, Query provides a default name, which is a single-letter alias for the record followed with the record field name, for example A.NAME or B.EMPLID.

Note. Column ordering is not supported in Query Designer at this time. If you need to change the column order for a field, you must delete the fields that are out of order and add them individually in the order you want. Use the Query page to add the fields back into the query.

To change the properties for query output:

**6.** Select the appropriate heading option.

The following list describes the options available for column headings.

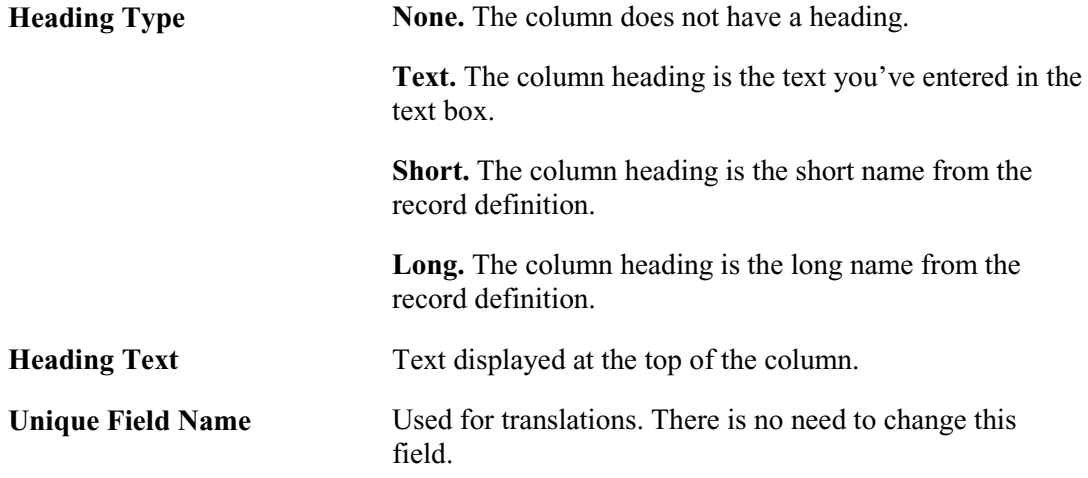

- **7.** If you want to sort the output, enter a number in the order-by number field. You can also choose whether the sort is ascending or descending by selecting that checkbox.
- **8.** If are using aggregate values, select the aggregate function value for the field.

An aggregate function is a special type of operator that returns a single value based on multiple rows of data. When your query includes one or more aggregate functions, Query collects together related rows and displays a single row that summarizes their contents.

The table below lists the aggregate functions you can apply to a field using Query Designer.

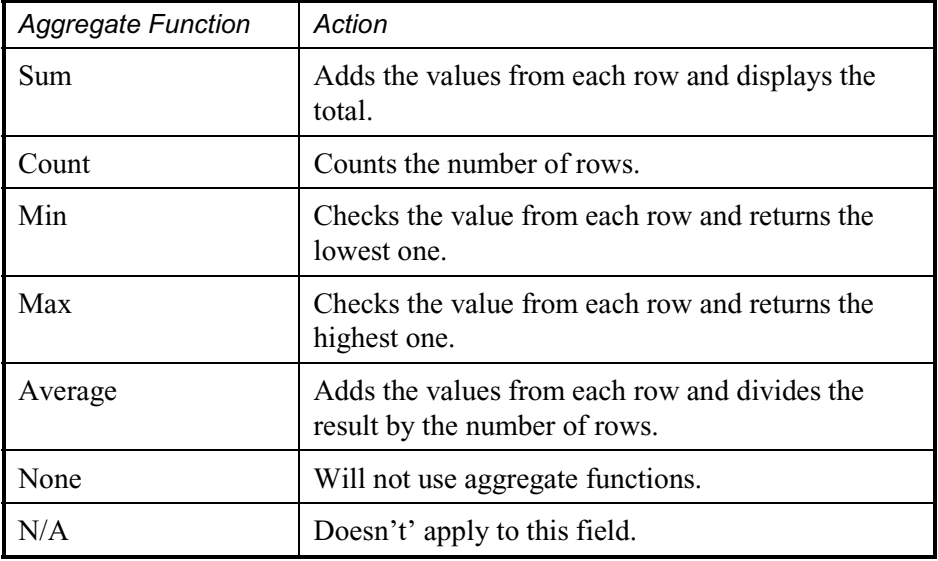

#### **Adding Criteria to a Query**

To use the field as criteria for the query, select **Use as Criteria** from either the Fields or the Query page. Query Designer opens the Criteria page for that field. You can specify the criteria for that field, and then return to the Fields page to add criteria to other fields, if you wish. A field from a record can be used as criteria even if you have not chosen that field for query output. You can also simply select the Criteria page to create criteria that is not based on a field.

In most cases, you don't want all the rows of data from the table, just the rows that meet certain criteria. To limit the returned rows, you define *selection criteria*. If you know some SQL, you'll notice that the criteria correspond to the WHERE clause of the SELECT statement.

For more information about using criteria in your queries, see Specifying Query Selection Criteria.

Note. Effective date operators are not currently supported in Query Designer. If you need to select something other than the current effective date from a table, we recommend that you build a view on the record with an effective-dated subquery in SQL view text. Grant security access for the record and use this record for additional effective dates.

ħ

冃

You can add criteria to your query in three different ways. From the Query and Fields pages, if you select Use as Criteria, you add the field as criteria and can edit the Expression 2 part of the criteria.

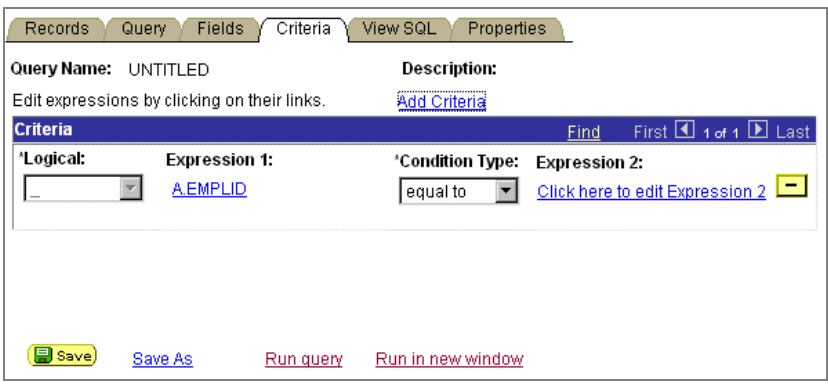

Criteria page with a field as criteria

If you select Add Criteria from the Criteria page, you can edit both Expression 1 and Expression 2.

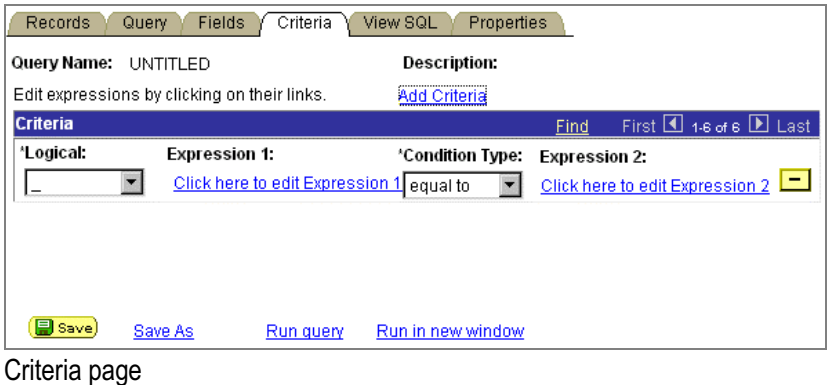

To enter selection criteria:

**9.** Select **Use as Criteria** for the field you want to base the selection criterion on or select the **Add Criteria** link from the Criteria page.

The **Add Criteria** link adds a new row of criteria to the page that you can modify to suit your needs.

| Criteria<br>View SQL<br>Records<br>Properties<br>Query<br><b>Fields</b> |                                              |           |                                          |                      |                                             |  |
|-------------------------------------------------------------------------|----------------------------------------------|-----------|------------------------------------------|----------------------|---------------------------------------------|--|
| Query Name:                                                             | UNTITLED                                     |           | Description:                             |                      |                                             |  |
|                                                                         | Edit expressions by clicking on their links. |           | <br>Add Criteria                         |                      |                                             |  |
| <b>Criteria</b>                                                         |                                              |           |                                          | Find                 | First $\boxed{4}$ 1-2 of 2 $\boxed{E}$ Last |  |
| *Logical:                                                               | <b>Expression 1:</b>                         |           | *Condition Type:                         | <b>Expression 2:</b> |                                             |  |
|                                                                         | <b>A.EMPLID</b>                              |           | equal to                                 |                      | Click here to edit Expression 2             |  |
| <b>And</b>                                                              |                                              |           | Click here to edit Expression 1 equal to |                      | Click here to edit Expression 2             |  |
|                                                                         |                                              |           |                                          |                      |                                             |  |
|                                                                         |                                              |           |                                          |                      |                                             |  |
|                                                                         |                                              |           |                                          |                      |                                             |  |
| (副 Save)                                                                | Save As                                      | Run query | Run in new window                        |                      |                                             |  |

Criteria page with added row for new criteria

**10.** Click the fieldname to edit the first (left-hand) expression. You have the choice of **Field** or **Expression**.

Select the Field checkbox to edit the field and record information.

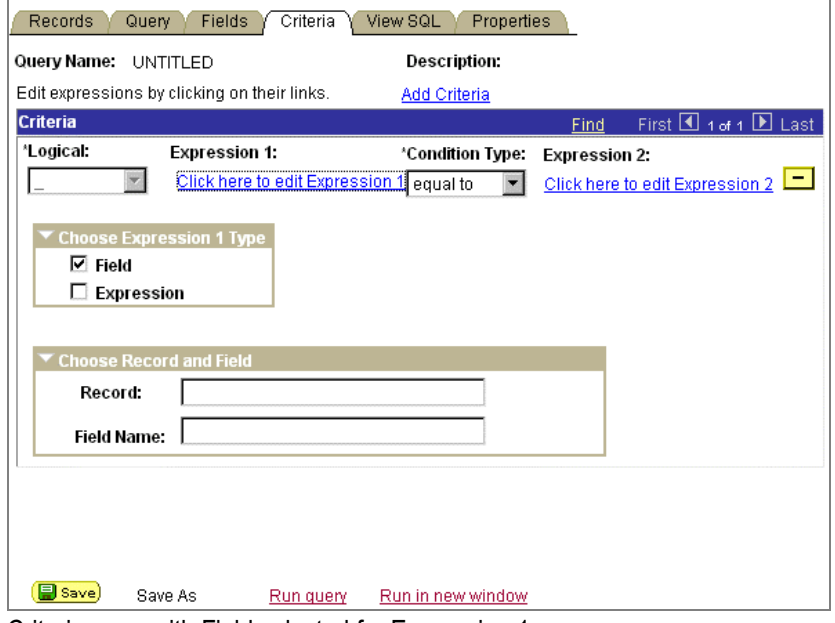

Criteria page with Field selected for Expression 1

**11.** If you are choosing an expression, enter that information.

Select an expression type from the drop-down list. If you are entering an aggregate value, make sure that you select the Aggregate Expression checkbox. You can also enter parameters for length and decimal positions. Finally, enter the expression in the textbox. Query Designer will insert it into the SQL for you.

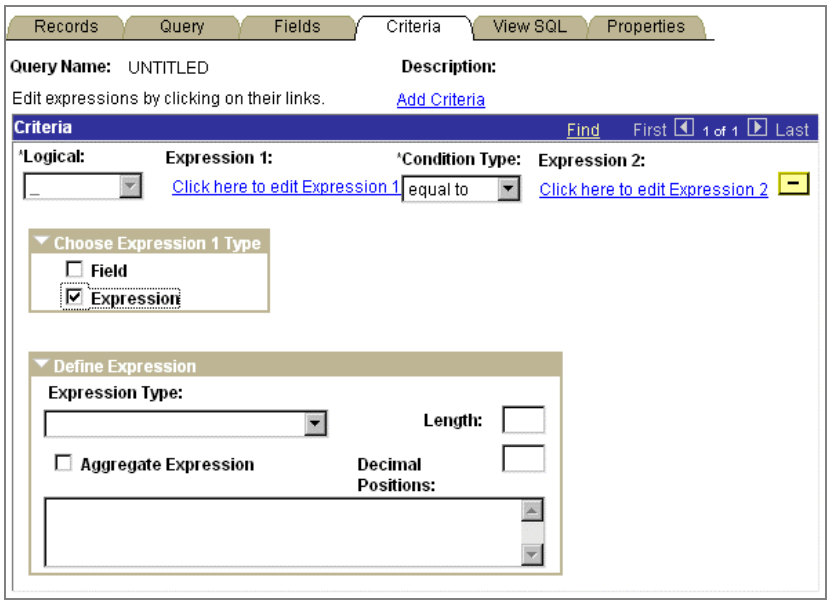

Criteria page with Expression selected for Expression 1

**12.** Select Condition Type.

h

The condition type determines how Query Designer compares the values of the first (lefthand) expression to the second (right-hand) expression. Click the drop-down button in the **Condition Type** column and select the appropriate comparison operator from the pop-up menu.

For more information about the available operators, see Selecting Operators.

**13.** Click the link to edit the second (right-hand) Expression column.

The Expression 2 Type and Choose Record and Field edit boxes appear on the Criteria page.

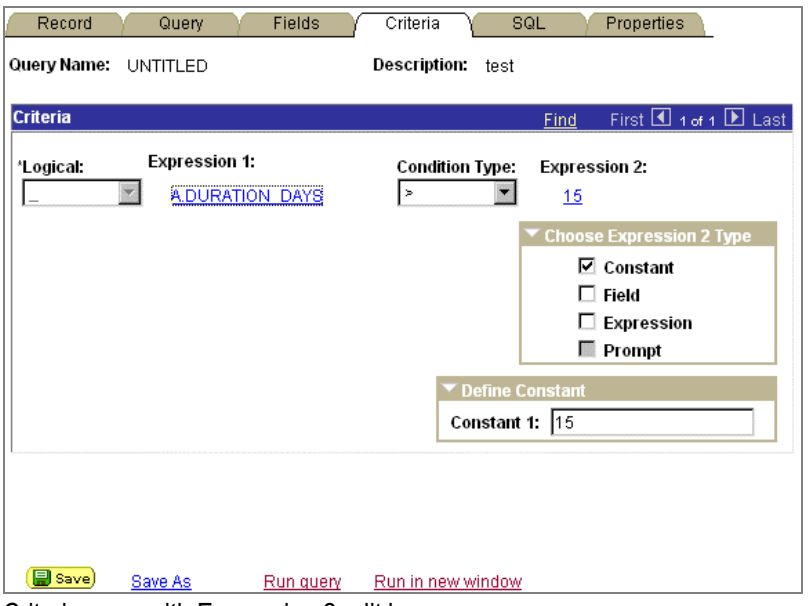

Criteria page with Expression 2 edit boxes

The table below describes all the available value types.

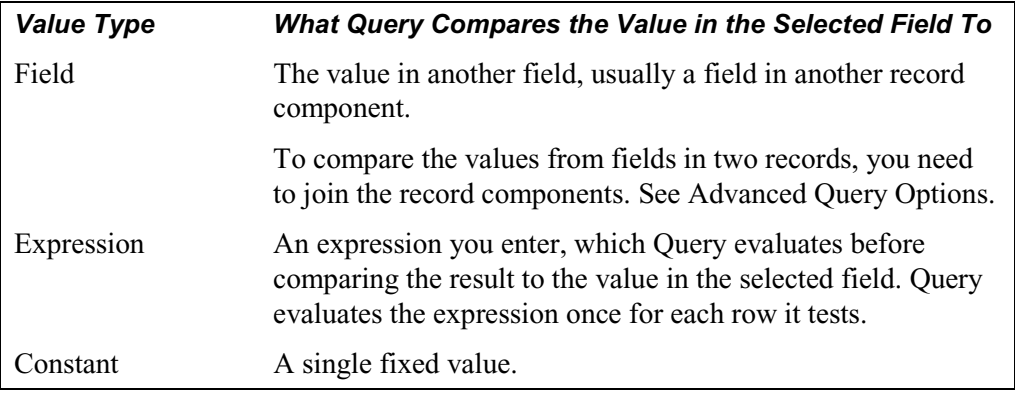

**Note.** Not all value types are available for all condition types. After you select a condition type, PeopleSoft Query displays only the value types that are available for that condition.

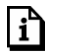

冃

For more information**,** see Entering Comparison Values.

**14.** Typically, this is the point at which you would save your query.

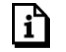

For more information about saving your query, see Saving a Query.

**Note.** After you save a query, you cannot go back and delete the base record.

### **SQL Page**

I≡

目

PeopleSoft Query communicates with the database using SQL. As you define your query using the various pages, Query is working behind the scenes to convert your instructions into a SQL statement that retrieves the data you want. If you're familiar with SQL, you might find it helpful to review the SQL statement that Query builds.

**Note.** In Query Designer, the SQL is not generated until you have saved your query for the first time. If this page is blank, save the query and the SQL will be generated for you.

To view an underlying SQL statement:

**15.** Select the **SQL** tab to see the SQL SELECT statement that Query creates.

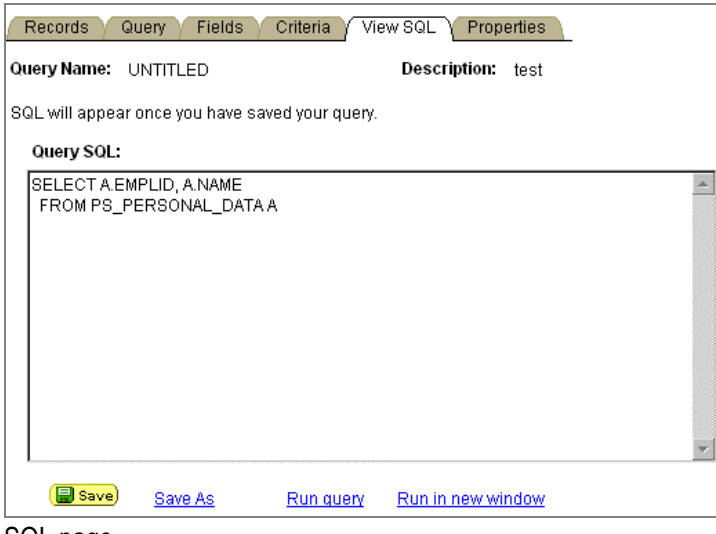

SQL page

You can't edit the text in the SQL dialog box, but you can copy it to the clipboard.

- **16.** Highlight the text of the statement, and copy it using your browser's copy command.
- **17.** Paste it into another application, if desired.

#### **Defining Query Properties**

When you save your query, you may want to record information about it so that you can use it again in the future. This information resides on the Properties page. You can change most of the properties of a query at any time. To change a private query to a public query, have your system administrator use Windows-based Query to change the query from Private to Public.

To define query properties:

**18.** Select the Properties tab.

The Properties page appears.

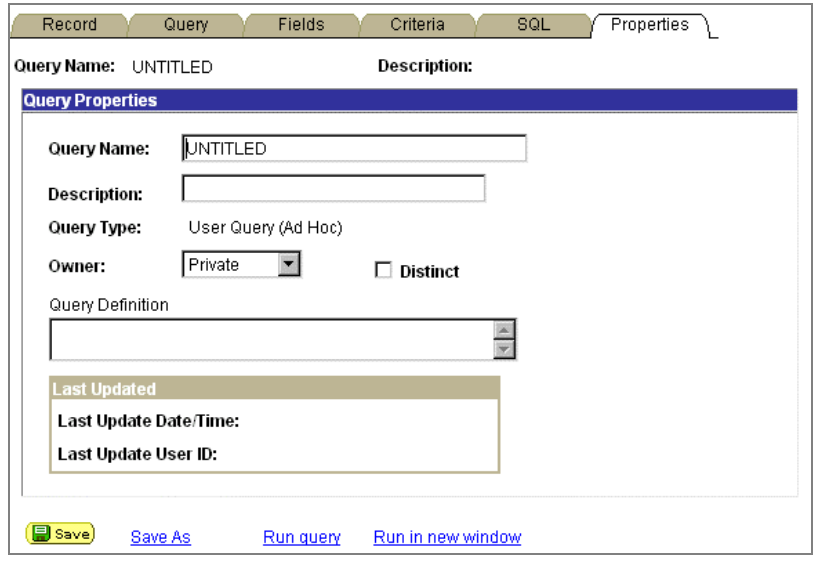

Query Properties page

**19.** Enter the name and description of your query.

All queries created in Query Designer are designated **User Query (Ad Hoc)**.

**20.** Select whether you query is *Public* or *Private* in the Owner field.

**Private** means that only the user ID that created the query can open, run, modify, or delete the query.

Public means that any user with access to the records used by the query can run, modify, or delete the query.

- **21.** Select **Distinct** if you want to remove duplicate rows of output from your results.
- **22.** Enter the Query Definition.
- **23.** Query Designer will display the date, time, and user ID associated with any changes to this page in the Last Updated group box.

#### **24.** Select **Save.**

After you save the query, the Query Name field is grayed out.

۱í٦

For more information on query security, see Setting up Query Security. For more information on the DISTINCT option, see Advanced Query Options**.**

### **Saving a Query**

You can save a query at any time after you have selected one record and at least one field for your query. Queries can be saved from the Properties page or by using the Save buttons on the other Query Designer pages. You must enter some basic information about the query before the system allows you to save it for the first time. If you select the Save button from a page other than the Properties page, you will need to enter the following information:

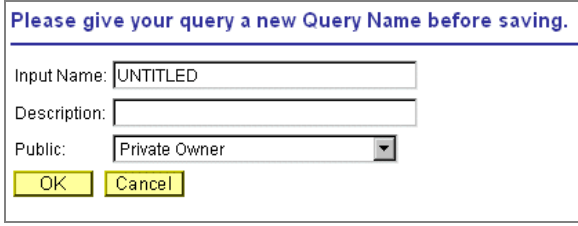

Saving a query

Enter the Input or short name for the query and a description that will help you to identify it later on. (Description is not a required field.) Then, select whether you query is *Public* or *Private* in the Owner field. Private means that only the user ID that created the query can open, run, modify, or delete the query. Public means that any user with access to the records used by the query can run, modify, or delete the query.

Using **Save As** creates another instance of the query that you can modify and save under a different name. When you select Save As, the Properties page appears allowing you to change the name, description, and owner of the new query. After you make your changes, be sure to select **Save.**

**Note.** Some queries (ones with unions, subqueries, and prompts) are not supported for edit at this time. The Save As button will not be available for these queries. You can still run and print these queries from Query Designer, but you must use the Windows-based Query to edit them.

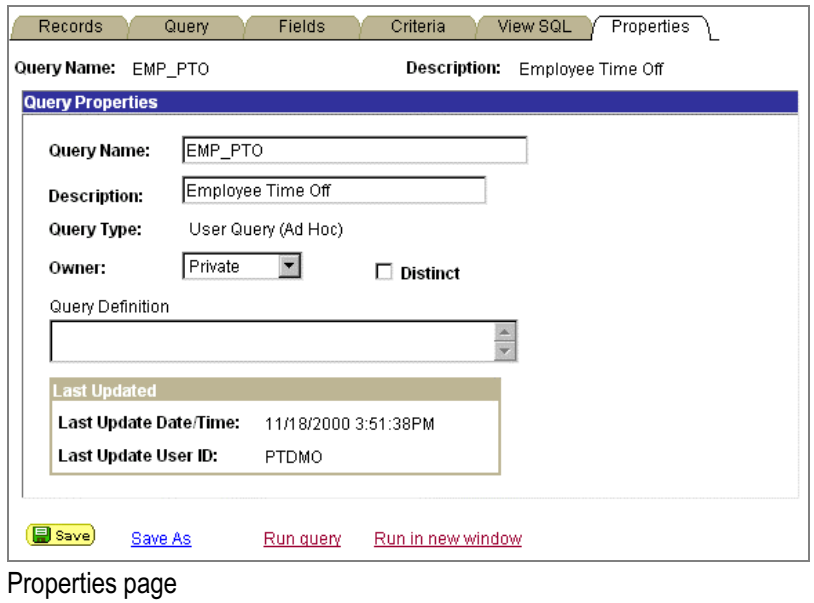

### **Joining Records**

Query Designer enables you to create queries that include multiple-table *joins*. Joins retrieve data from more than one table, presenting the data as if it came from one. Query links the tables based on common columns and links the rows on the two tables by common values in the shared columns.

Joins are what make relational databases relational. Using joins, you define relationships among fields when you query the records, not when you create the records. Because PeopleSoft records are highly normalized (they each describe one kind of entity), it's easy to use Query Designer to create joins.

The procedure for joining tables differs depending on how the tables being joined are related to each other. Query Designer recognizes two types of joins: Record Hierarchy and Any Record joins.

#### **Creating a Record Hierarchy Join**

A Record Hierarchy joins a parent table to a child table. (A *child table* is a table that uses all the same key fields as its parent, plus one or more additional keys.) You specify the parent/child relationship using the Parent Record Name option in the Application Designer.

To create a Record Hierarchy Join:

- **25.** Choose the base record for your query and select the appropriate fields and criteria.
- **26.** From the Query page, select **Record Hierarchy.**

You will see all of the records that have a parent/child relationship with your selected record.

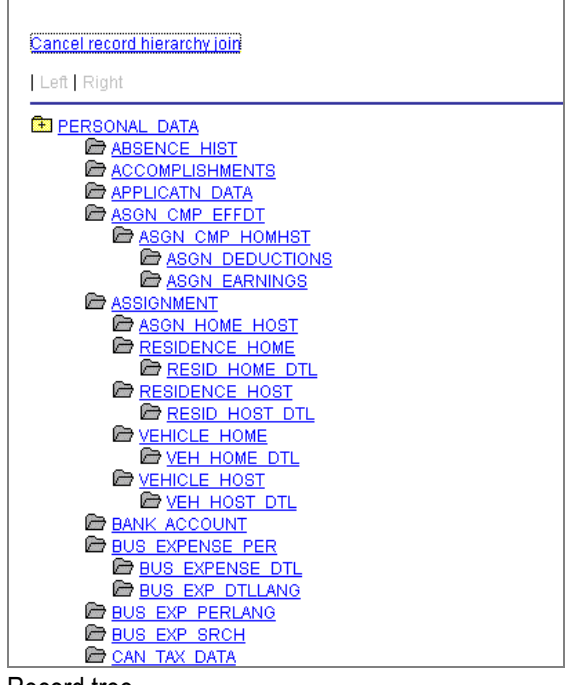

- Record tree
- **27.** Select the second record for the join.

In this example, we are selecting ABSENCE\_HIST.

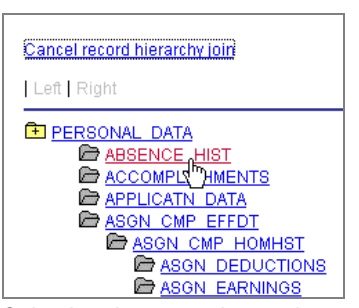

Selecting the second record

The join will be reflected on the Query page.

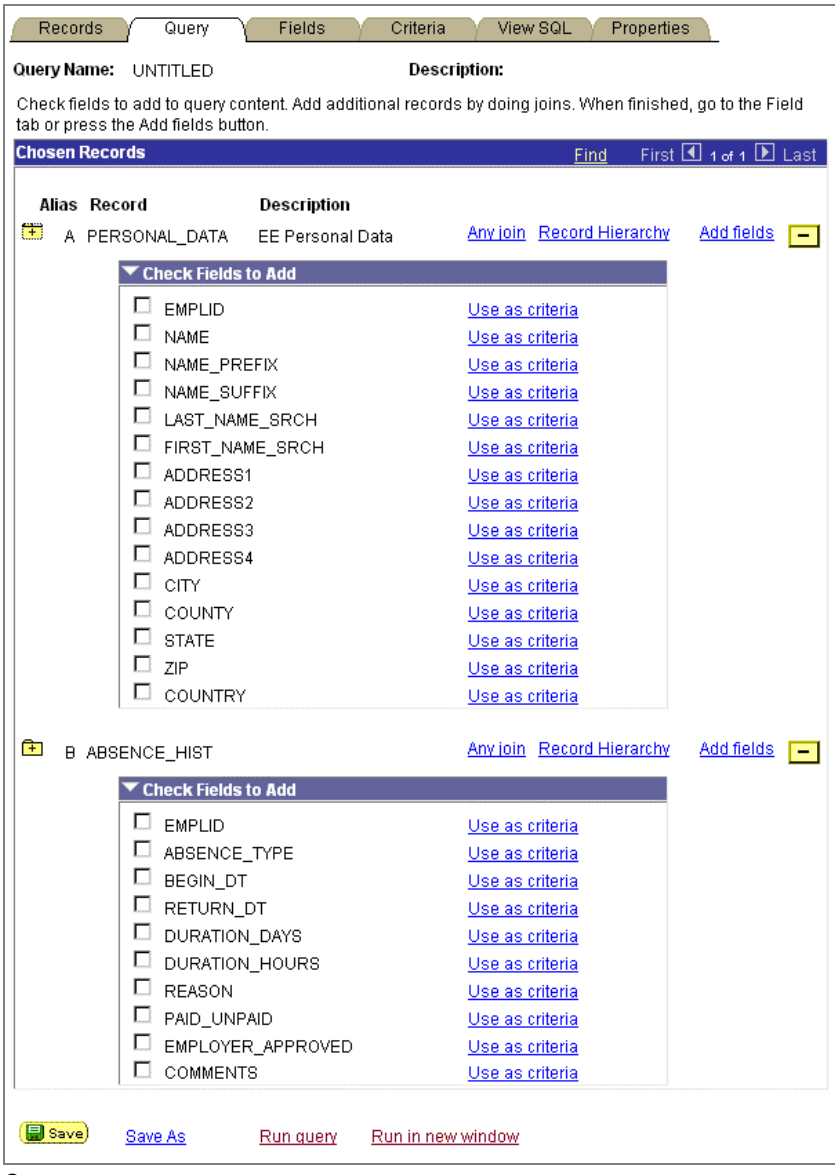

Query page

The Criteria page reflects the two key fields by which the two tables are joined.

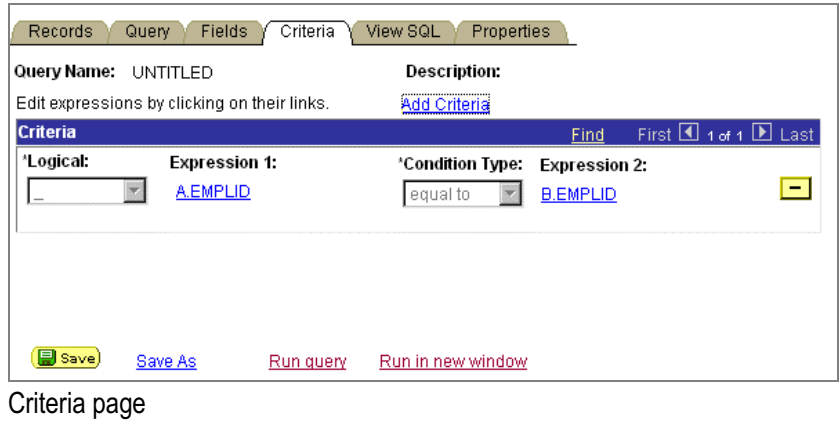

冃

**Note.** We do not recommend that you edit or delete automatically generated join criteria. Although the Delete button is not grayed out, deleting automatically created criteria can cause unpredictable results with your query.

#### **Creating an Any Join**

Using Query Designer, you can create a join between two records (Any Join) in one of two ways. You can select your initial base record, define it's output fields and associated criteria, then return to the Record page and select the second record. You can also select and define your base record, then select the Any Join link and choose the second record.

To create an Any Join:

- **28.** Choose the base record for your query and select the appropriate fields and criteria.
- **29.** From the Query page, select **Any join**.

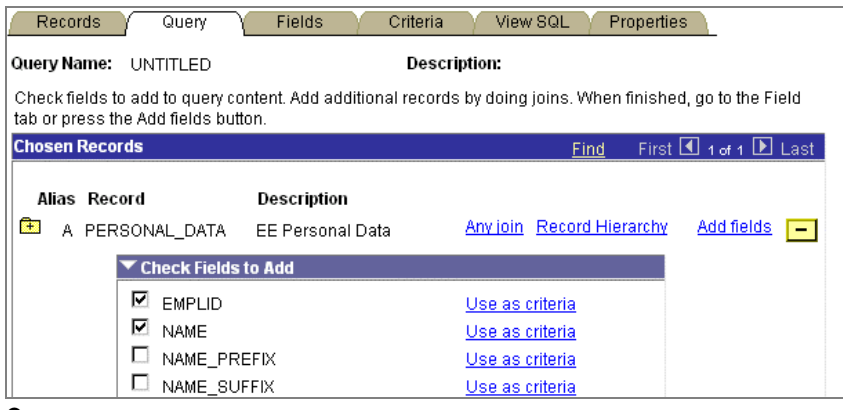

Query page

In this example, we are creating a query joining PERSONAL\_DATA with ABSENCE\_HIST.

**30.** Navigate to the **ABSENCE\_HIST** record on the Record page and select **Add Record.**

Query Designer will add the record to the query and display both records on the query page.

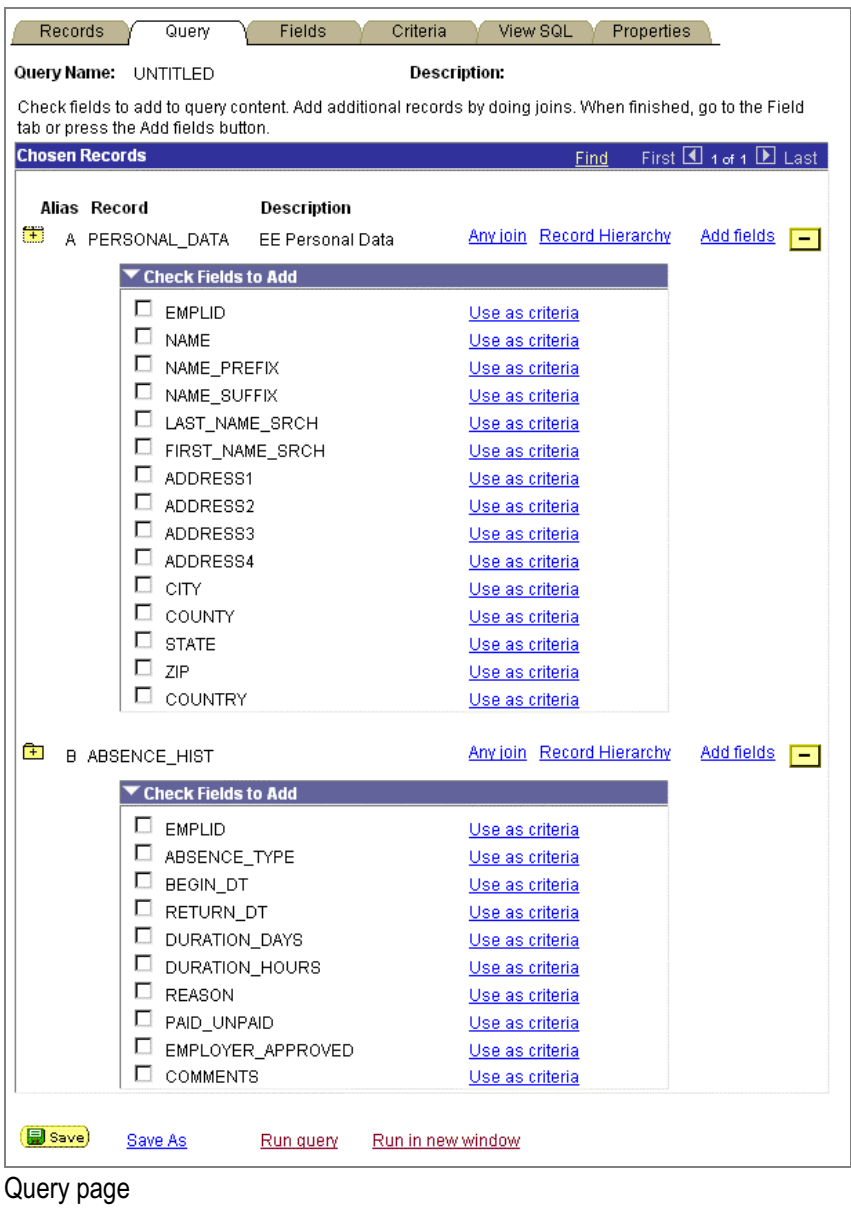

**31.** Select the fields that you want to use in your query, and click **Add Fields**.

You'll notice that ABSENCE\_TYPE and DURATION\_DAYS are prefaced with *B* indicating that these are fields from the second record.

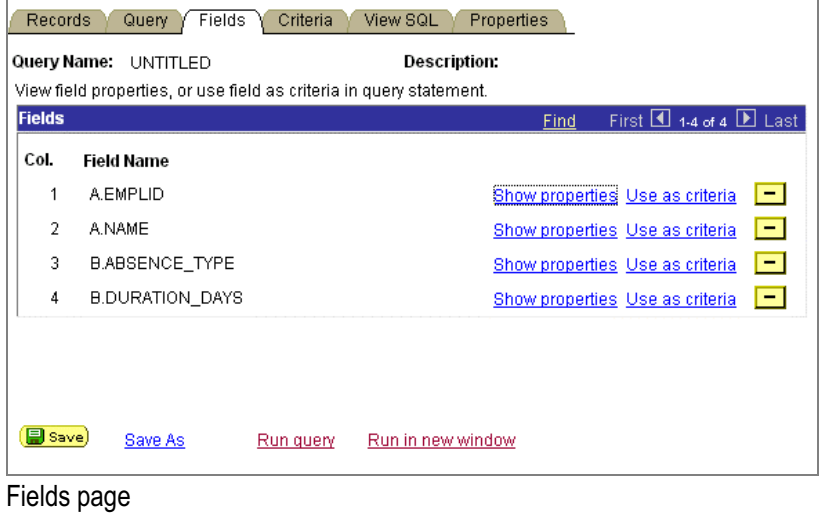

**32.** Next, go to the Criteria page and select *equal to* as the Condition Type.

| View SQL<br>Properties<br>Criteria<br>Records<br><b>Fields</b><br>Query |                                              |           |                   |                      |                                                 |
|-------------------------------------------------------------------------|----------------------------------------------|-----------|-------------------|----------------------|-------------------------------------------------|
| Query Name:                                                             | UNTITLED                                     |           | Description:      |                      |                                                 |
|                                                                         | Edit expressions by clicking on their links. |           | Add Criteria      |                      |                                                 |
| <b>Criteria</b>                                                         |                                              |           |                   | Find                 | First $\blacksquare$ 1 of 1 $\blacksquare$ Last |
| *Logical:                                                               | <b>Expression 1:</b>                         |           | *Condition Type:  | <b>Expression 2:</b> |                                                 |
|                                                                         | <b>A.EMPLID</b>                              |           | equal to          | <b>B.EMPLID</b>      |                                                 |
|                                                                         |                                              |           |                   |                      |                                                 |
|                                                                         |                                              |           |                   |                      |                                                 |
|                                                                         |                                              |           |                   |                      |                                                 |
|                                                                         |                                              |           |                   |                      |                                                 |
| 目 Save)                                                                 | Save As                                      | Run query | Run in new window |                      |                                                 |

Criteria page

This is an example of query output from two joined records.

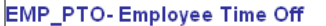

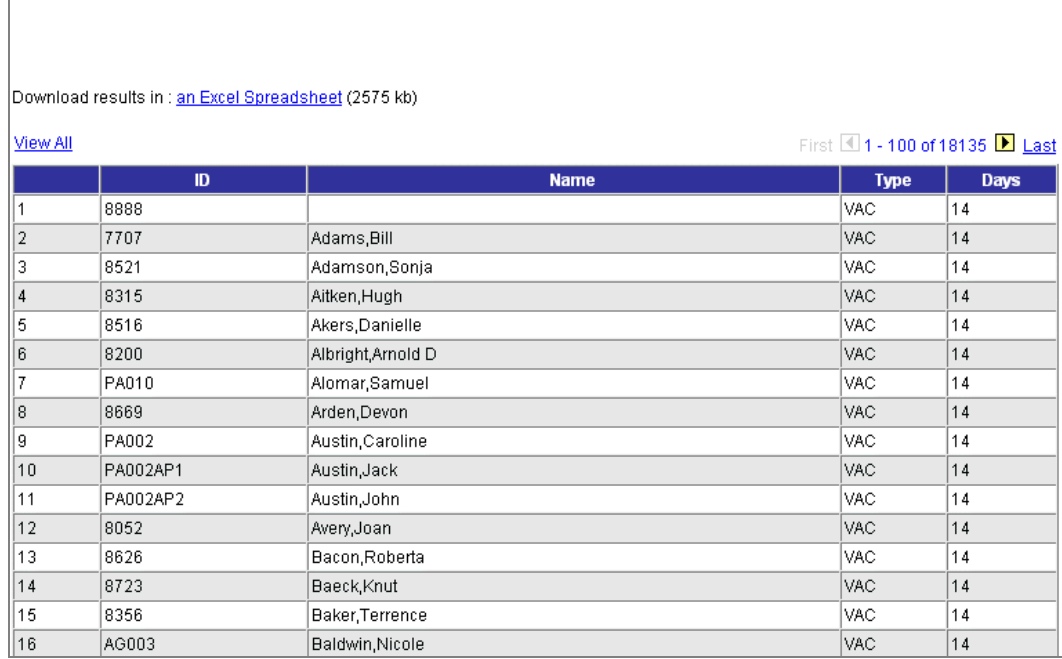

Query Output page

### **Updating an Existing Query**

There may be times when you'd like to update a query to reflect new conditions or copy an existing query and modify the new query for other uses. You can open a query, examine it to see if it's suitable, and then use the Save As function to save it with a new name.

To update an existing query:

**33.** Select PeopleTools, Query Designer, Use, Update Existing Query.

The Open Query page appears listing all the queries you have security to view.

| Open          |                         | First $\overline{4}$ 1-15 of 110 $\overline{1}$ Last<br>Find   View All |
|---------------|-------------------------|-------------------------------------------------------------------------|
|               | Query                   | Description                                                             |
| <b>Public</b> | <b>ADDRESSLIST</b>      | AddressList                                                             |
| Public        | <b>CM ATTRIBUTES</b>    | Attribute mappings                                                      |
| Public        | CM DIM CTRL TBL         | Dimension Control Table                                                 |
| Public        | <b>CM FACT CTRL TBL</b> | <b>Fact Control Table</b>                                               |
| Public        | OM FACT MAP TBL         | Fact Map Table                                                          |
| Public        | CM FIELD PROPERTIES     |                                                                         |
| Public        | <b>CM HIER CRTL TBL</b> | Hierarchy Control table                                                 |
| <b>Public</b> | CM HIER MAP TBL         | Hierarchy Map Table                                                     |
| Public        | DW AGGREGATION          | Aggregation for the instance.                                           |
| Public        | DW AGG LEVEL            | Level Mappings                                                          |
| Public        | DW BUSINESS UNITS       | List of Business Units                                                  |
| Public        | DW CUBE                 | Cube element list                                                       |
| Public        | DW CUBE DATA            | Check of data query existance                                           |
| Public        | DW CUBE DIM             | Cube dimension list                                                     |
| Public        | DW CUBE FACT            | Check of data query existance                                           |

Open Query page

- **34.** Select the link for the query you want to open.
- **35.** Select **Save As** from the bottom of the Record page.
- **36.** Enter the new information for the query on the Properties page.
- **37.** Click **Save.**

### **Running a Query**

Using Query Designer to run your queries from a browser is as simple as clicking a link in your browser. Using the new functionality of PeopleSoft Internet Architecture, even the most inexperienced users can run queries in an environment that is familiar and easy to use.

Select PeopleTools, Query Designer, Use, Run Query from the menu or select the Run Query link from the pages that you use to create a query. If you run a query from within the Create Query pages, you must remember to save your query after you create it before you can run it successfully.

Query Designer displays only the queries that you have security to run.

To run a predefined query using the PeopleSoft Internet Architecture:

**38.** Open your browser and select **PeopleTools, Query Designer, Use, Run Query** to display the Run page.

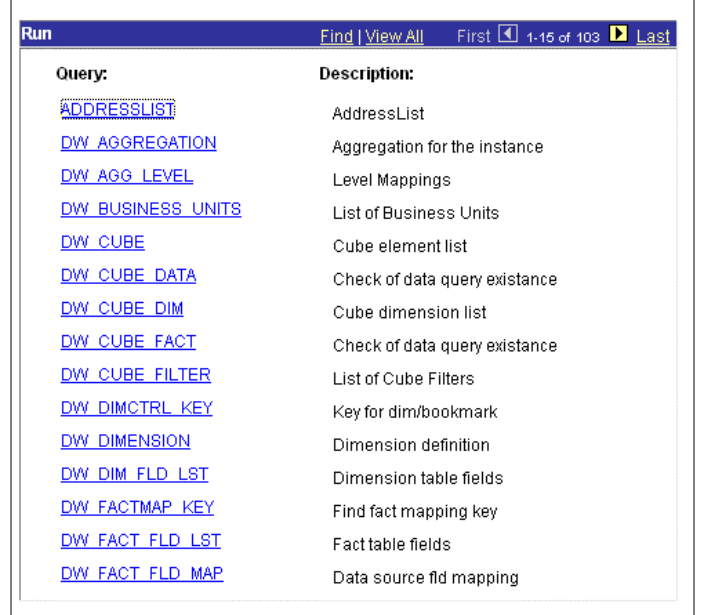

### Run page

In many cases, you will have many more queries than can be displayed on the screen. Selecting View All will cause all of your queries to be displayed on the page, and will require you to scroll through a very long list. The easiest way to find a specific record is to select Find from the Navigation bar. The Find link will start your browser's Find utility where you can enter a search string and locate the record that you need.

**39.** If you know the name of the query you want to run, select Find and type the name of the query.

You can also enter a portion of the query name to narrow your search. In this example, we've searched for queries that begin with *PERSONAL*.

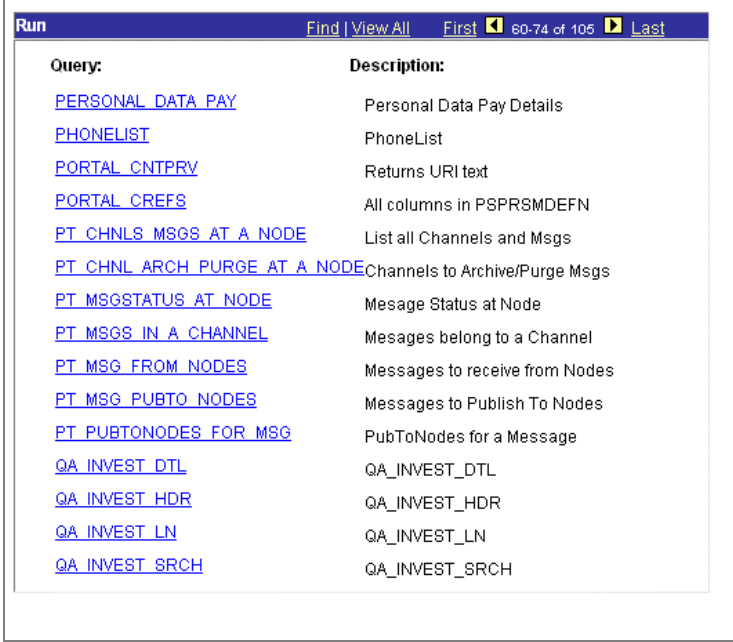

Run page

**40.** Click the query name from the list of queries. In this example, we'll run the **PERSONAL\_DATA\_PAY** query.

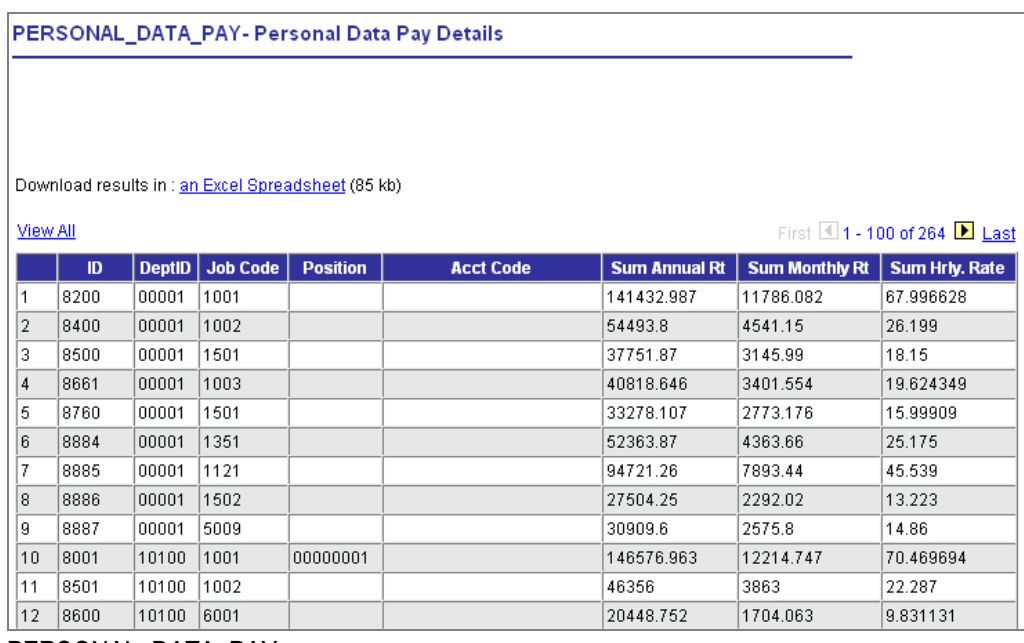

PERSONAL\_DATA\_PAY query page

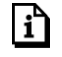

For more information on options for running your queries, see Creating and Running Simple Queries.

#### **Downloading the Query as an Excel Spreadsheet**

You have the option of downloading your query as an Excel spreadsheet. Click the text *an Excel Spreadsheet* to open the file in your browser in Excel. If you are using Excel 2000, the Excel spreadsheet will appear in your browser. To save it, select **File, Save As.** If you are using Office 97, the **File download** dialog box appears. You have the choice of opening the file in your browser or saving it to disk.

#### *Troubleshooting the Download in Excel Format Option*

If your Query does not download to Excel correctly, there are several things you can check. Depending on your version of Excel and your environment or configuration, you may have to use one of the following workarounds.

#### **Excel 97**

If Excel does not launch when you choose to view the spreadsheet in your browser, launch Excel separately and leave it running in the background. Try the download again and your query will appear in Excel format in your browser. You do not need to launch Excel to save the query to your hard disk as an Excel spreadsheet.

If you don't get the prompt to allow you to select a download location for the file, follow these steps:

- 1. Double-click My Computer.
- 2. On the View menu, click Options.
- 3. On the File Types tab, click the appropriate file type in the Registered File Types box. In this case, select Microsoft Excel Worksheet.
- 4. Click Edit.
- 5. Click the Confirm Open After Download checkbox.
- 6. Click OK and then click OK again.

In some environments, Seagate Crystal Report Wizard must be disabled to download a query in Excel format. To do this, select the **Tools, Add-Ins** in from the Excel toolbar. Deselect the checkbox for Seagate Crystal Report Wizard. After you click **OK,** you can reselect the Report Wizard option without affecting the query download option in the future.

### **Printing a Query**

To print a query, you must first have run the query and have it displayed in your browser. Select the Print icon from your browser or select File, Print from you browser menu. The query will be printed on your default printer.

If you choose to download the query in Excel, you can print the query using Excel's print function.

### **Deleting a Query**

You can delete any public query that you have access to as well as any private query that you have created.

To delete a query:

**41.** Select PeopleTools, Query Designer, Use, Delete Query.

| <b>Delete</b> |                            | First $\boxed{4}$ 1-15 of 110 $\boxed{1}$ Last<br>Find   View All |
|---------------|----------------------------|-------------------------------------------------------------------|
|               | Query:                     | Description:                                                      |
| Public        | <b>ADDRESSLIST</b>         | Addressl ist                                                      |
| <b>Public</b> | <b>CM ATTRIBUTES</b>       | Attribute mappings                                                |
| <b>Public</b> | CM DIM CTRL TBL            | Dimension Control Table                                           |
| <b>Public</b> | OM FACT CTRL TBL           | <b>Fact Control Table</b>                                         |
| Public        | OM FACT MAP TBL            | Fact Map Table                                                    |
| Public        | <b>CM FIELD PROPERTIES</b> |                                                                   |
| <b>Public</b> | <b>CM HIER CRTL TBL</b>    | Hierarchy Control table                                           |
| Public        | <b>CM HIER MAP TBL</b>     | Hierarchy Map Table                                               |
| Public        | DW AGGREGATION             | Aggregation for the instance                                      |
| Public        | DW AGG LEVEL               | Level Mappings                                                    |
| Public        | DW BUSINESS UNITS          | <b>List of Business Units</b>                                     |
| <b>Public</b> | DW CUBE                    | Cube element list                                                 |
| Public        | DW CUBE DATA               | Check of data query existance                                     |
| Public        | DW CUBE DIM                | Cube dimension list                                               |
| Public        | DW CUBE FACT               | Check of data query existance                                     |

Delete page

**42.** Select the query that you want to delete.

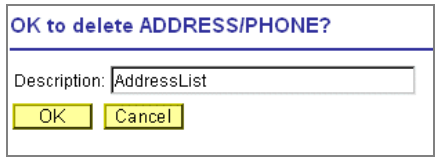

OK to delete page

**43.** Click **OK**.

You do not have to enter anything in the Description field.

# **Index**

# **A**

access group nodes 2-4 access groups 3-5 ad hoc queries 1-2 adding prompts 4-14 aggregate functions 5-2 average 5-3, 6-7 count 5-3, 6-7 max 5-3, 6-7 min 5-3, 6-7 selection criteria 5-4 sum 5-3, 6-7 AND/OR operators 4-21 any record joins  $5-10$ ,  $5-12$ auto join 3-5 auto join wizard 5-12

### **C**

CD-ROM ordering ii changing query properties 3-23, 6-13 column order 3-11 comparison values 4-8 component view 1-7, 3-5 constant value 4-11 creating queries 1-9, 6-1 criteria and/or operators 4-21 effective date 4-18 expression 4-3, 4-10, 6-9 grouping 4-22 HAVING 5-4 logical 4-2 operator 4-3 query 1-15 selection 4-4 criteria option view 3-9 criteria tab 4-2

### **D**

database agent queries 1-2, 5-1 deleting queries 3-26 designer view 1-8, 3-6 distinct option 5-8

### **E**

EFFDT 4-18 effective date criteria 4-18 Excel 3-23 expression criteria 4-3 expressions 5-5

### **F**

field components 1-13, 3-3 field name option 3-12 formatting query output 3-14

# **G**

grouping criteria 4-23 grouping with parentheses 4-22

# **H**

HAVING criteria 5-4 headings 3-14 hierarchical joins 5-9, 5-10

# **I**

in list operator 4-14 in record view 3-6 inserting nodes 2-5

### **J**

```
joins 1-11, 5-9, 6-15
  any record 5-10, 5-12
  hierarchical 5-9
  outer join 5-14
  related record 5-10, 5-11
```
### **L**

logical criteria 4-2

### **M**

```
matrix queries 1-2
multiple criteria 4-21
multiple prompts 4-16
```
### **N**

```
node name 4-17
nodes 2-4
  query tree 2-4
not in list operator 4-14
```
# **O**

```
operator criteria 4-3
operators 4-5
  AND/OR 4-21
  between 4-9
  in tree 4-16not in tree 4-16
order by number option 3-13
ordering fields by option 3-8
output options 3-22
```
### **P**

parent record name 2-8 parentheses 4-22 PeopleBooks CD-ROM, ordering ii printed, ordering ii predefined queries 1-9, 3-20 printing queries 3-20 prompts multiple 4-16 PS/nVision matrix queries 1-2 PS/nVision queries 1-3

# **Q**

```
queries
  access group nodes 2-4
  ad hoc 1-2
  aggregate functions 5-2
  and/or operators 4-21
  any record join 5-12
  autojoin 5-12
  between operators 4-9
  comparison values 4-8
  component view 1-7
  constant value criteria 4-11
  creating a query 1-9, 6-1
  criteria tab 4-2
```
database agent 1-2, 5-1 designer view 1-8 distinct option 5-8 downloading Excel from Web 6-3, 6-25 editing nodes 4-17 effective date criteria 4-18 expression criteria 4-10 expressions 5-5 field components 1-13 field criteria 4-10 formatting output 1-14 having criteria 5-4 hierarchical joins 5-10 in-list operators 4-14 joins 1-11, 5-9, 6-15 multiple prompts 4-16 on the Web 6-1 operators 4-5 outer join 5-14 performing lookups 6-4 predefined 1-9, 6-1 prompt table 4-13 PS/nVision matrix 1-2, 1-3 Query List page 6-2 Query List search 6-1 record component nodes 2-4 record components 1-10, 6-1 related record joins 5-11 reporting  $1-2$ ,  $1-3$ role 1-2, 1-6, 5-1 row-level security 2-6 running 1-16, 6-22 runtime prompts 4-12 search 1-2 search dialog box 1-4 security record definitions 2-6 selection criteria 1-15, 4-1, 4-4 SQL view 1-3 subqueries 4-12, 5-8 tree options 4-17 unions 5-16 view 1-2 workflow 5-1 query profiles 2-1 Query prompt 4-12 Query properties 5-2, 5-8 query security record 2-8 query trees  $2-1$ , 2-3 QUERY.XLT 3-23 QueryLink 3-23

### **R**

record component 1-10, 6-1 record component node 2-5 record component nodes 2-4 record components 3-1

record.field 3-11 related record joins 5-10, 5-11 renaming queries 3-25 reporting queries 1-2, 1-3 results 3-22 role queries 1-2, 1-6, 5-1 root nodes 2-4 row-level security 2-6, 2-7 running queries 3-20 runtime prompts 4-12

# **S**

saving queries 3-18 search dialog box queries 1-4 search queries 1-2 security query profiles 2-1 security record definitions 2-6 Select Nodes dialog 4-17 select tree node list 4-17 selecting operators 4-5 selection criteria 4-1, 4-4 sort field options 3-10 sort order 3-17 sorting in Query 3-17 SQL statements 5-17 SQL view queries 1-3 subqueries 5-8 subquery 4-12 sub-SELECT 5-8

### **T**

```
Translate table
  values in Query 3-16
translate table values 3-16
tree option 4-16
trees
   access group nodes 2-4
  inserting nodes in Query 2-4
  query 2-1
troubleshooting
  Excel in Query 6-3, 6-25
```
# **U**

ungrouping criteria 4-24 unions 5-16

# **V**

view preferences 3-4 view queries 1-2 viewing all fields 3-10 viewing queries 3-22

# **W**

workflow queries 5-1